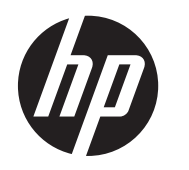

Användarhandbok

© Copyright 2012, 2013 Hewlett-Packard Development Company, L.P.

Bluetooth är ett varumärke som tillhör ägaren och som används av Hewlett-Packard Company på licens. Intel är ett varumärke som tillhör Intel Corporation i USA och andra länder. Microsoft och Windows är USA-registrerade varumärken som tillhör Microsoft Corporation. SDlogotypen är ett varumärke som tillhör ägaren.

Informationen i detta dokument kan komma att bli inaktuell utan föregående meddelande. De enda garantier som gäller för HP-produkter och -tjänster beskrivs i de uttryckliga garantier som medföljer produkterna och tjänsterna. Ingenting i detta dokument skall anses utgöra en ytterligare garanti. HP ansvarar inte för tekniska eller redaktionella fel i detta dokument.

Andra utgåvan: Mars 2013

Första utgåvan: September 2012

Dokumentartikelnummer: 697171-102

#### **Produktmeddelande**

I den här handboken beskrivs funktioner som är gemensamma för de flesta modeller. Vissa funktioner kanske inte är tillgängliga på din dator.

#### **Villkor för programvaran**

Genom att installera, kopiera, hämta eller på annat sätt använda något av de förinstallerade programmen på den här datorn samtycker du till villkoren i HP:s licensavtal för slutanvändare (EULA). Om du inte godtar dessa licensvillkor ska du returnera den oanvända produkten i sin helhet (både maskinvara och programvara) inom 14 dagar för återbetalning enligt inköpsställets återbetalningsregler.

Om du vill ha ytterligare information eller om du vill begära full återbetalning av datorn, vänd dig till det lokala inköpsstället (återförsäljaren).

## **Säkerhetsmeddelande**

**VARNING:** Minska risken för värmerelaterade skador eller överhettning genom att inte ha datorn direkt i knäet eller blockera datorns luftventiler. Använd bara datorn på en hård, plan yta. Se till att ingen hård yta som en närliggande skrivare, eller mjuka ytor som kuddar, mattor eller klädesplagg blockerar luftflödet. Låt inte heller nätadaptern komma i kontakt med huden eller mjuka föremål, till exempel kuddar, tjocka mattor eller klädesplagg, under drift. Yttemperaturen på de delar av datorn och nätadaptern som är åtkomliga för användaren följer de temperaturgränser som har definierats av International Standard for Safety of Information Technology Equipment (IEC 60950).

# **Innehåll**

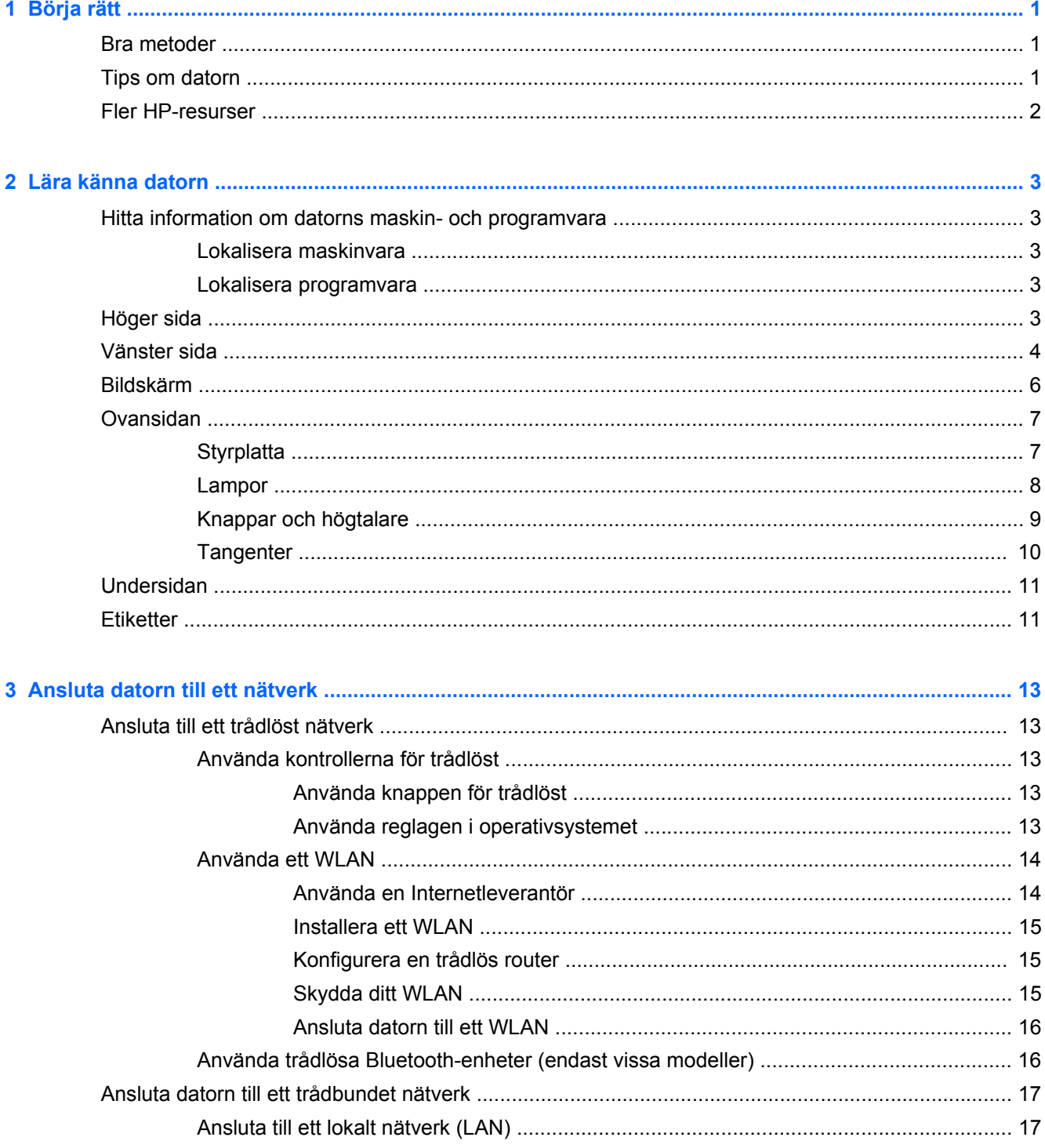

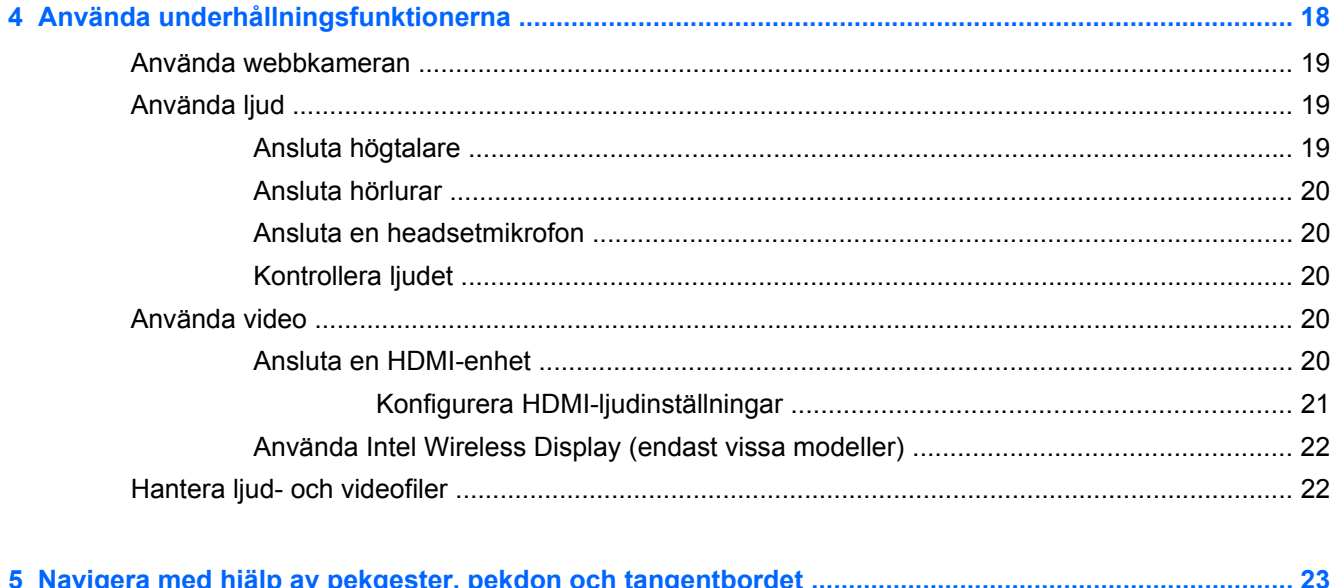

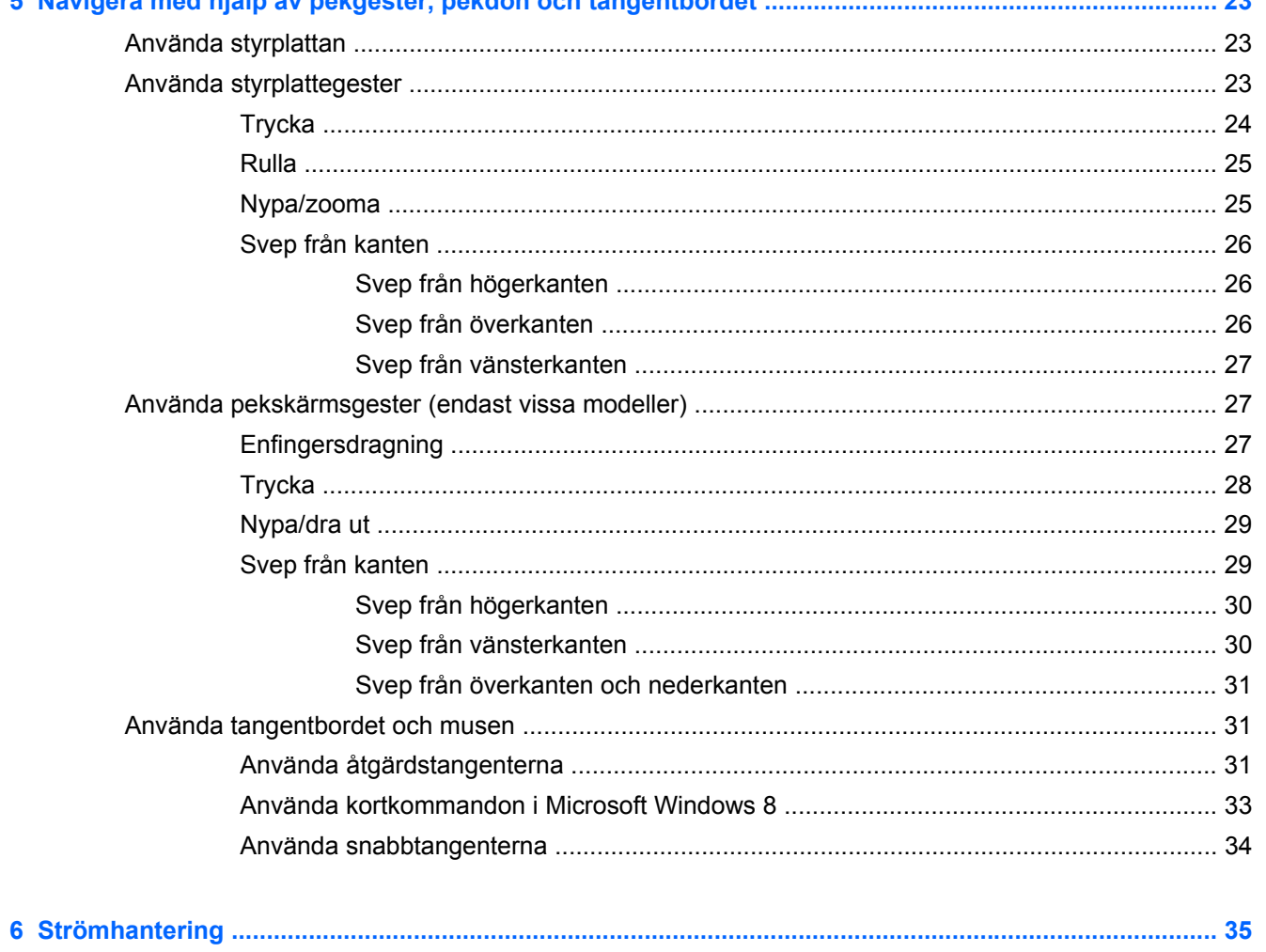

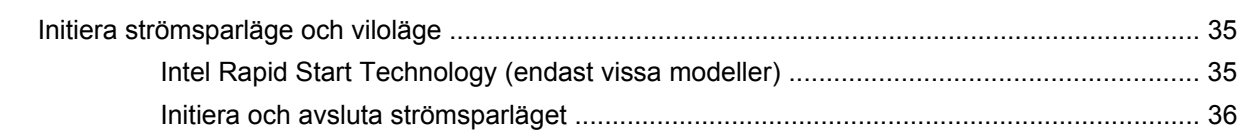

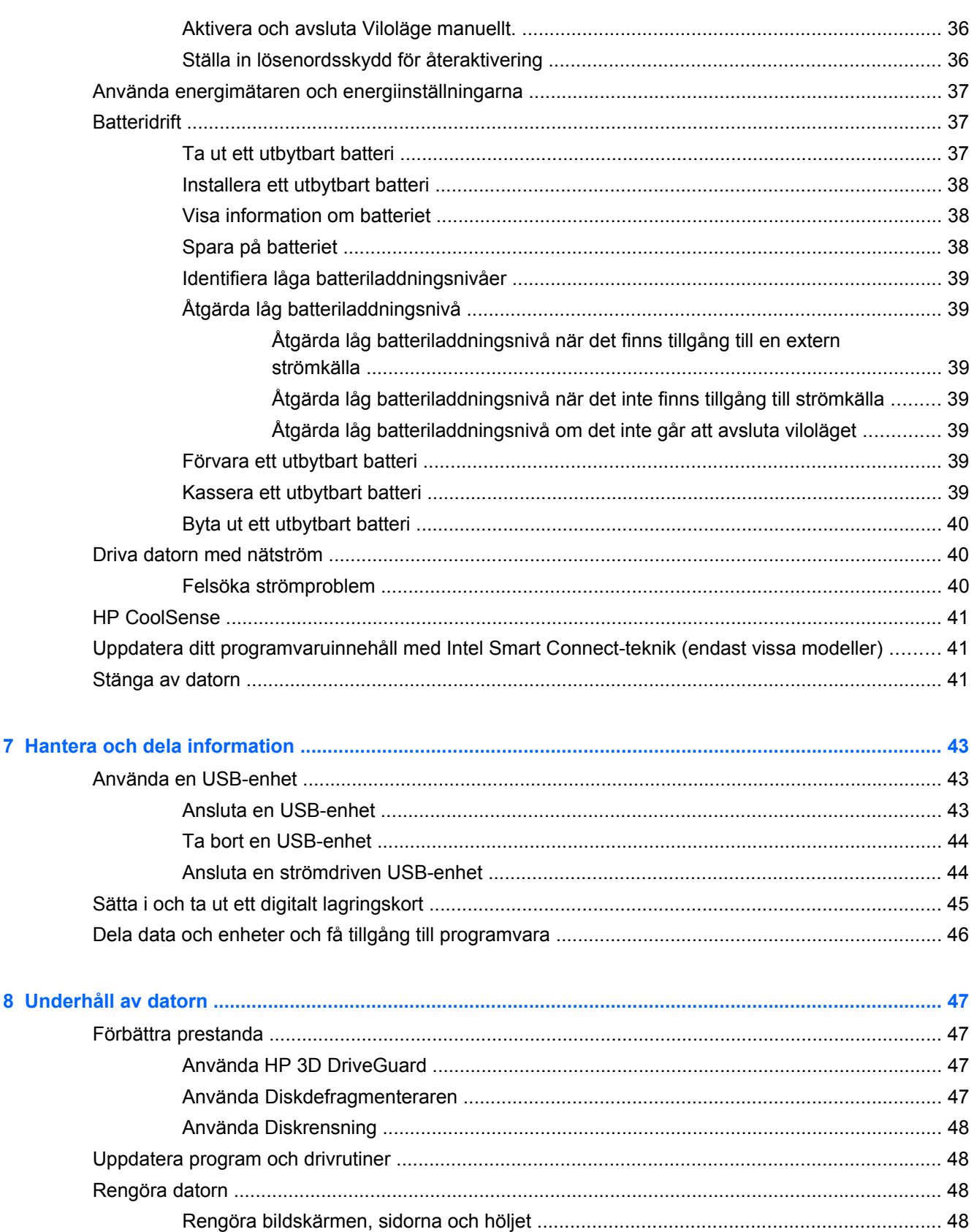

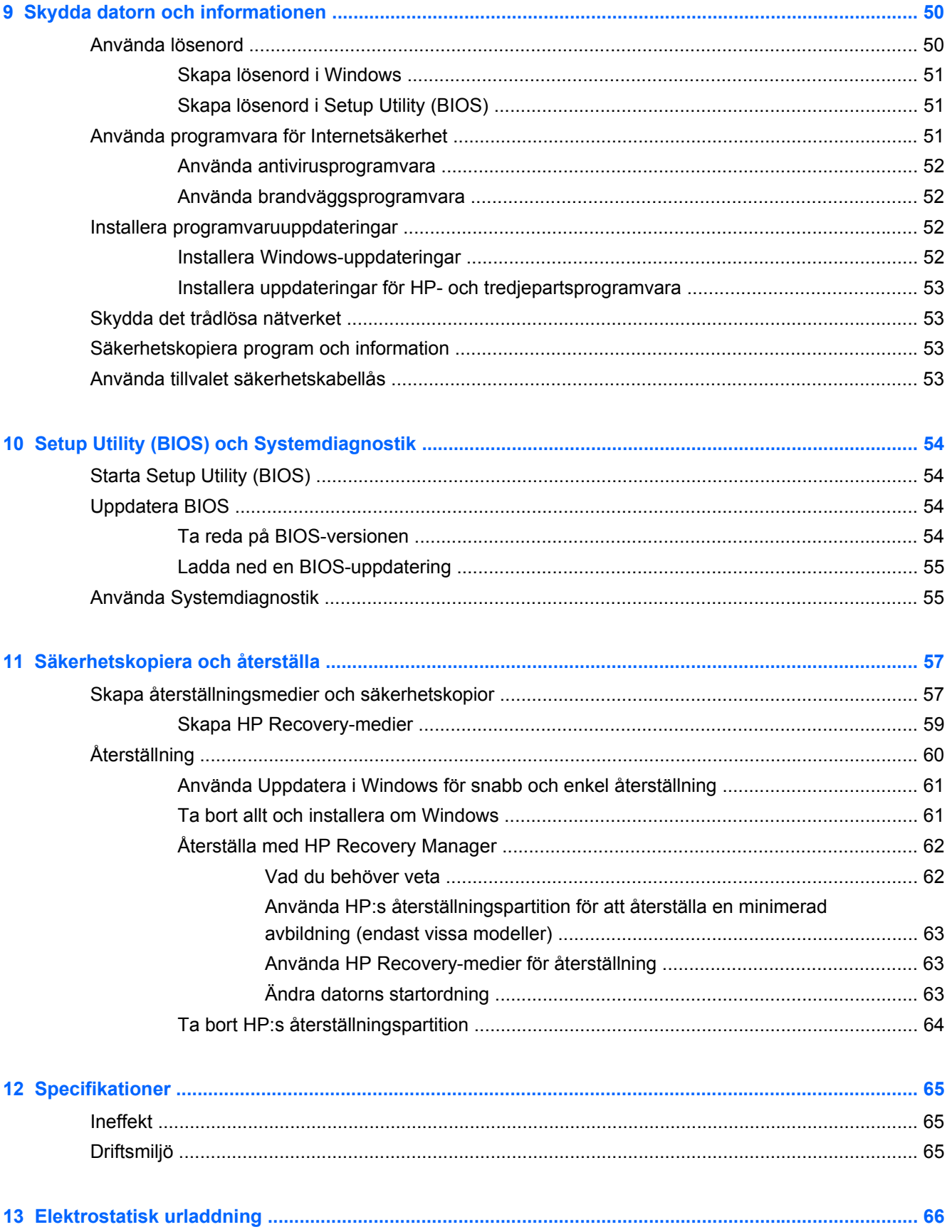

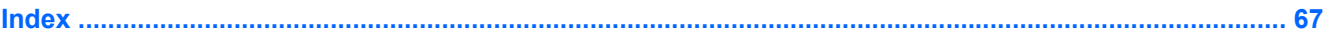

# <span id="page-10-0"></span>**1 Börja rätt**

Den här datorn är ett kraftfullt verktyg avsett att förbättra ditt arbete och din underhållning. Läs det här kapitlet, så får du information om hur du bäst använder datorn efter installationen, roliga saker du kan göra med datorn och var du hittar fler HP-resurser.

## **Bra metoder**

För att du ska få ut så mycket som möjligt av din smarta investering rekommenderar vi att du gör så här när du har installerat och registrerat datorn:

Ägna en stund åt att läsa igenom den tryckta handboken *Grunderna i Windows 8* för att utforska de nya funktionerna i Windows®.

**TIPS:** När du snabbt vill gå tillbaka till datorns Startskärm från en öppen app eller Windows-

skrivbordet trycker du på Windows-tangenten **på tangentbordet. Om du trycker på** 

Windows-tangenten en gång till kommer du tillbaka till den föregående skärmen.

- Anslut datorn till ett trådbundet eller trådlöst nätverk om det inte redan är gjort. Se [Ansluta](#page-22-0) [datorn till ett nätverk på sidan 13.](#page-22-0)
- Bekanta dig med datorns maskin- och programvara. Mer information finns i [Lära känna datorn](#page-12-0) [på sidan 3](#page-12-0) och [Använda underhållningsfunktionerna på sidan 18.](#page-27-0)
- Uppdatera eller köp antivirusprogramvara. Mer information finns i [Använda antivirusprogramvara](#page-61-0) [på sidan 52.](#page-61-0)
- Säkerhetskopiera hårddisken genom att skapa återställningsskivor eller en flashenhet för återställning. Se [Säkerhetskopiera och återställa på sidan 57](#page-66-0).

## **Tips om datorn**

- Du känner till att du kan se YouTube-videoklipp på datorn. Men visste du att du även kan ansluta datorn till en TV eller spelkonsol? Mer information finns i [Ansluta en HDMI-enhet](#page-29-0) [på sidan 20.](#page-29-0)
- Du känner till att du kan lyssna på musik som du laddar ned till datorn. Men visste du att du även kan strömma live-radio direkt till datorn och lyssna på radioprogram från hela världen? Se [Använda ljud på sidan 19](#page-28-0).
- Du känner till att du kan skapa kraftfulla presentationer med Microsoft-program. Men visste du att du även kan ansluta datorn till en projektor och presentera dina idéer på ett möte? Se [Använda video på sidan 20.](#page-29-0)
- Använd styrplattan och de nya pekgesterna i Windows 8 för att styra bilder och textsidor på ett smidigt sätt. Se [Använda styrplattegester på sidan 23](#page-32-0) och [Använda pekskärmsgester \(endast](#page-36-0) [vissa modeller\) på sidan 27.](#page-36-0)

## <span id="page-11-0"></span>**Fler HP-resurser**

Du har redan använt *installationsanvisningarna* för att starta datorn och hitta den här guiden. Använd den här tabellen för att hitta bl.a. produktbeskrivning och hur-gör-man-information.

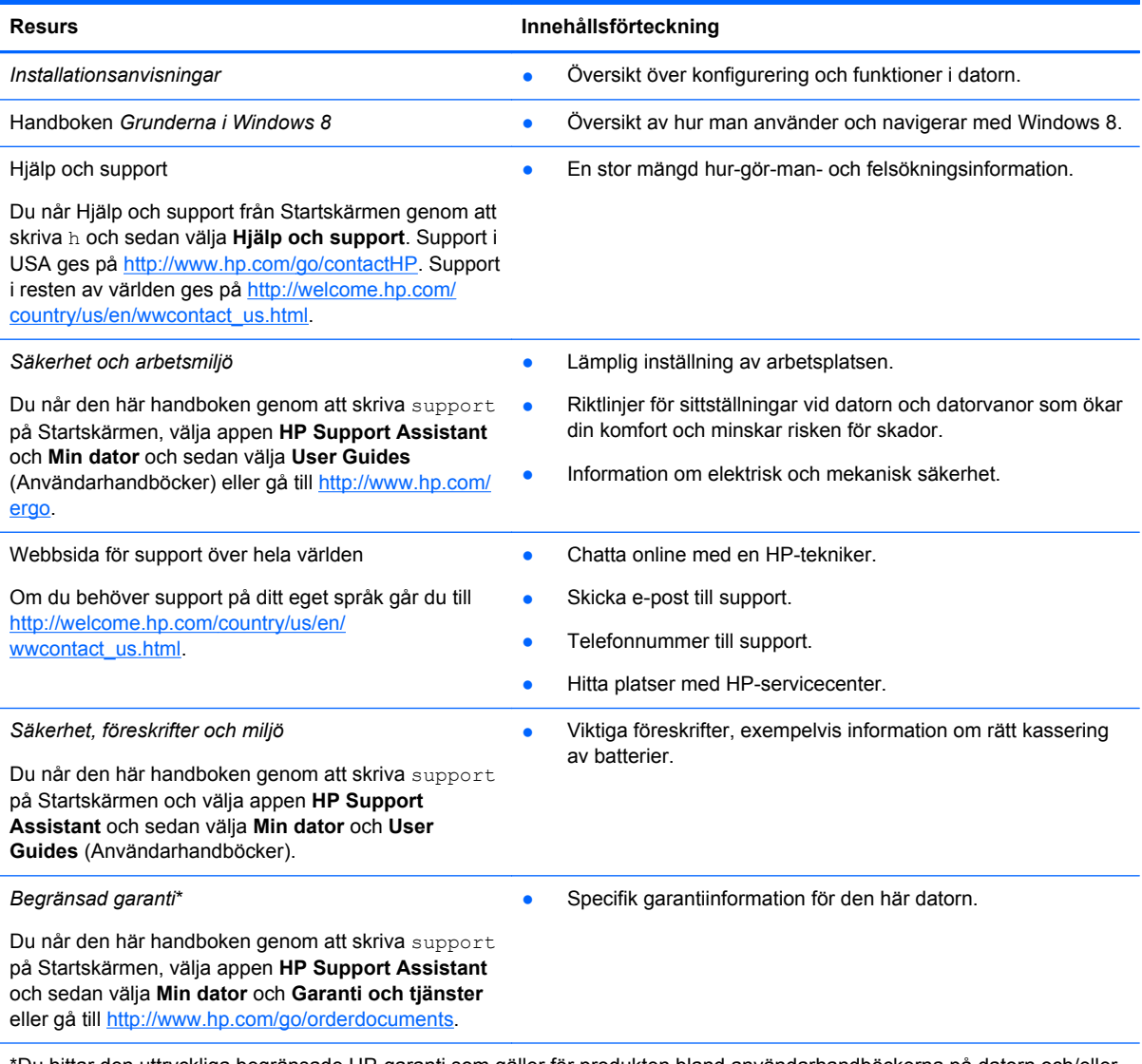

\*Du hittar den uttryckliga begränsade HP-garanti som gäller för produkten bland användarhandböckerna på datorn och/eller på den CD/DVD som medföljer i kartongen. I vissa länder/regioner medföljer en papperskopia av den begränsade HPgarantin i förpackningen. I de länder/regioner där garantin inte tillhandahålls i tryckt form kan du rekvirera ett tryckt exemplar från<http://www.hp.com/go/orderdocuments>eller skriva till HP:

- **Nordamerika**: Hewlett-Packard, MS POD, 11311 Chinden Blvd., Boise, ID 83714, USA
- **Europa, Mellanöstern, Afrika**: Hewlett-Packard, POD, Via G. Di Vittorio, 9, 20063, Cernusco s/Naviglio (MI), Italien
- **Asien och Stilla havsområdet**: Hewlett-Packard, POD, P.O. Box 200, Alexandra Post Office, Singapore 911507

Uppge produktnummer, garantitid (angiven på serviceetiketten), namn och postadress när du beställer ett tryckt exemplar av garantiinformationen.

**VIKTIGT:** Returnera INTE din HP-produkt till adressen ovan. Support i USA ges på [http://www.hp.com/go/contactHP.](http://www.hp.com/go/contactHP) Support i resten av världen ges på [http://welcome.hp.com/country/us/en/wwcontact\\_us.html](http://welcome.hp.com/country/us/en/wwcontact_us.html).

# <span id="page-12-0"></span>**2 Lära känna datorn**

## **Hitta information om datorns maskin- och programvara**

### **Lokalisera maskinvara**

Ta reda på viken maskinvara som är installerad på datorn:

- **1.** Skriv k på Startskärmen och välj sedan **Kontrollpanelen**.
- **2.** Välj **System och säkerhet** och välj sedan **Enhetshanteraren** under System.

En lista visar alla enheter som är installerade på din dator.

### **Lokalisera programvara**

**▲** Ta reda på vilken programvara som är installerad på din dator genom att gå till Startskärmen, där du högerklickar med musen eller sveper från överkanten på styrplattan eller pekskärmen (endast vissa modeller) för att visa apparna. Välj ikonen **Alla appar**.

## **Höger sida**

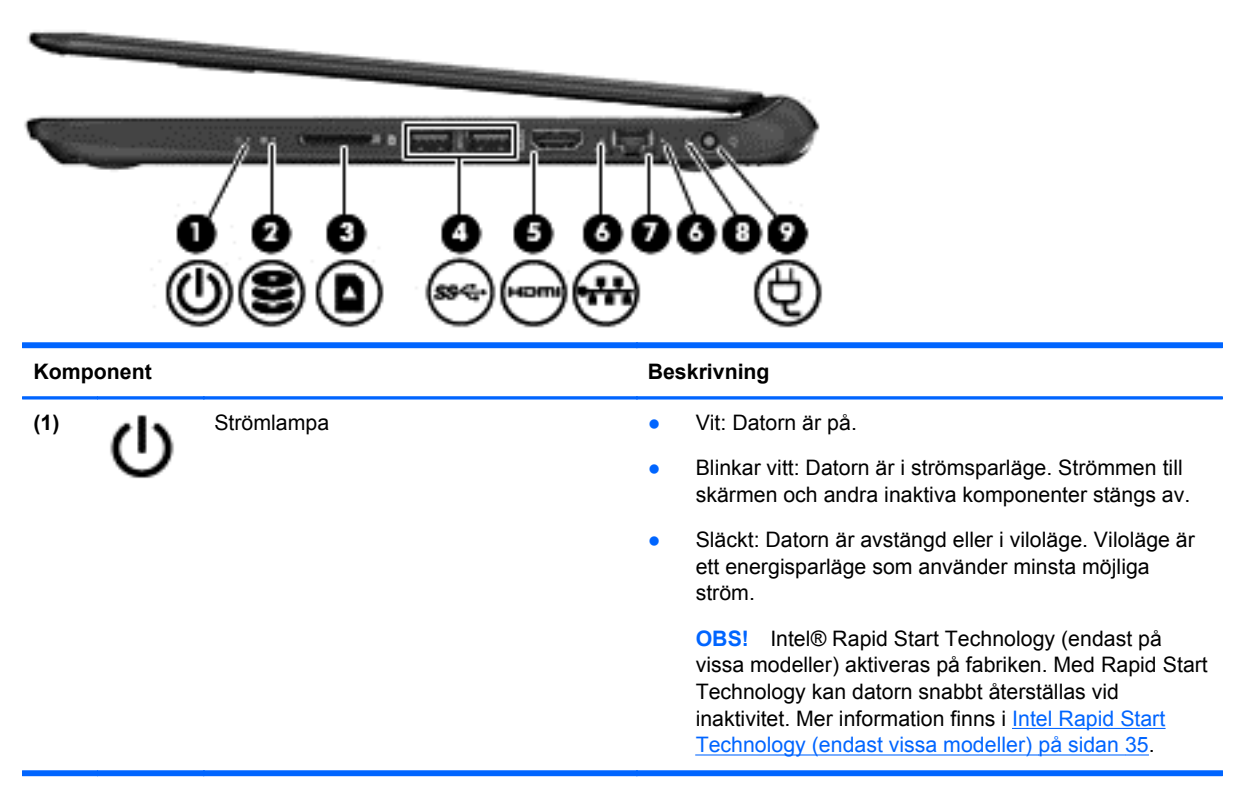

<span id="page-13-0"></span>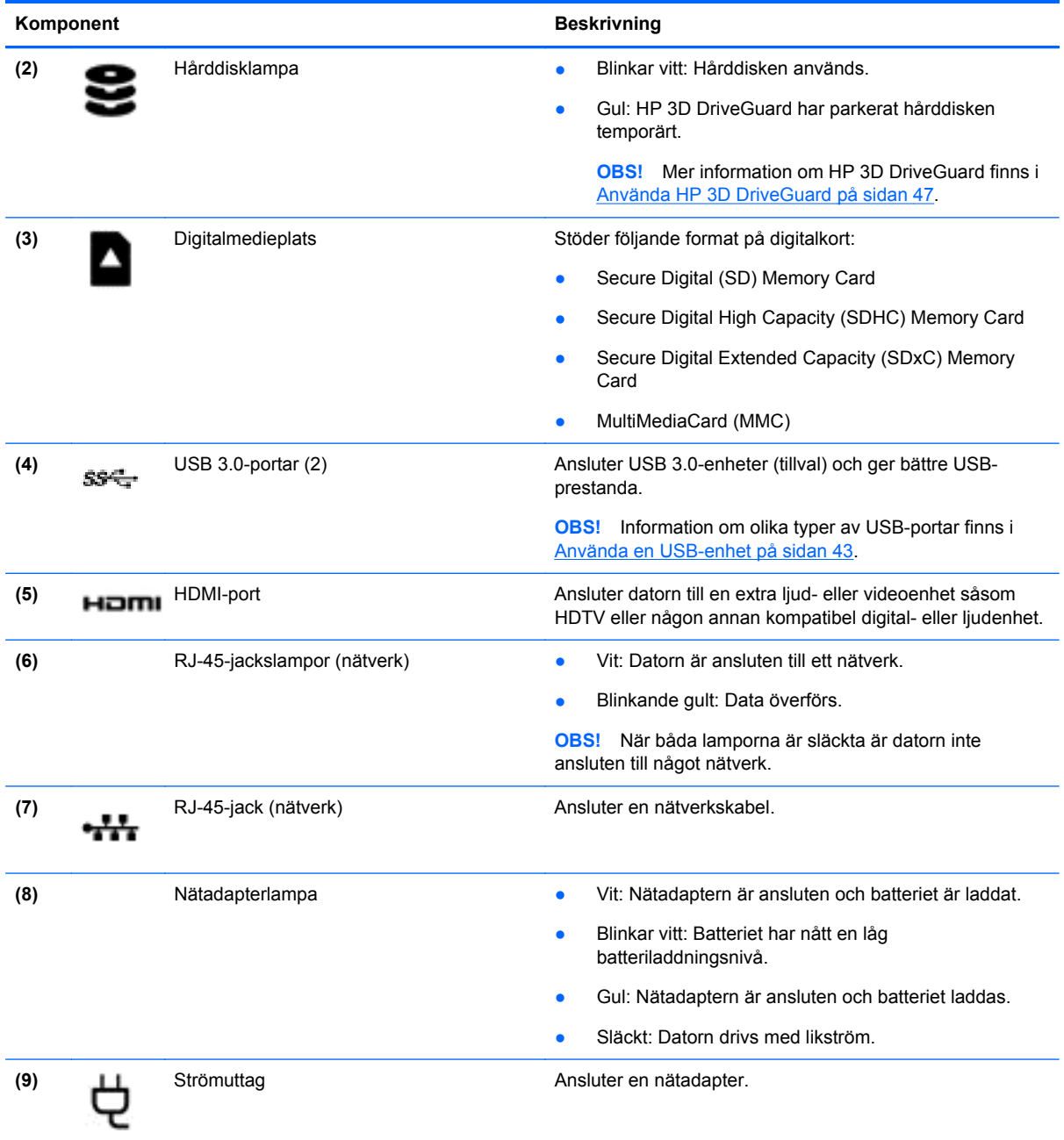

## **Vänster sida**

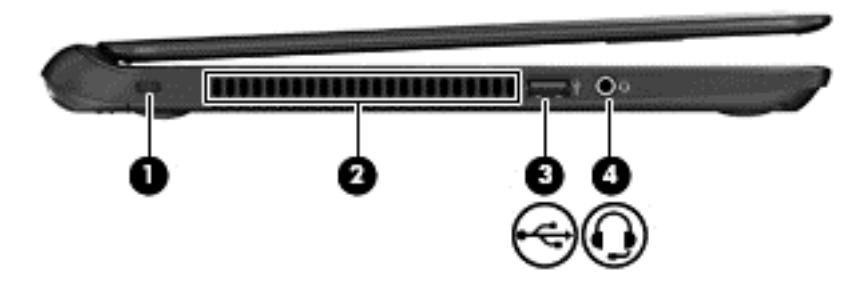

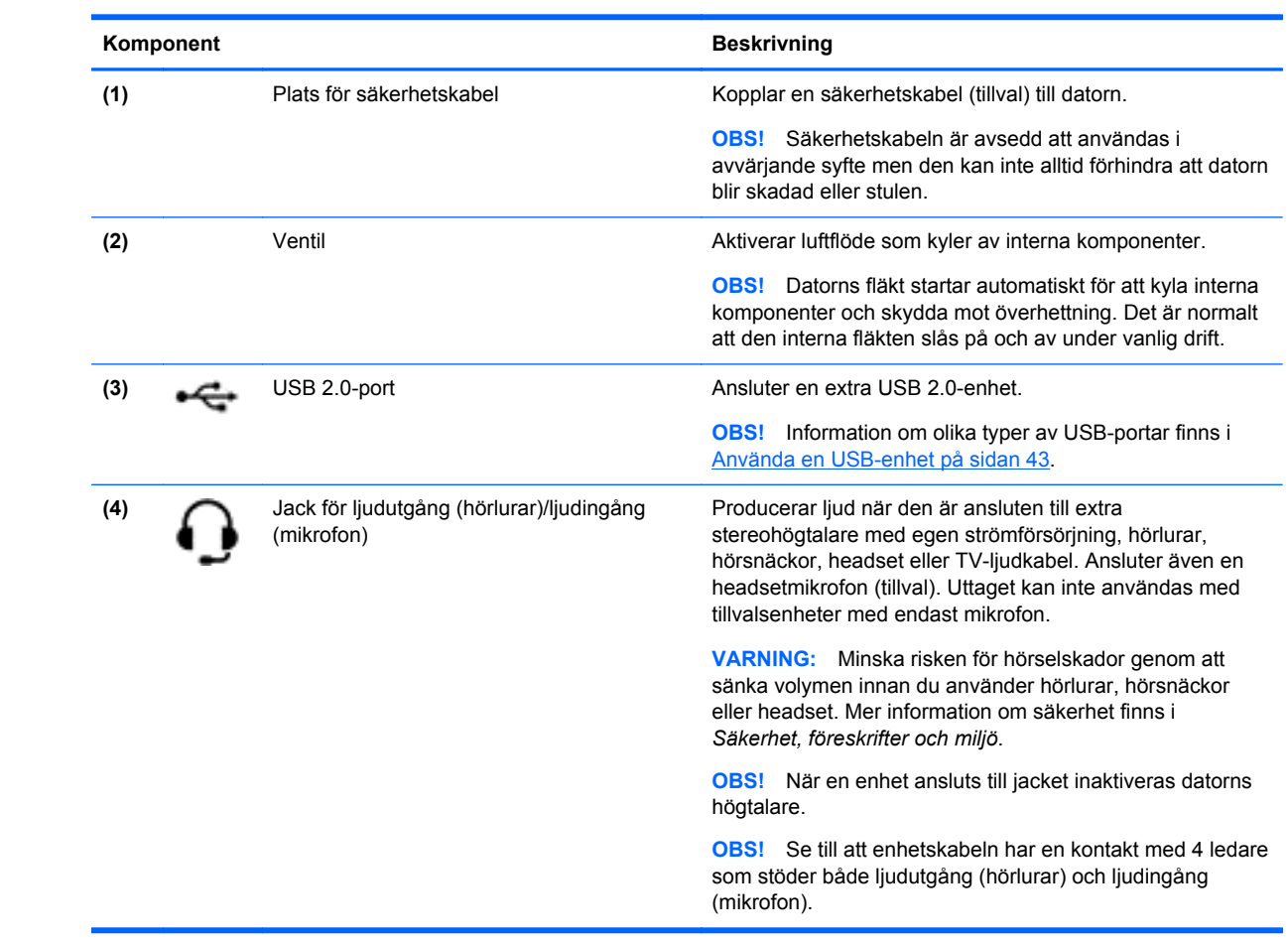

## <span id="page-15-0"></span>**Bildskärm**

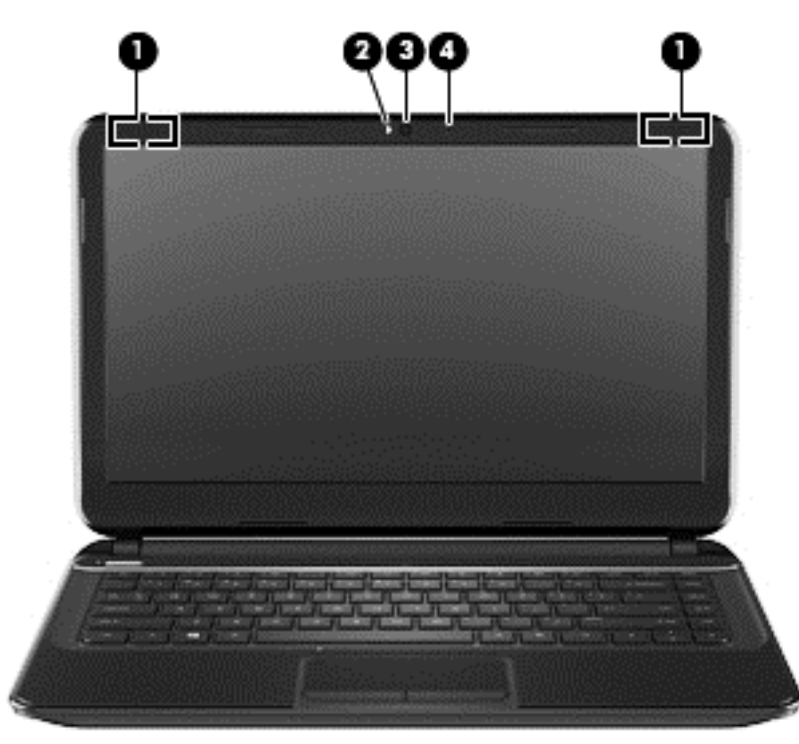

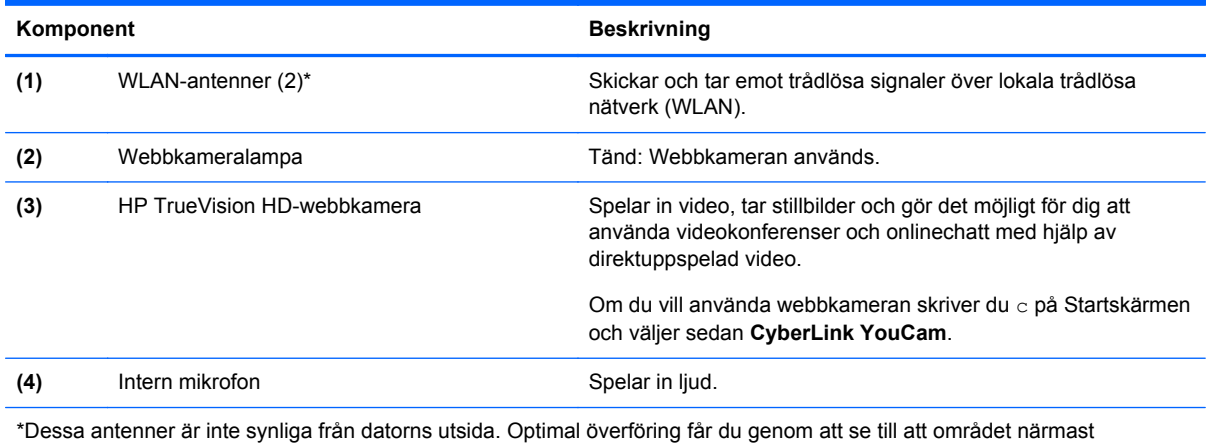

antennerna är fritt från hinder. Föreskrifter för trådlösa enheter gällande ditt land finns i landets avsnitt i *Regleringar, säkerhets- och miljöföreskrifter*. Du når den här handboken genom att skriva support på Startskärmen och välja appen **HP Support Assistant** och sedan välja **Min dator** och **User Guides** (Användarhandböcker).

## <span id="page-16-0"></span>**Ovansidan**

## **Styrplatta**

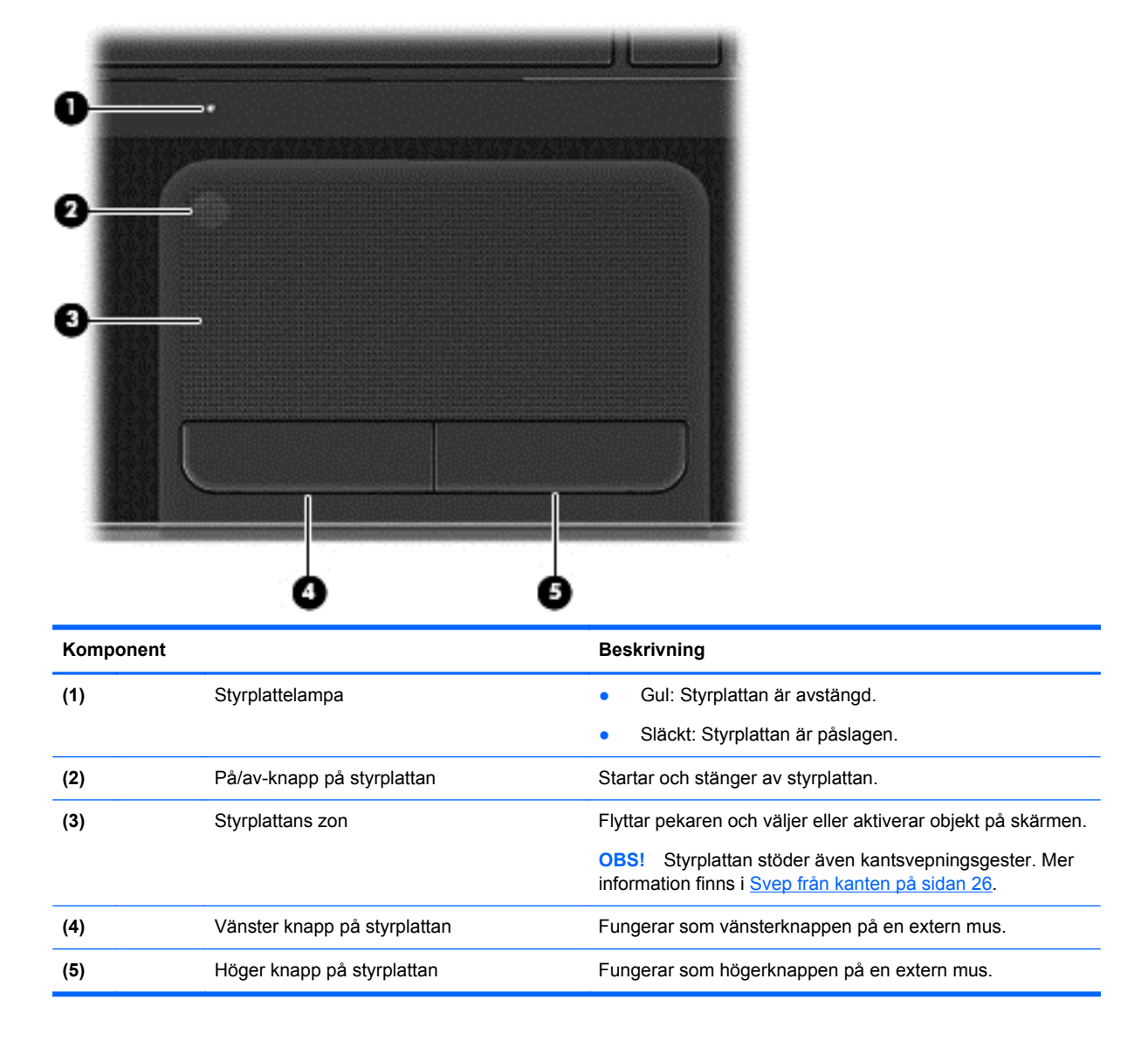

### <span id="page-17-0"></span>**Lampor**

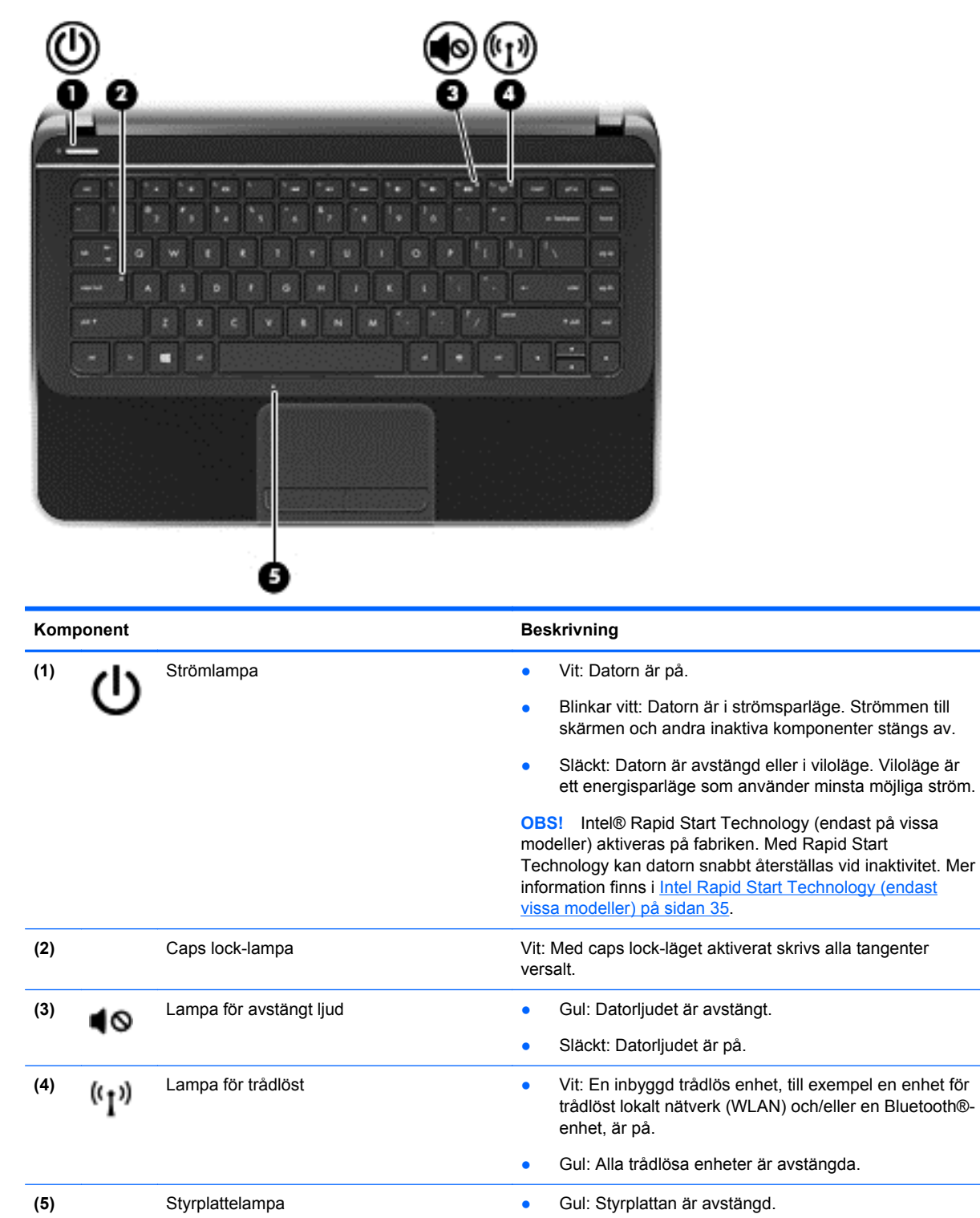

● Släckt: Styrplattan är påslagen.

## <span id="page-18-0"></span>**Knappar och högtalare**

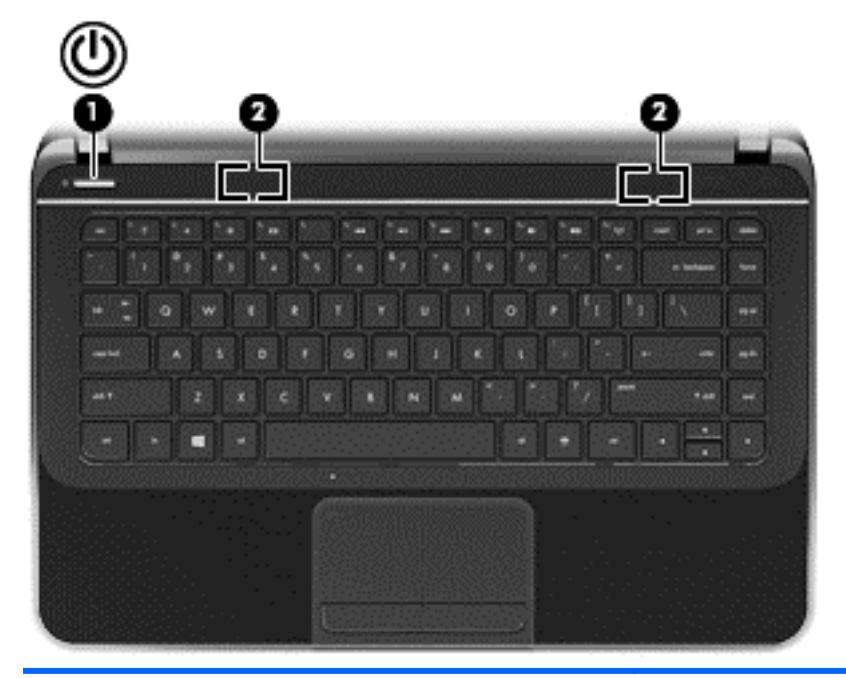

#### **Komponent** Beskrivning

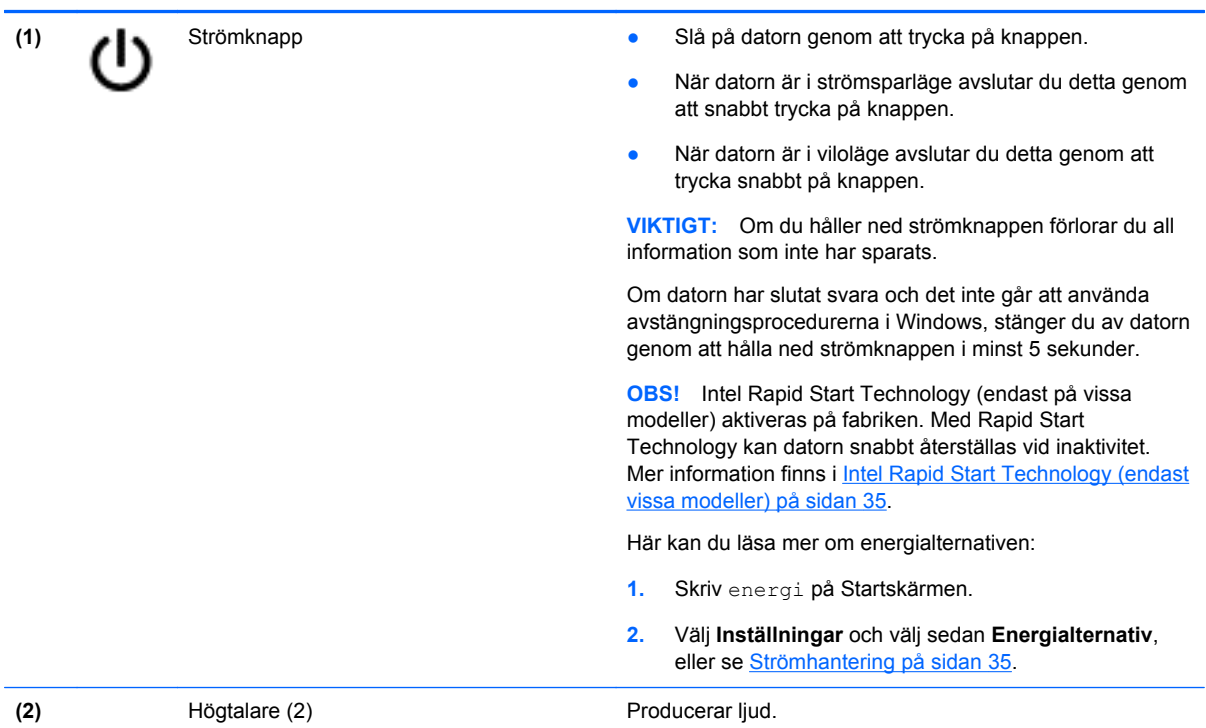

## <span id="page-19-0"></span>**Tangenter**

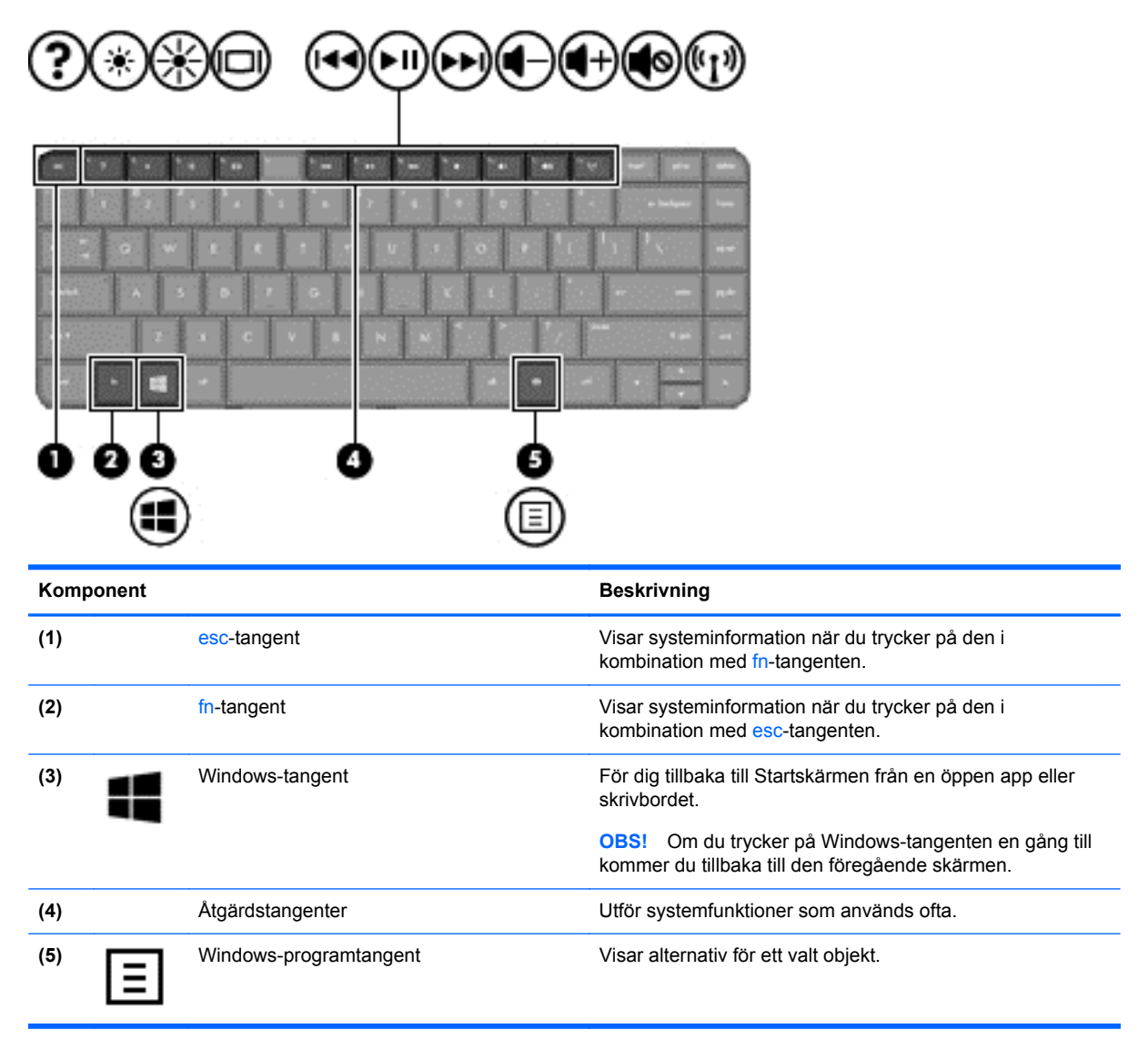

## <span id="page-20-0"></span>**Undersidan**

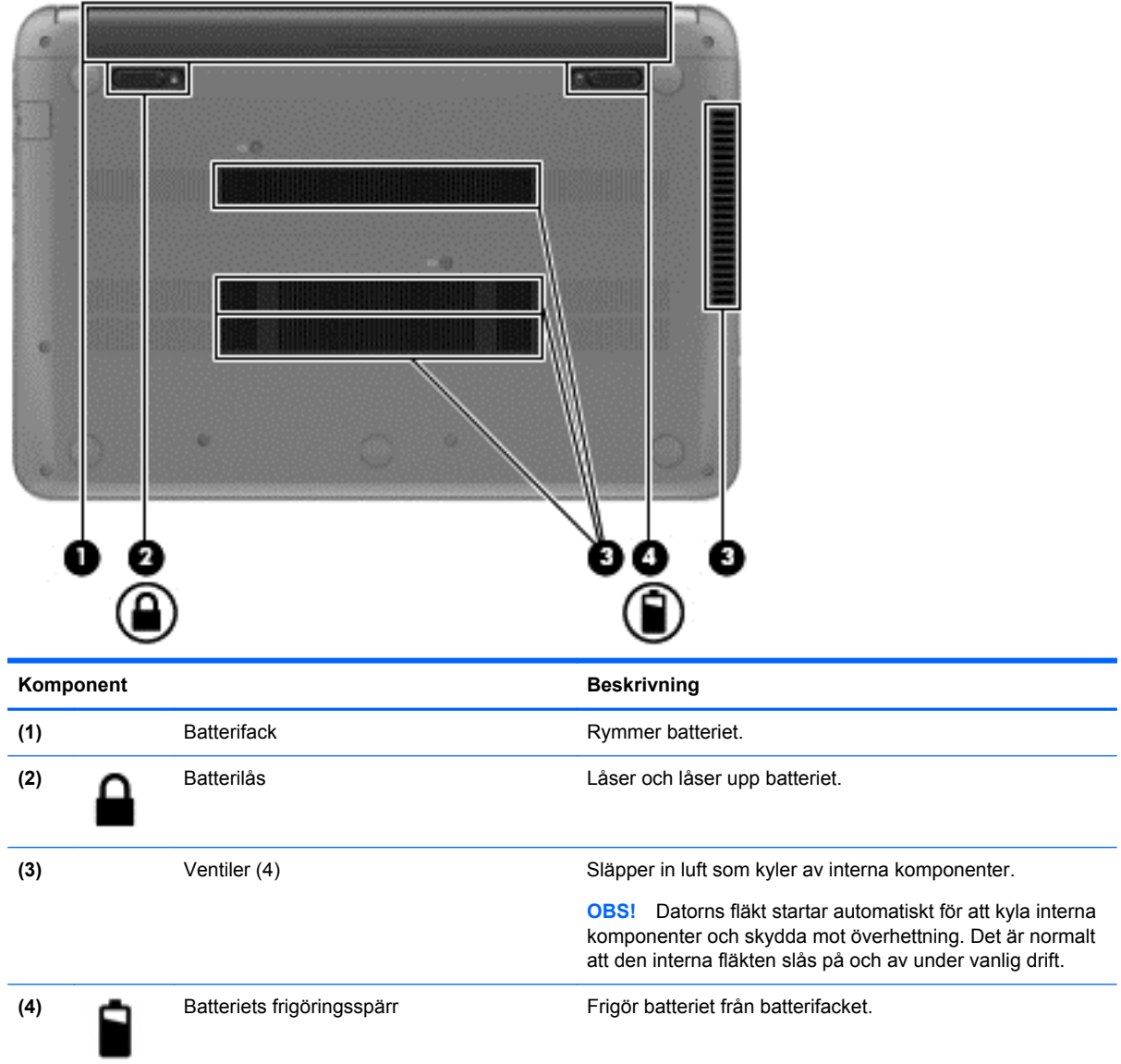

## **Etiketter**

På etiketterna som sitter på datorn finns information som du kan behöva när du felsöker systemet eller reser utomlands med datorn. Etiketterna sitter på platser som är enkla att hitta.

● Serviceetikett – Visar viktig information:

**OBS!** Din etikett kan se något annorlunda ut än den som visas på bilden i det här avsnittet.

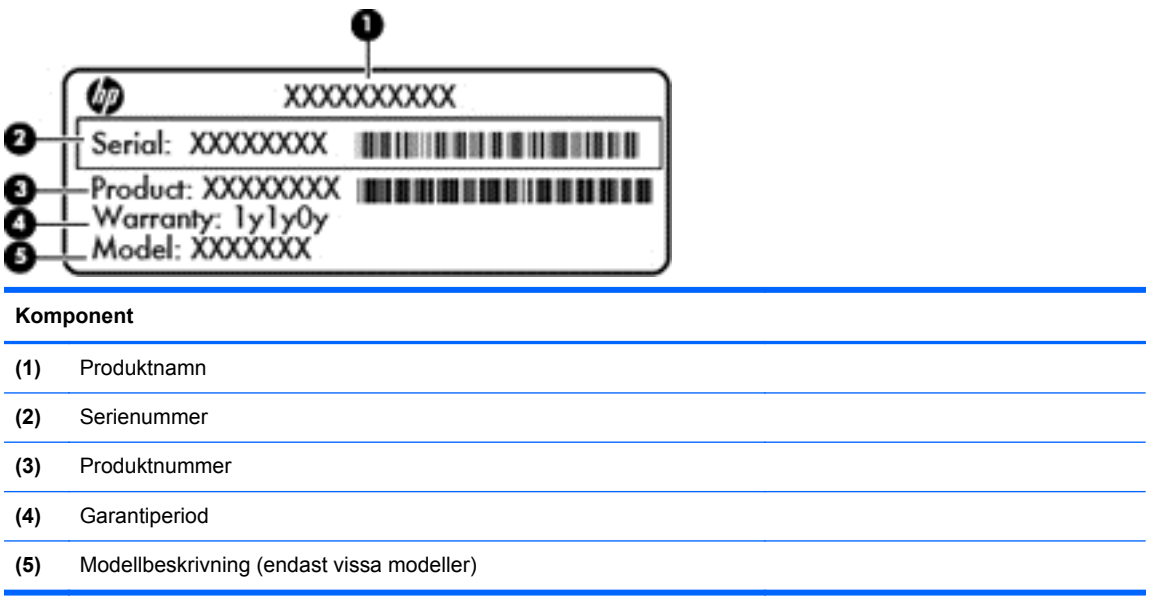

Ha denna information till hands när du kontaktar support. Serviceetiketten sitter på datorns undersida.

- Myndighetsetikett Visar föreskrifter som gäller för datorn. Myndighetsetiketten sitter på datorns undersida.
- Certifieringsetiketter för trådlöst Visar information om trådlösa enheter och typgodkännanden för några av de länder och regioner där enheterna har godkänts för användning. Din datormodell har en eller flera trådlösa enheter. Datorn har en eller flera certifieringsetiketter. Du kan behöva denna information när du reser utomlands. Certifieringsetiketter för trådlöst sitter på datorns undersida.

# <span id="page-22-0"></span>**3 Ansluta datorn till ett nätverk**

Du kan ta med dig datorn överallt. Men du kan även utforska världen hemifrån och visa information på miljontals webbplatser med hjälp av datorn och en trådbunden eller trådlös nätverksanslutning. I det här kapitlet beskrivs hur du ansluter datorn till Internet.

## **Ansluta till ett trådlöst nätverk**

Med trådlös teknik överförs data via radiovågor istället för ledningar. Datorn kan vara utrustad med en eller flera av följande trådlösa enheter:

- Enhet för trådlöst lokalt nätverk (WLAN) Ansluter datorn till trådlösa lokala nätverk (vanligen kallade Wi-Fi-nätverk, trådlösa LAN eller WLAN) på företag, i ditt hem och på allmänna platser som flygplatser, restauranger, kaféer, hotell och universitet. I ett WLAN kommunicerar datorns mobila trådlösa enhet med en trådlös router eller en trådlös åtkomstpunkt.
- Bluetooth-enhet (endast vissa modeller) Skapar ett personligt nätverk (PAN) för anslutning till andra Bluetooth-enheter såsom datorer, telefoner, skrivare, headset, högtalare och kameror. I ett PAN kommunicerar varje enhet direkt med andra enheter. Enheterna måste vara relativt nära varandra – i normalfallet inom 10 meter.

Mer information om trådlös teknik finns i informationsmaterialet och webbplatslänkarna i Hjälp och support. Skriv h på Startskärmen och välj sedan **Hjälp och support**.

### **Använda kontrollerna för trådlöst**

Du kan kontrollera de trådlösa enheterna i datorn med en av dessa metoder:

- Knappen, omkopplaren eller tangenten för trådlöst (i det här kapitlet kallas den knappen för trådlöst)
- **Operativsystemskontroller**

#### **Använda knappen för trådlöst**

Datorn har en knapp för trådlöst, en eller flera trådlösa enheter och en lampa för trådlöst. Alla trådlösa enheter på datorn är föraktiverade, vilket medför att lampan för trådlöst tänds (vit) när du startar datorn.

Den trådlösa lampan visar den övergripande driftstatusen för dina trådlösa enheter, inte statusen för enskilda enheter. Om lampan för trådlöst lyser vit är minst en av de trådlösa enheterna på. Om lampan för trådlöst är gul, är alla trådlösa enheter avstängda.

Eftersom de trådlösa enheterna är aktiverade i fabriksinställningen, kan du använda knappen för trådlöst för att starta eller stänga av dem samtidigt.

#### **Använda reglagen i operativsystemet**

I Nätverks- och delningscentret kan du skapa en anslutning eller ett nätverk, ansluta datorn till ett nätverk, hantera trådlösa nätverk och diagnostisera och reparera nätverksproblem.

<span id="page-23-0"></span>Så här använder du operativsystemskontroller:

- **1.** Skriv i på Startskärmen och välj sedan **Inställningar**.
- **2.** Skriv nätverk och delning i sökrutan och välj sedan **Nätverks- och delningscenter**.

Om du vill ha mer information skriver du h på Startskärmen och väljer sedan **Hjälp och support**.

### **Använda ett WLAN**

Med en WLAN-enhet kan du få åtkomst till ett trådlöst lokalt nätverk (WLAN) som består av andra datorer och tillbehör länkade via en trådlös router eller en trådlös åtkomstpunkt.

**OBS!** Termerna *trådlös åtkomstpunkt* och *trådlös router* används ofta omväxlande.

- Ett större WLAN såsom ett WLAN i ett företag eller ett publikt WLAN använder vanligtvis trådlösa åtkomstpunkter som kan hysa ett stort antal datorer och tillbehör och separera kritiska nätverksfunktioner.
- Ett WLAN i hemmet eller på ett mindre kontor använder vanligtvis en trådlös router som tillåter flera trådlösa och kabelanslutna datorer att dela en Internet-anslutning, en skrivare och filer utan att kräva ytterligare maskin- eller programvara.

Du måste ansluta datorn till en WLAN-infrastruktur (via en tjänsteleverantör eller ett publikt nätverk eller företagsnätverk) för att kunna använda WLAN-enheten i datorn.

### **Använda en Internetleverantör**

Om du vill ha åtkomst till Internet i ditt hem måste du skapa ett konto hos en Internetleverantör. Kontakta en lokal Internetleverantör och köp en Internettjänst och ett modem. Internetleverantören hjälper dig att installera modemet och nätverkskabeln för att ansluta din trådlösa router till modemet, och testar att Internettjänsten fungerar.

**OBS!** Internetleverantören ger dig ett användarnamn och ett lösenord för Internetanslutningen. Anteckna dessa och förvara dem på en säker plats.

### <span id="page-24-0"></span>**Installera ett WLAN**

För att installera ett WLAN och ansluta datorn till Internet behöver du följande utrustning:

- Ett bredbandsmodem (DSL eller kabel) **(1)** och en Internettjänst med hög hastighet köpt från en Internetleverantör
- En trådlös router **(2)** (köps separat)
- En trådlös dator **(3)**

**OBS!** Vissa modem är utrustade med inbyggd trådlös router. Vänd dig till din Internetleverantör om du behöver ta reda på vilken typ av modem du har.

I illustrationen nedan ser du ett exempel på en installation av ett trådlöst nätverk som är anslutet till Internet.

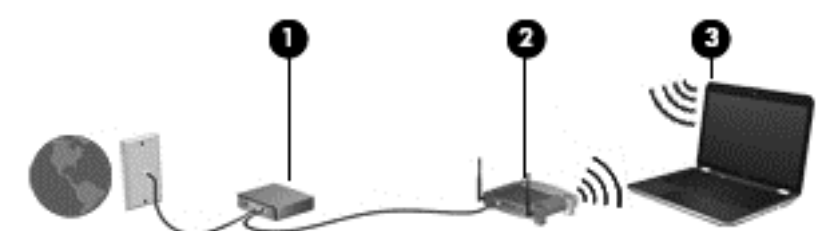

Allteftersom ditt nätverk växer kan ytterligare trådlösa och trådbundna datorer anslutas till nätverket för att få åtkomst till Internet.

Mer hjälp om hur du installerar ditt WLAN finns i informationen från routertillverkaren eller Internetleverantören.

#### **Konfigurera en trådlös router**

Mer hjälp med hur du installerar ett WLAN finns i informationen från routertillverkaren eller Internetleverantören.

**OBS!** Du rekommenderas att först ansluta den nya trådlösa datorn till routern via den nätverkskabel som medföljer routern. När datorn är ansluten till Internet kopplar du loss kabeln och går ut på Internet via det trådlösa nätverket.

#### **Skydda ditt WLAN**

När du konfigurerar ett WLAN eller använder ett befintligt WLAN måste du alltid se till att säkerhetsfunktionerna är aktiverade så att nätverket är skyddat mot obehörig åtkomst. WLAN på offentliga platser (hotspots), som kaféer och flygplatser, kanske inte har någon säkerhet alls. Om du inte vet hur säker din dator är när den är ansluten till en hotspot, bör du bara skicka icke-konfidentiell e-post och surfa på säkra sidor på Internet.

Trådlösa radiosignaler färdas utanför nätverket, varför andra WLAN-enheter kan plocka upp oskyddade signaler. Skydda ditt WLAN med följande säkerhetsåtgärder:

Använd en brandvägg.

En brandvägg kontrollerar både data och förfrågningar om data som skickas till ditt nätverk och stoppar eventuella misstänkta objekt. Brandväggar finns både som programvara och maskinvara. I vissa nätverk används en kombination av båda.

Använd trådlös kryptering.

Trådlös kryptering använder säkerhetsinställningar för att kryptera och dekryptera data som sänds över nätverket. Om du vill ha mer information skriver du h på Startskärmen och väljer sedan **Hjälp och support**.

#### <span id="page-25-0"></span>**Ansluta datorn till ett WLAN**

Anslut till WLAN genom att följa dessa steg:

- **1.** Kontrollera att den WLAN-enheten är på. Om enheten är på lyser den trådlösa lampan (vitt). Tryck på knappen för trådlöst om den trådlösa lampan lyser bärnstensfärgat.
- **2.** Via skrivbordet trycker du med fingret eller klickar på nätverksstatusikonen i meddelandeområdet längst till höger i aktivitetsfältet.
- **3.** Välj önskat WLAN från listan.
- **4.** Välj **Nästa**.

Om ditt WLAN är ett säkerhetsförberett WLAN uppmanas du att ange en säkerhetsnyckel. Skriv koden och välj sedan **OK** så att anslutningen upprättas.

- **OBS!** Om det inte finns några WLAN på listan kanske du befinner dig för långt ifrån en trådlös router eller åtkomstpunkt.
- **OBS!** Om du inte ser det trådlösa nätverk som du vill ansluta till går du till skrivbordet och högerklickar på statusikonen för nätverk. Om du har en modell med pekskärm trycker du på statusikonen för nätverk och håller den intryckt en stund. Välj sedan **Öppna Nätverks- och delningscenter**. Välj **Skapa en ny anslutning eller ett nytt nätverk**. En lista med alternativ visas där du kan leta efter och ansluta datorn till ett nätverk manuellt, eller skapa en ny nätverksanslutning.
- **5.** Följ instruktionerna på skärmen för att slutföra anslutningen.

När anslutningen är upprättad, ska du placera muspekaren över nätverkets statusikon i meddelandefältet längst till höger i skrivbordets Aktivitetsfält för att verifiera anslutningens namn och status.

**OBS!** Räckvidden (dvs. hur långt dina trådlösa signaler når) beror på WLAN-implementeringen, routertillverkaren och störningar från andra elektroniska enheter eller strukturella hinder som väggar och golv.

### **Använda trådlösa Bluetooth-enheter (endast vissa modeller)**

En Bluetooth-enhet möjliggör trådlös kommunikation på korta avstånd och ersätter de fysiska kabelanslutningar som vanligtvis länkar samman elektroniska enheter:

- Datorer (stationära, bärbara, PDA:er)
- Telefoner (mobila, trådlösa, smarta telefoner)
- Bildbehandlingsenheter (skrivare, kameror)
- Ljudenheter (headset, högtalare)
- **Mus**

Bluetooth-enheter möjliggör direktkommunikation med andra enheter vilket gör att du kan konfigurera ett personligt nätverk (PAN) av Bluetooth-enheter. Information om hur du konfigurerar och använder Bluetooth-enheter finns i hjälpen till Bluetooth-programvaran.

## <span id="page-26-0"></span>**Ansluta datorn till ett trådbundet nätverk**

Din dator har stöd för trådbunden anslutning till ett lokalt nätverk (LAN). En LAN-anslutning används med en nätverkskabel och är mycket snabbare än en modemanslutning som används med en telefonkabel. Båda kablarna säljs separat.

**VARNING:** Du kan minska riskerna för elstötar, eldsvåda och skador på utrustningen genom att inte ansluta en modem- eller telefonkabel till ett RJ-45-jack.

### **Ansluta till ett lokalt nätverk (LAN)**

Använd en LAN-anslutning om du vill ansluta datorn direkt till en router i hemmet (istället för trådlöst) eller om du vill ansluta datorn till ett befintligt nätverk på ditt kontor.

För att kunna ansluta datorn till ett lokalt nätverk behöver du en RJ-45-kabel (för nätverk) med åtta stift.

Så här ansluter du nätverkskabeln:

- **1.** Anslut nätverkskabeln till datorns nätverksjack **(1)**.
- **2.** Anslut den andra änden av nätverkskabeln till ett nätverksuttag i väggen **(2)** eller en router.

**OBS!** Om nätverkskabeln har ett störningsskydd **(3)** avsett att förhindra störningar från TV- och radiomottagning, ska änden med störningsskyddet vara vänd mot datorn.

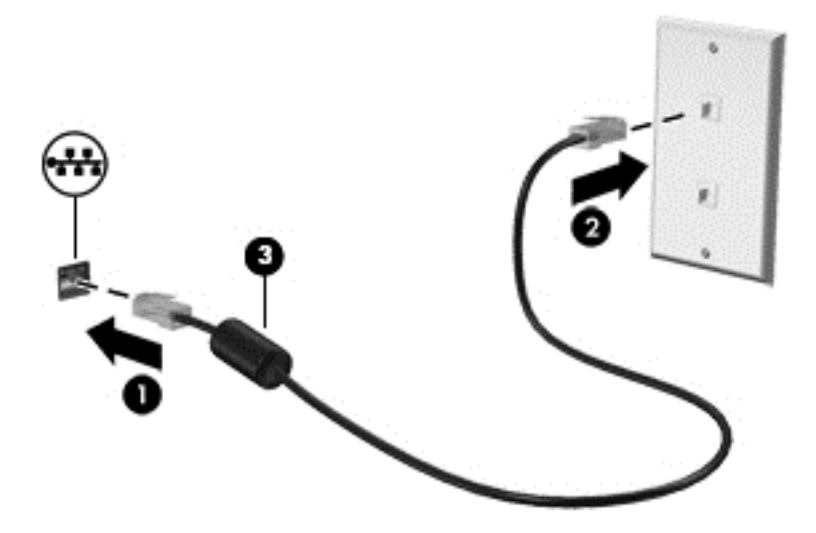

# <span id="page-27-0"></span>**4 Använda underhållningsfunktionerna**

HP-datorn har en underhållningshubb som gör att du kan använda webbkameran, lyssna på och hantera din musik samt hämta och se på filmer. För att göra datorn till ett ännu kraftfullare underhållningscenter kan du ansluta externa enheter som en bildskärm, projektor eller TV, eller högtalare och hörlurar.

Här följer några av datorns underhållningsfunktioner.

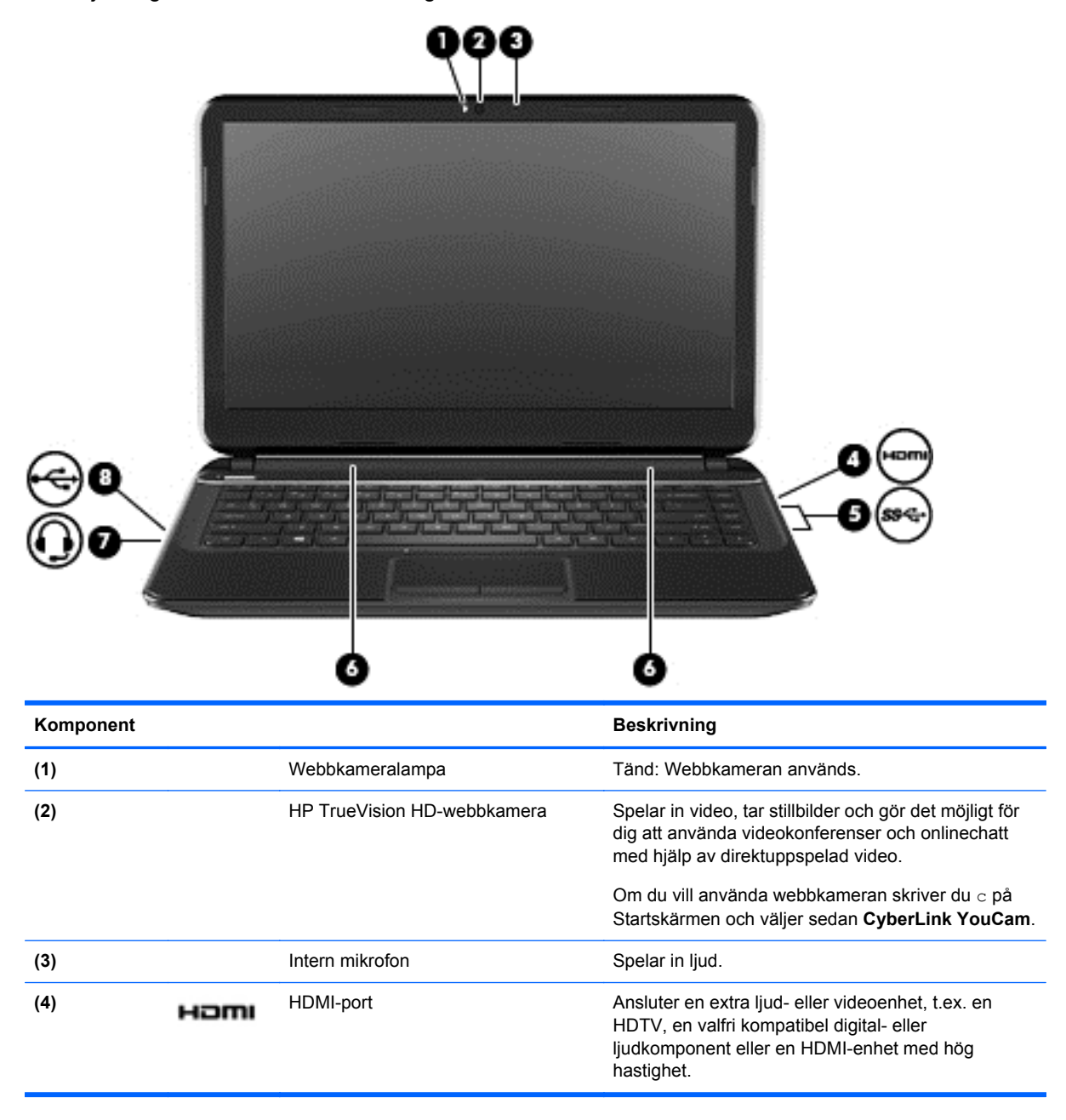

<span id="page-28-0"></span>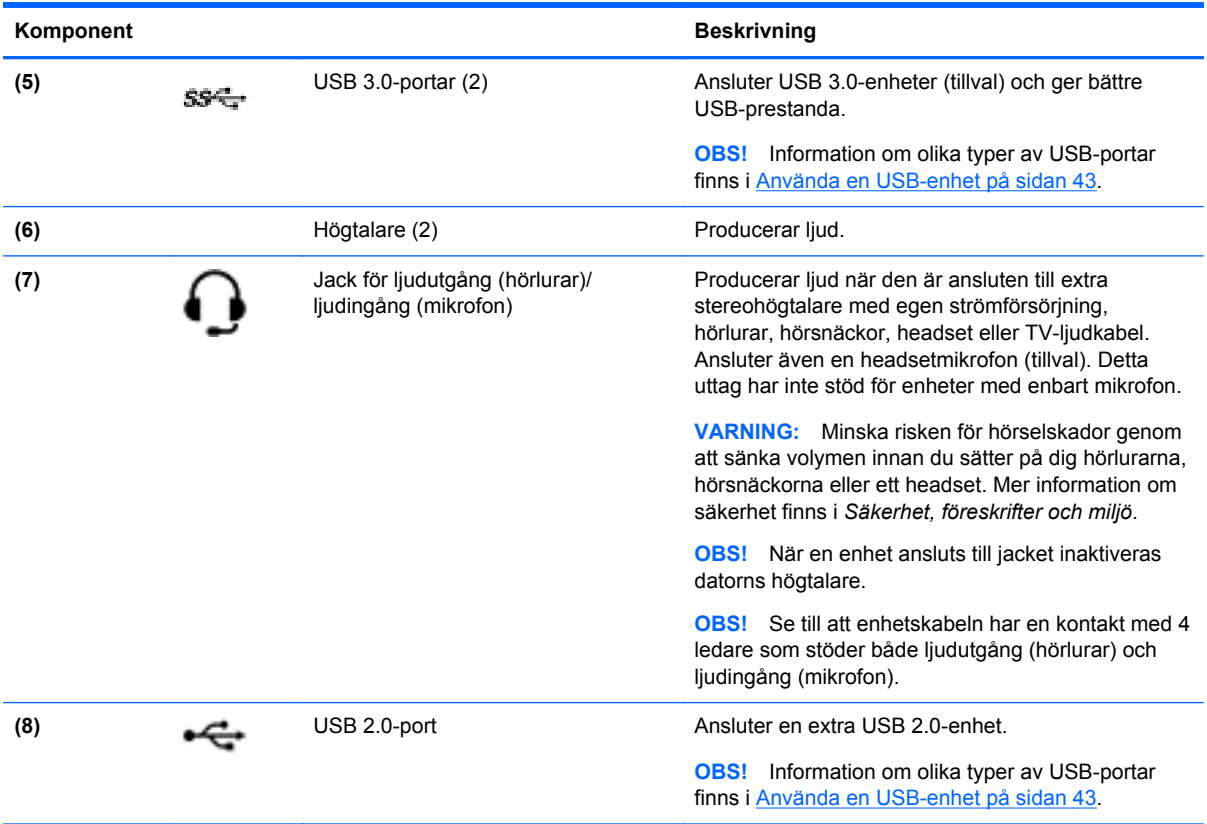

## **Använda webbkameran**

Datorn har en integrerad webbkamera, ett kraftfullt verktyg för sociala nätverk som du använder för samtal med vänner och kollegor i din närhet eller på andra sidan jordklotet. Med webbkameran kan du direktuppspela videoklipp med ditt snabbmeddelandeprogram, filma och dela videoklipp samt ta stillbilder.

**▲** Om du vill använda webbkameran skriver du c på Startskärmen och väljer sedan **CyberLink YouCam** i listan med applikationer.

Information om hur du använder webbkameran finns i hjälpen till appen.

## **Använda ljud**

På HP-datorn kan du ladda ned och lyssna på musik, direktuppspela ljudinnehåll från webben (även radio), spela in ljud eller blanda ljud och video för att skapa multimedia. Du kan få en ännu bättre ljudupplevelse genom att ansluta externa ljudenheter som högtalare eller hörlurar.

### **Ansluta högtalare**

Du kan ansluta trådbundna högtalare till datorn genom att ansluta dem till USB-portar (eller jacket för ljudutgång/ljudingång) på datorn eller till en dockningsstation.

Anslut *trådlösa* högtalare till datorn genom att följa tillhörande produktanvisningar. Om du vill ansluta HD-högtalare till datorn kan du läsa i [Konfigurera HDMI-ljudinställningar på sidan 21](#page-30-0). Innan du ansluter högtalare ska du sänka ljudvolymen.

### <span id="page-29-0"></span>**Ansluta hörlurar**

Du kan ansluta trådbundna hörlurar till jacket för ljudutgång/ljudingång på datorn.

Följ anvisningarna från tillverkaren när du ansluter *trådlösa* hörlurar till datorn.

**VARNING:** Minska risken för hörselskador genom att sänka volymen innan du sätter på dig hörlurarna, hörsnäckorna eller ett headset. Mer information om säkerhet finns i *Säkerhet, föreskrifter och miljö*.

### **Ansluta en headsetmikrofon**

Om du vill spela in ljud ansluter du en headsetmikrofon till jacket för ljudutgång/ljudingång på datorn. För bästa inspelningsresultat bör du tala direkt i headsetmikrofonen och spela in ljudet i en tyst miljö.

### **Kontrollera ljudet**

Följ dessa anvisningar för att kontrollera datorns ljudfunktioner.

- **1.** Skriv k på Startskärmen och välj sedan **Kontrollpanelen** i listan med program.
- **2.** Välj **Maskinvara och ljud** och välj sedan **Ljud**.
- **3.** När fönstret Ljud öppnas, väljer du fliken **Ljud**. Under **Programhändelser** väljer du valfri ljudhändelse, till exempel en pip- eller larmsignal, och väljer sedan **Testa**.

Du ska höra ljud via högtalarna eller de anslutna hörlurarna.

Följ dessa anvisningar för att kontrollera datorns inspelningsfunktioner.

- **1.** Skriv l på Startskärmen och välj sedan **Ljudinspelaren**.
- **2.** Välj **Starta inspelning** och tala i mikrofonen. Spara filen på skrivbordet.
- **3.** Öppna ett multimediaprogram och spela upp inspelningen.

Så här bekräftar eller ändrar du ljudinställningarna på datorn:

- **1.** Skriv k på Startskärmen och välj sedan **Kontrollpanelen** i listan med program.
- **2.** Välj **Maskinvara och ljud** och välj sedan **Ljud**.

## **Använda video**

HP-datorn är en kraftfull videoenhet som gör det möjligt att se direktuppspelad video från din favoritwebbplats samt ladda ner videoklipp och filmer som du kan titta på utan att datorn behöver anslutas till ett nätverk.

Förbättra visningen genom att ansluta en extern bildskärm, projektor eller TV till datorns videoport. Din dator har en HDMI-port (high-definition multimedia interface) dit du kan ansluta en HD-bildskärm eller TV.

**VIKTIGT:** Kontrollera att den externa enheten är ansluten till rätt port på datorn, med rätt kabel. Läs tillverkarens instruktioner.

### **Ansluta en HDMI-enhet**

**OBS!** För att ansluta en HDMI-enhet till datorn behöver du en HDMI-kabel, som säljs separat.

<span id="page-30-0"></span>Du kan visa datorns skärmbild på en HDTV eller HD-bildskärm genom ansluta HD-enheten enligt följande anvisningar.

**1.** Anslut den ena änden av HDMI-kabeln till HDMI-porten på datorn.

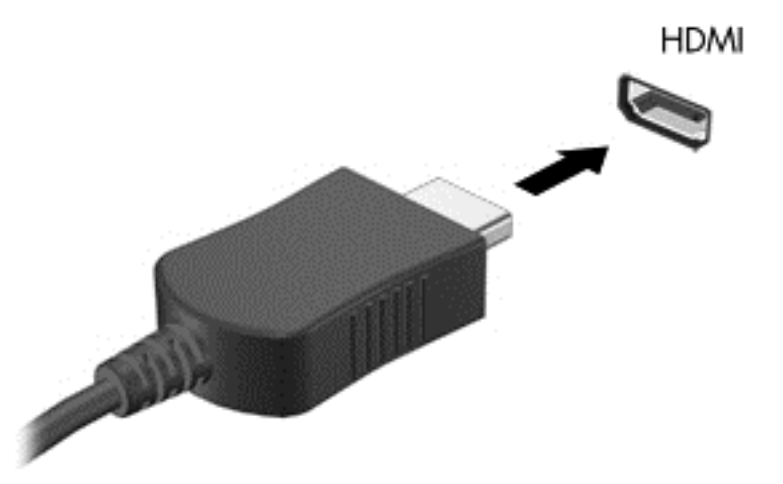

- **2.** Anslut den andra änden av kabeln till HDTVn eller HD-bildskärmen.
- **3.** Om du trycker på f4 alternerar datorns skärmbild mellan fyra visningslägen:
	- **Endast datorskärm:** Skärmbilden visas endast på datorn.
	- **Dubblettläge:** Skärmbilden visas samtidigt på *både* datorn och den externa enheten.
	- **Utökat läge:** Skärmbilden visas fördelat över *både* datorn och den externa enheten.
	- **Endast sekundär skärm:** Skärmbilden visas endast på den externa enheten.

Varje gång du trycker på f4 ändras visningsläget.

**OBS!** Justera upplösningen för den externa enheten, i synnerhet om du använder utökat läge. Skriv k på Startskärmen och välj sedan **Kontrollpanelen** i listan med appar. Välj **Utseende och anpassning**. Under **Bildskärm** väljer du **Ändra bildskärmsupplösning** för bästa resultat.

### **Konfigurera HDMI-ljudinställningar**

HDMI är det enda videogränssnittet med stöd för högupplöst video *och ljud*. När du har anslutet en HDTV till datorn kan du starta HDMI-ljud genom att följa dessa anvisningar:

- **1.** Från Windows-skrivbordet högerklickar du på ikonen **Högtalare** i meddelandefältet längst till höger i aktivitetsfältet. Om du har en modell med pekskärm trycker du på ikonen **Högtalare** och håller den intryckt en stund.
- **2.** Välj **Uppspelningsenheter**.
- **3.** Välj namnet på den digitala utmatningsenheten på fliken Uppspelning.
- **4.** Välj **Ange standard** och sedan **OK**.

Återföra ljudströmmen till datorhögtalarna:

- **1.** Från Windows-skrivbordet högerklickar du på ikonen **Högtalare** i meddelandefältet längst till höger i aktivitetsfältet. Om du har en modell med pekskärm trycker du på ikonen **Högtalare** och håller den intryckt en stund.
- **2.** Välj **Uppspelningsenheter**.
- <span id="page-31-0"></span>**3.** Välj **Högtalare och hörlurar** på fliken Uppspelning.
- **4.** Välj **Ange standard** och sedan **OK**.

### **Använda Intel Wireless Display (endast vissa modeller)**

Med Intel® Wireless Display kan du överföra datorns innehåll trådlöst till din mottagnings/ visningsenhet, till exempel en HDTV, bildskärm, projektor, spelkonsol, Blu-ray-spelare eller DVR, genom att använda en trådlös tillvalsadapter (köps separat). Mer information om hur du använder den trådlösa adaptern finns i tillverkarens instruktioner.

**▲** Om du vill öppna Intel Wireless Display skriver du w på Startskärmen och väljer sedan **Intel WiDi**.

**OBS!** Kontrollera att den trådlösa enheten är på innan du använder den trådlösa visningsfunktionen.

## **Hantera ljud- och videofiler**

Med hjälp av CyberLink PowerDVD (endast vissa modeller) kan du hantera och redigera dina ljudoch videosamlingar.

**▲** Öppna CyberLink PowerDVD genom att skriva c på Startskärmen och sedan välja **CyberLink PowerDVD**.

Mer information om hur du använder CyberLink PowerDVD finns i programvaruhjälpen för PowerDVD.

# <span id="page-32-0"></span>**5 Navigera med hjälp av pekgester, pekdon och tangentbordet**

Förutom att använda tangentbord och mus kan du navigera med pekgester. Pekgester kan användas på datorns styrplatta eller på en pekskärm (endast vissa modeller).

**EDES!** En extern USB-mus (köps separat) kan anslutas till en av datorns USB-portar.

Se handboken *Grunderna i Windows 8* som medföljer datorn. I den handboken finns information om hur du utför vanliga uppgifter med styrplattan, pekskärmen eller tangentbordet.

Vissa datormodeller har specifika åtgärdstangenter eller snabbtangenter på tangentbordet som man utför rutinåtgärder med.

## **Använda styrplattan**

Med styrplattan kan du navigera på datorn genom att använda enkla fingerrörelser.

Du kan anpassa pekgesterna genom ändra inställningar, knappkonfigurationer, klickhastighet och pekaralternativ. Skriv k på Startskärmen så att listan med **appar** visas. Välj **Kontrollpanelen** och välj sedan **Maskinvara och ljud**. Välj **Mus** under **Enheter och skrivare**.

#### **Starta och stänga av styrplattan**

Du startar och stänger av din styrplatta genom att dubbeltrycka snabbt på av/på-knappen på din styrplatta.

Lampan för din styrplatta är släckt när din styrplatta är på.

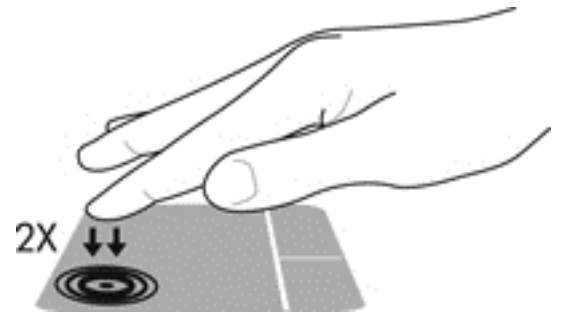

Med din styrplatta kan du använda en mängd olika gester som att rulla, svepa, nypa och rotera när du vill ändra objekt på skärmen.

## **Använda styrplattegester**

Med styrplattan kan du styra pekaren på skärmen med fingrarna.

- **TIPS:** Styrplattans vänstra och högra knapp används på samma sätt som motsvarande knappar på en extern mus.
- **OBS!** Styrplattegester kan inte användas i alla program.

<span id="page-33-0"></span>Så här visar du en demonstration av varje gest:

- **1.** Skriv k på Startskärmen så att listan med **appar** visas. Välj **Kontrollpanelen** och välj sedan **Maskinvara och ljud**.
- **2.** Välj **Synaptics TouchPad**.
- **3.** Klicka på en gest så att demonstrationen startar.

Så här startar du och stänger av gesterna:

- **1.** På skärmen **Synaptics TouchPad** markerar eller avmarkerar du kryssrutan bredvid den gest som du vill aktivera eller stänga av.
- **2.** Klicka på **Verkställ** och sedan på **OK**.

### **Trycka**

Om du vill göra ett val på skärmen använder du tryckfunktionen.

● Peka på ett objekt på skärmen och tryck med ett finger i styrplattezonen för att göra ett val. Du öppnar ett objekt genom att dubbeltrycka på det.

**OBS!** Tryck och håll kvar fingret på styrplattan om du vill öppna en hjälpskärm med information om det valda objektet.

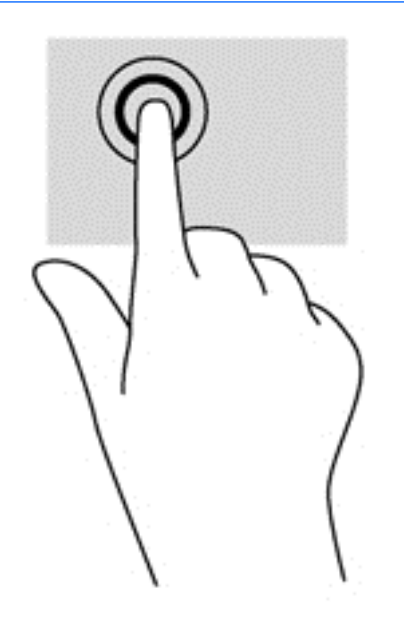

### <span id="page-34-0"></span>**Rulla**

Att rulla är ett praktiskt sätt att flytta uppåt, nedåt eller i sidled på en sida eller i en bild.

Håll två fingrar en aning isär på styrplatteområdet och dra dem sedan uppåt, neråt, åt vänster eller höger.

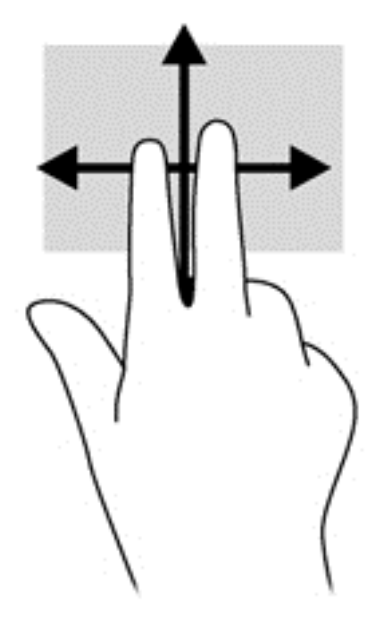

## **Nypa/zooma**

Genom att nypa och zooma kan du zooma in eller ut i bilder och text.

- Zooma in genom att placera två fingrar intill varandra på styrplatteområdet och för sedan isär fingrarna.
- Zooma ut genom att placera två fingrar en bit ifrån varandra på styrplatteområdet och för sedan isär fingrarna.

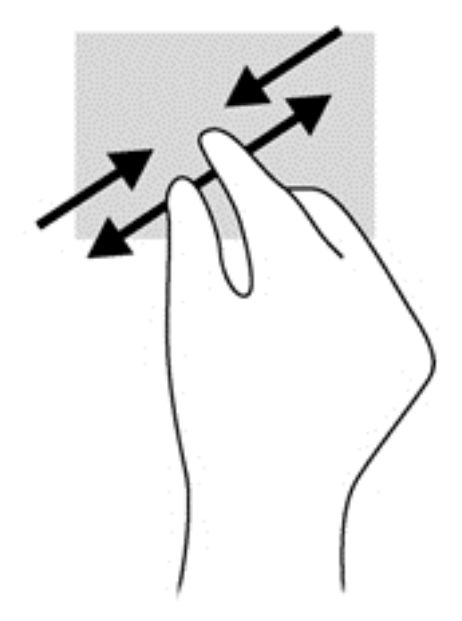

## <span id="page-35-0"></span>**Svep från kanten**

Med svep från kanten kan du utföra uppgifter såsom att ändra inställningar och hitta eller använda appar.

### **Svep från högerkanten**

Genom att svepa från högerkanten visas snabbknapparna, med vilka du kan söka, dela, starta appar, få tillgång till enheter eller ändra inställningar.

Svep med fingret försiktigt från skärmens vänstra kant för att visa snabbknapparna.

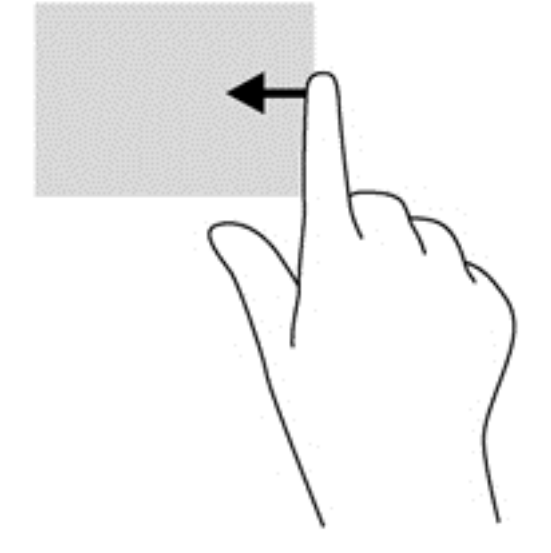

### **Svep från överkanten**

Genom att svepa från överkanten kan du komma åt **alla appar** som är tillgängliga på Startskärmen.

**VIKTIGT:** När en app är aktiv varierar svep från överkanten-gesten beroende på app.

Svep med fingret försiktigt från skärmens överkant för att visa tillgängliga appar.

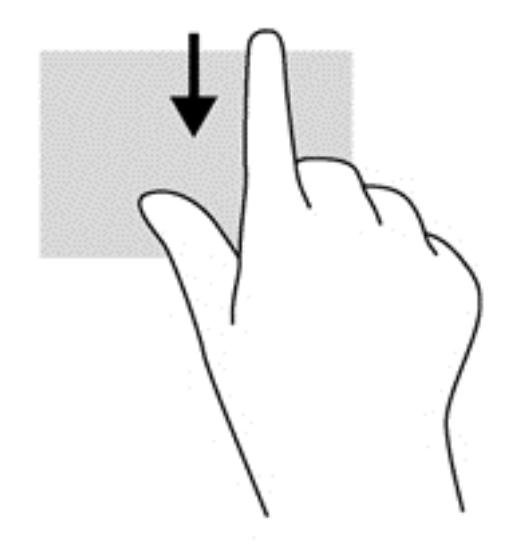
### **Svep från vänsterkanten**

Med svep från vänsterkanten visas dina öppna appar så att du snabbt kan byta till dem.

Svep lätt med fingret från styrplattas vänsterkant för att växla mellan appar.

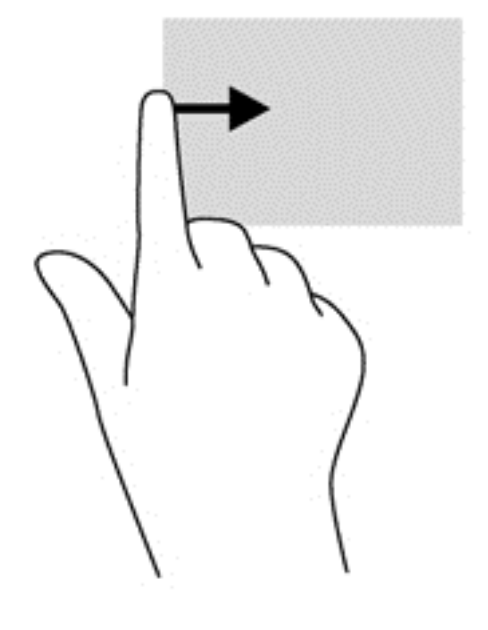

# **Använda pekskärmsgester (endast vissa modeller)**

På datorer med pekskärm kan du styra objekt på skärmen direkt med fingrarna.

**TIPS:** På datorer med pekskärm kan du utföra gesterna på skärmen eller på styrplattan. Du kan också utföra åtgärder på skärmen med tangentbordet och musen.

### **Enfingersdragning**

Dra med ett finger används oftast för att panorera eller bläddra igenom listor och sidor, men du kan även använda den här gesten för andra interaktioner, t.ex. för att flytta ett objekt.

Rulla över skärmen genom att dra lätt med ett finger i önskad riktning över skärmen.

**OBS!** När många appar visas på Startskärmen kan du dra fingret för att flytta skärmen åt vänster eller höger.

För att dra håller du fingret tryckt mot ett objekt och drar sedan objektet för att flytta det.

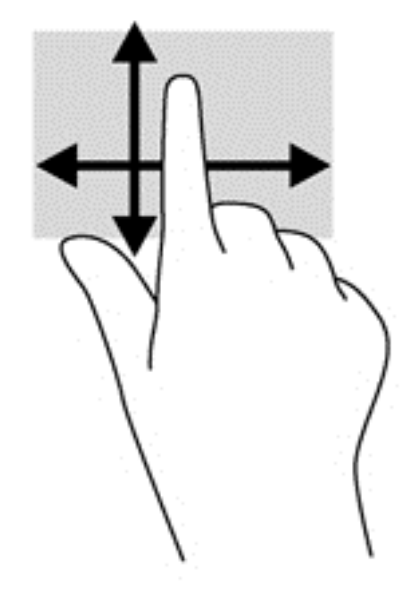

## **Trycka**

Om du vill göra ett val på skärmen använder du tryckfunktionen.

- Tryck med ett finger på ett objekt på skärmen för att göra ett val. Du öppnar ett objekt genom att dubbeltrycka på det.
- **OBS!** Tryck och håll kvar fingret på ett objekt om du vill öppna en hjälpskärm med information om det valda objektet. När du trycker och håller kvar visas samma information som om du skulle ha högerklickat på objektet.

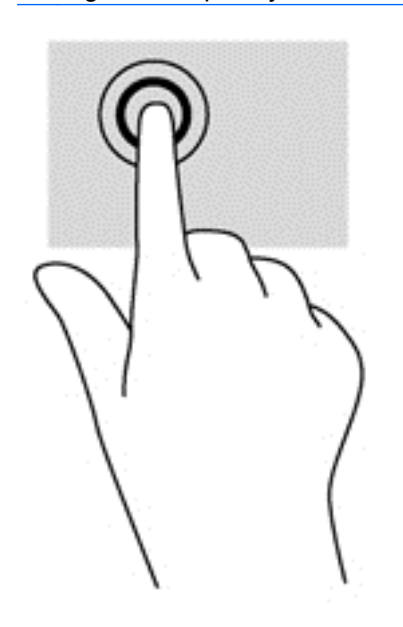

# **Nypa/dra ut**

Genom att nypa och dra ut kan du zooma ut eller in i bilder och text.

- Zooma in genom att placera två fingrar intill varandra på bildskärmen och sedan flytta isär dem.
- Zooma ut genom att placera två fingrar en bit ifrån varandra på bildskärmen och sedan flytta ihop dem.

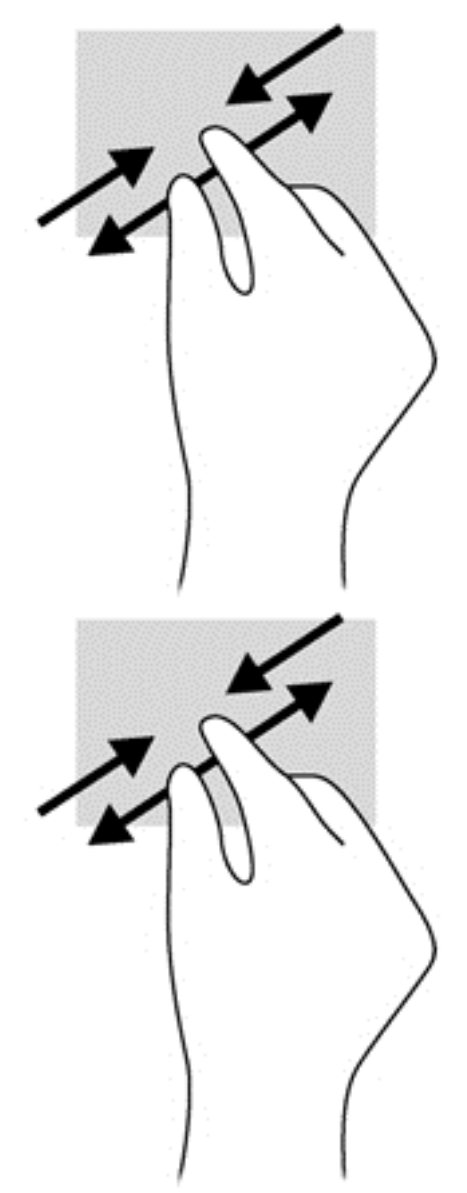

## **Svep från kanten**

Genom att svepa från kanten kan du utföra uppgifter som att t.ex. ändra inställningar och söka efter eller använda appar.

### **Svep från högerkanten**

När du sveper från högerkanten visas snabbknapparna med vilka du kan söka, dela, starta appar, få tillgång till enheter eller ändra inställningar.

● Svep försiktigt med fingret inåt från högerkanten på skärmramen till skärmbilden så visas snabbknapparna.

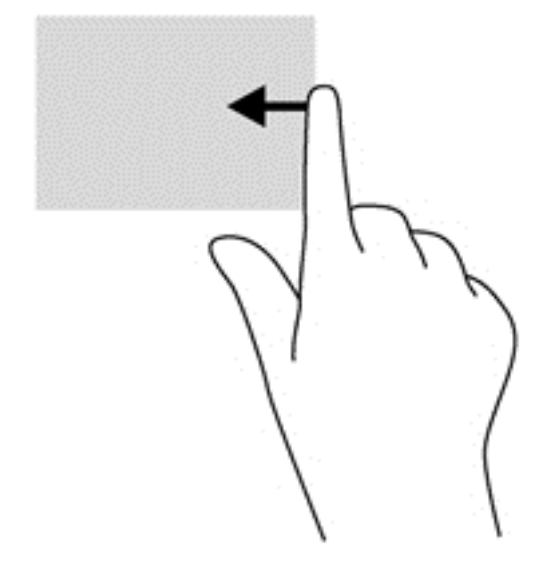

#### **Svep från vänsterkanten**

När du sveper från vänsterkanten visas de appar som du öppnat nyligen så att du snabbt kan växla mellan dem.

- Svep försiktigt med fingret inåt från vänsterkanten på skärmramen när du vill växla mellan appar.
- Svep sedan tillbaka mot vänsterkanten, utan att lyfta fingret, för att växla mellan alla nyligen öppna appar.

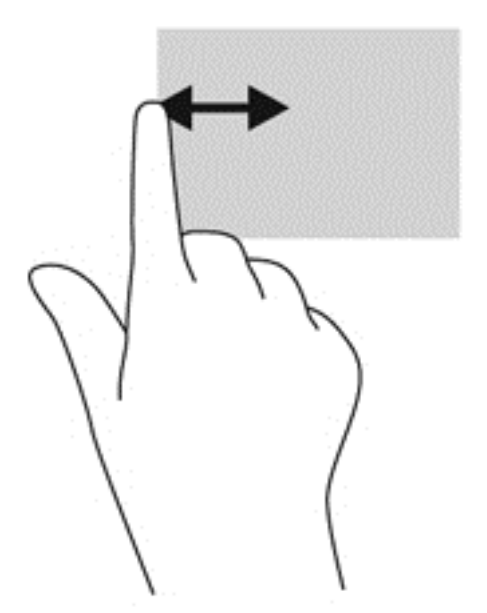

### **Svep från överkanten och nederkanten**

Genom att svepa från överkanten eller nederkanten kan du öppna en lista över de appar som är tillgängliga på din dator.

- **1.** Svep försiktigt med fingret från överkanten eller nederkanten på skärmramen in över skärmen.
- **2.** Tryck på **Alla appar** så visas de appar som är tillgängliga.

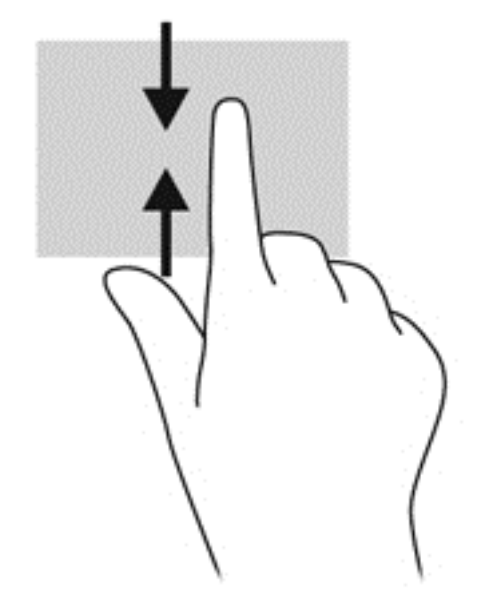

## **Använda tangentbordet och musen**

Med tangentbordet och musen kan du skriva, välja objekt, rulla och utföra samma funktioner som med pekgester. Med tangentbordet kan du också använda åtgärdstangenter och snabbtangenter för att utföra specifika funktioner.

 $\sqrt{Q}$ . TIPS: Med Windows-tangenten  $\blacksquare$  på tangentbordet kan du snabbt gå tillbaka till Startskärmen

från en öppen app eller från skrivbordet. Om du trycker på Windows-tangenten en gång till kommer du tillbaka till den föregående skärmen.

**CBS!** I andra länder/regioner kan tangentbordet ha andra tangenter och tangentbordsfunktioner än vad som beskrivs i det här kapitlet.

### **Använda åtgärdstangenterna**

Med en åtgärdstangent utför du tangentens tilldelade funktion. Ikonen på var och en av tangenterna f1 t.o.m. f4 och f6 t.o.m. f12 visar respektive tangents tilldelade funktion.

När du vill använda en åtgärdstangents funktion, trycker du på och håller ned den tangenten.

Åtgärdsknappsfunktionen aktiveras på fabriken. Du kan inaktivera funktionen i Setup Utility (BIOS). Se [Setup Utility \(BIOS\) och Systemdiagnostik på sidan 54](#page-63-0) för anvisningar om hur du öppnar Setup Utility (BIOS). Följ sedan anvisningarna längst ner på skärmen.

För att kunna aktivera den tilldelade funktionen igen när du har inaktiverat åtgärdsknappsfunktionen måste du trycka på fn-tangenten i kombination med önskad åtgärdstangent.

A VIKTIGT: Var ytterst försiktig när du ändrar i Setup Utility. Om du gör fel finns det risk för att datorn inte fungerar som den ska.

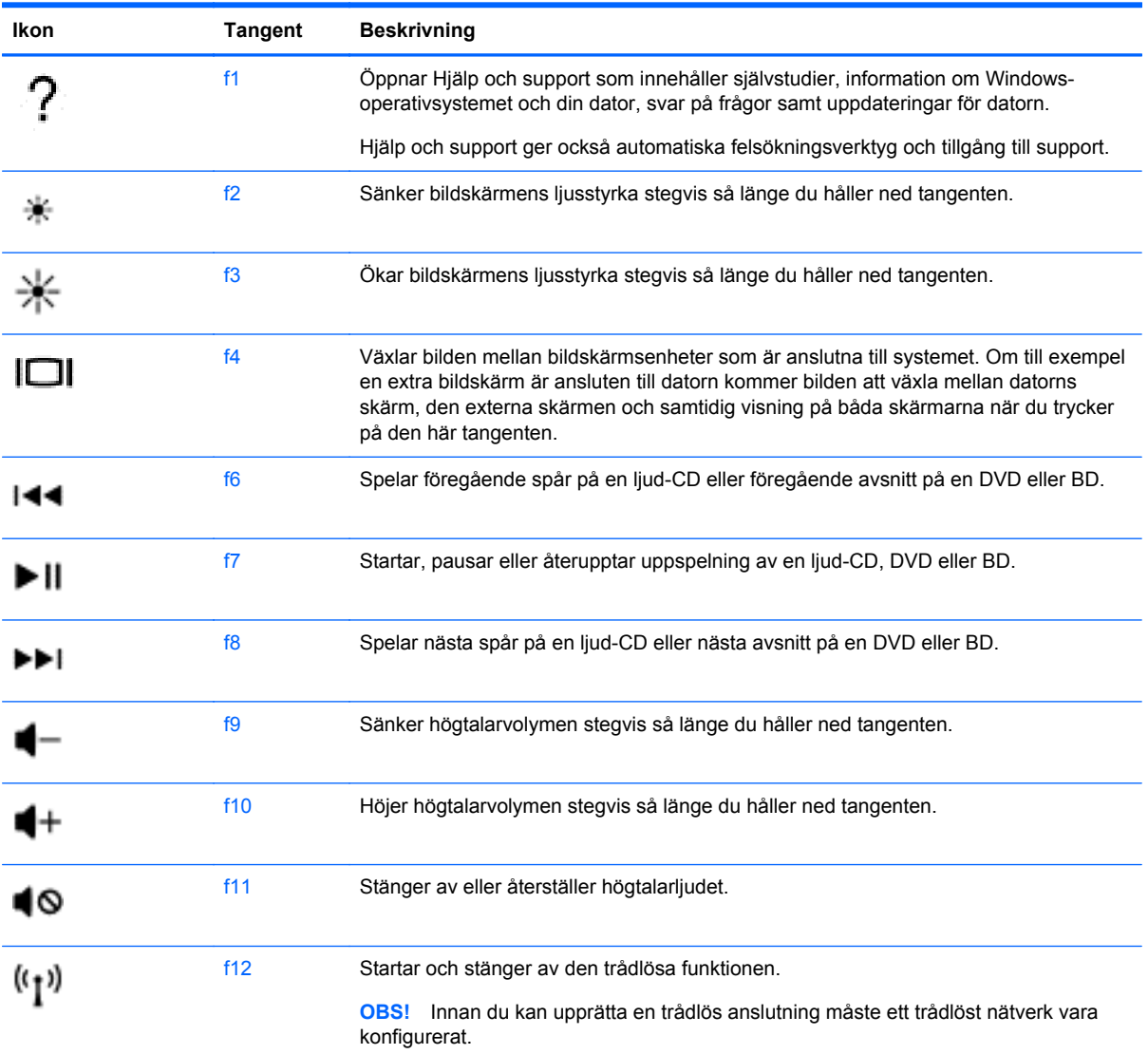

### **Använda kortkommandon i Microsoft Windows 8**

Microsoft Windows 8 har kortkommandon med vilka du snabbt kan utföra åtgärder. Det finns flera kortkommandon som hjälper dig med funktionerna i Windows 8. Tryck på Windows-tangenten  $\blacksquare$  i kombination med en annan tangent för att utföra en åtgärd.

Mer information om kortkommandon i Windows 8 finns i **Hjälp och support**. Skriv h på Startskärmen och välj sedan **Hjälp och support**.

#### **Kortkommandotangenter**

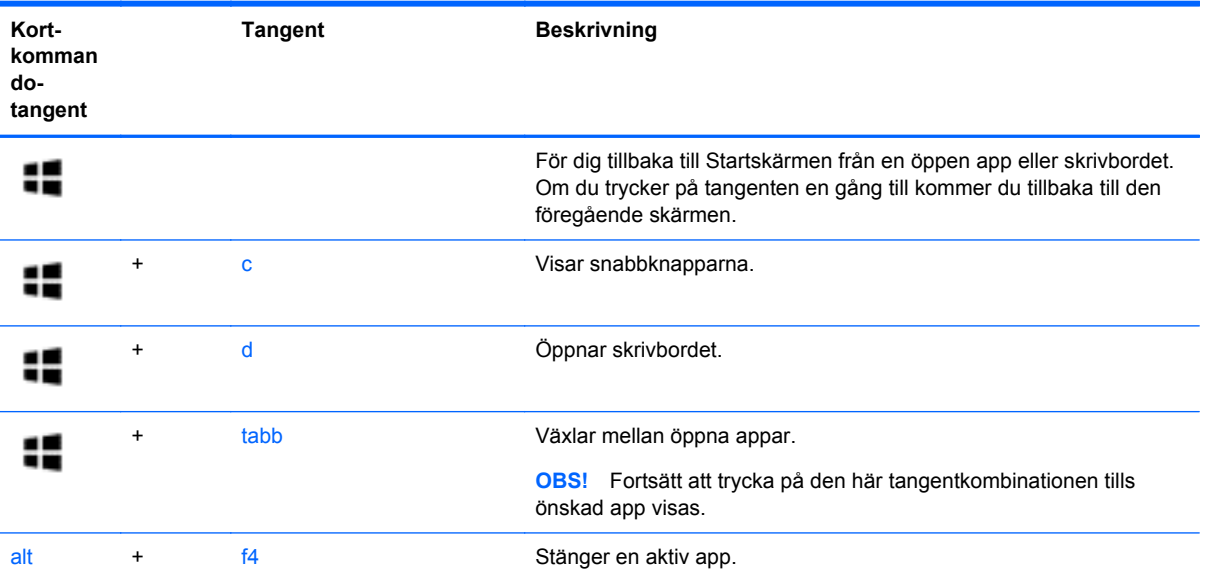

### **Använda snabbtangenterna**

En snabbtangent är en kombination av fn-tangenten och esc-tangenten.

Så här använder du en snabbtangent:

**▲** Tryck hastigt på fn-tangenten och sedan hastigt på den andra tangenten i tangentkombinationen.

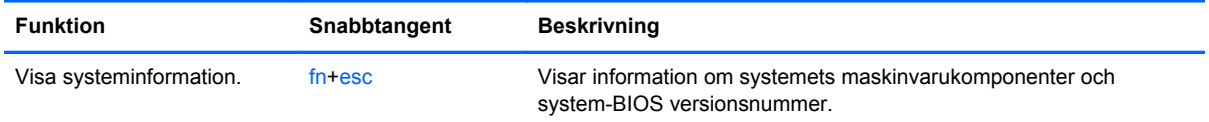

# **6 Strömhantering**

Datorn kan drivas antingen med batteri eller nätström. När datorn drivs med enbart batteri och det inte finns någon nätströmskälla för att ladda batteriet, är det viktigt att du övervakar och sparar batteriladdningen. Datorn har stöd för energischeman som hanterar hur datorn använder och sparar energi för att du ska kunna utjämna datorns prestanda med energibesparing.

# **Initiera strömsparläge och viloläge**

Windows har två energisparlägen, strömsparläge och viloläge.

- Strömsparläge Strömsparläget initieras automatiskt efter en tids inaktivitet när datorn drivs med batteri eller nätström. Ditt arbete sparas i minnet, vilket gör att du mycket snabbt kan återuppta arbetet. Du kan även initiera strömsparläget manuellt. Mer information finns i [Initiera](#page-45-0) [och avsluta strömsparläget på sidan 36.](#page-45-0)
- Viloläge Viloläget initieras automatiskt om batteriet når en kritisk nivå. I viloläget sparas ditt arbete i en vilolägesfil och sedan stängs datorn av.

**OBS!** Om du vill initiera viloläget manuellt måste du aktivera Viloläge i Energialternativ. Mer information finns i [Aktivera och avsluta Viloläge manuellt. på sidan 36.](#page-45-0)

**VIKTIGT:** Du kan minska risken för informationsförlust och försämrad ljud- och videokvalitet samt problem med ljud- och videofunktionerna genom att inte initiera strömsparläget när information läses till eller från en skiva eller ett externt mediekort.

**OBS!** Det går inte att starta någon typ av nätverksanslutning eller utföra datorfunktioner när datorn är försatt i strömspar- eller viloläge.

### **Intel Rapid Start Technology (endast vissa modeller)**

På vissa modeller är Intel Rapid Start Technology (RST) aktiverat som standard. Med Rapid Start Technology kan datorn snabbt återställas vid inaktivitet.

Med Rapid Start Technology (RST) hanteras strömsparalternativen enligt följande:

- Strömsparläge Med Rapid Start Technology kan du välja strömsparläget. Avsluta strömsparläget genom att trycka på valfri tangent, aktivera styrplattan eller trycka snabbt på strömknappen.
- Viloläge Rapid Start Technology initierar viloläget om ingen aktivitet utförs under en viss tid när datorn drivs med batteri eller nätström eller när batteriet når en kritisk nivå. När viloläget är aktiverat återgår du till ditt arbete på datorn genom att trycka på strömknappen.

**OBS!** Rapid Start Technology kan inaktiveras i Setup Utility (BIOS). Om du vill kunna initiera viloläget måste du aktivera användarinitierat viloläge i Energialternativ. Se [Aktivera och avsluta](#page-45-0) [Viloläge manuellt. på sidan 36](#page-45-0).

### <span id="page-45-0"></span>**Initiera och avsluta strömsparläget**

Om datorn är på kan du initiera strömsparläget genom att använda någon av följande metoder:

- Stäng skärmen.
- Via **Startskärmen** pekar du på övre högra eller nedre högra hörnet av skärmen. När snabbknapparna visas väljer du **Inställningar** och ikonen **Energi** och sedan **Strömsparläge**.

Så här avslutar du strömsparläget:

- Tryck snabbt på strömknappen.
- Fäll upp skärmen om den är nedfälld.
- **•** Tryck ned en tangent på tangentbordet.
- Tryck på eller svep över styrplattan.

När strömsparläget avslutas tänds strömlamporna och därefter återgår datorn till den skärm som visades när strömsparläget aktiverades.

OBS! Om du har angivit att ett lösenord måste anges för att datorn ska återaktiveras måste du ange ditt Windows-lösenord innan datorn visar skärmbilden igen.

### **Aktivera och avsluta Viloläge manuellt.**

Du kan aktivera Viloläge och ändra andra energiinställningar och timeouts via Energialternativ:

- **1.** Skriv energi på Startskärmen, välj **Inställningar** och välj sedan **Energialternativ** i listan med applikationer.
- **2.** I den vänstra rutan väljer du **Ange hur strömbrytaren ska fungera**.
- **3.** Välj **Ändra inställningar som för tillfället inte är tillgängliga**.
- **4.** Vid **När jag trycker på strömbrytaren** väljer du **Viloläge**.
- **5.** Välj **Spara ändringar**.

Avsluta viloläget genom att snabbt trycka på strömknappen. Strömlampan tänds och därefter visas skärmen med de program som var öppna när viloläget aktiverades.

**OBS!** Om du har angivit att ett lösenord måste anges vid återaktivering, måste du ange ditt Windows-lösenord innan skärmen visas med ditt öppna program.

### **Ställa in lösenordsskydd för återaktivering**

Så här konfigurerar du att ett lösenord måste anges när datorns strömsparläge eller viloläge avslutas:

- **1.** Skriv energi på Startskärmen, välj **Inställningar** och välj sedan **Energialternativ**.
- **2.** I den vänstra rutan väljer du **Kräv lösenord vid återaktivering**.
- **3.** Välj **Ändra inställningar som för tillfället inte är tillgängliga**.
- **4.** Välj **Kräv ett lösenord (rekommenderas)**.

**OBS!** Om du behöver skapa eller ändra ett lösenord för ett användarkonto väljer du **Skapa eller ändra lösenordet för ditt användarkonto** och följer sedan instruktionerna på skärmen. Fortsätt till steg 5 om du inte behöver skapa eller ändra ett lösenord till ett användarkonto.

**5.** Välj **Spara ändringar**.

# <span id="page-46-0"></span>**Använda energimätaren och energiinställningarna**

Energimätaren finns på Windows-skrivbordet. Med energimätaren kommer du snabbt åt energiinställningarna och visar den återstående batteriladdningen.

- Om du vill visa den återstående batteriladdningen i procent och det aktuella energischemat rör du pekaren över energimätarikonen på Windows-skrivbordet.
- Om du vill använda Energialternativ eller byta energischema klickar eller trycker du på energimätarikonen och väljer ett alternativ i listan. Du kan även skriva energi på Startskärmen, välja **Inställningar** och sedan välja **Energialternativ**.

Olika energimätarikoner visas när datorn drivs med batteri respektive nätström. Ett meddelande visas vid ikonen om batteriet når en låg eller kritiskt låg laddningsnivå.

# **Batteridrift**

Datorn drivs med batteri om den inte är ansluten till elnätet, och om det finns ett laddat batteri i datorn. Om datorn har ett laddat batteri installerat och nätadaptern är frånkopplad, växlar datorn automatiskt till batteridrift och bildskärmens ljusstyrka minskas för att spara på batteriet. Batteriet i datorn laddas ur långsamt om datorn är avstängd och inte ansluten till elnätet.

Datorbatteriets livslängd beror på energisparinställningarna, vilka program som körs på datorn, skärmens ljusstyrka, eventuella externa enheter som är anslutna till datorn och andra faktorer.

### **Ta ut ett utbytbart batteri**

- **VARNING:** Minska risken för säkerhetsproblem genom att bara använda det utbytbara batteri som medföljer datorn, ett reservbatteri från HP eller ett kompatibelt batteri som köpts från HP.
- **A VIKTIGT:** När du tar ut ett batteri som kan bytas av användaren och som är datorns enda strömkälla kan information gå förlorad. Du förhindrar detta genom att spara ditt arbete eller stänga av datorn via Windows innan du tar ut batteriet.

Så här tar du ut batteriet:

- **1.** Vänd datorn upp och ned på en plan yta.
- **2.** Lossa på batteriet genom att föra låset **(1)** åt sidan.
- **3.** För frikopplingsmekanismen **(2)** åt sidan så att batteriet frikopplas.
- **4.** Skjut batteriet **(3)** från mitten för att ta ut det ur datorn.

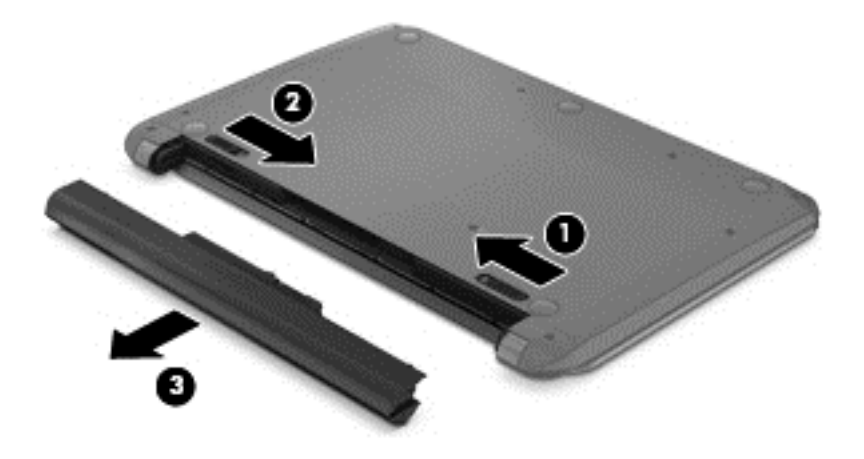

**OBS!** Batteriets frikopplingsmekanism återgår automatiskt till sin ursprungliga position. Batterilåset förblir i olåst läge.

### **Installera ett utbytbart batteri**

Så installerar du batteriet:

- **VIKTIGT:** Vinkla inte batteriet när du sätter i det.
	- **1.** Ta tag i mitten av batteriet och tryck det **(1)** rakt in i datorn tills batteriets frigöringsspärr låses på plats.
	- **2.** Tryck tillbaka batterilåset **(2)** till låst läge.

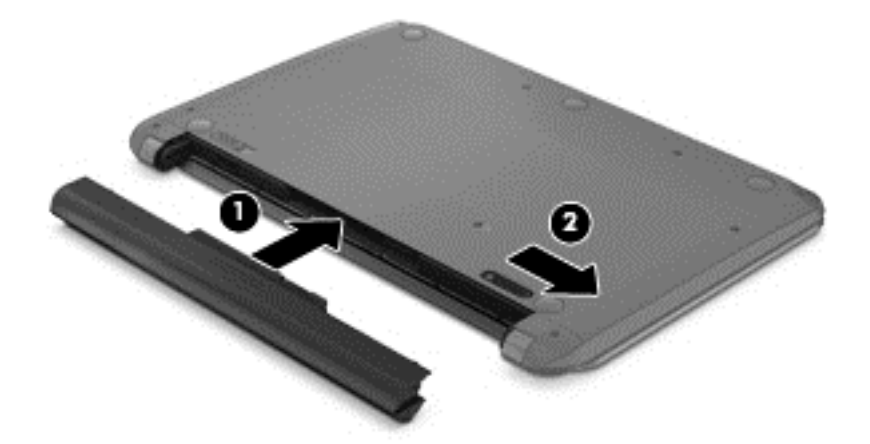

### **Visa information om batteriet**

Om du vill kontrollera batteriets status eller om batteriet inte längre kan behålla laddningen kan du köra Batterikontroll i HP Support Assistant. Du hittar batteriinformation genom att skriva support på Startskärmen, välja appen **HP Support Assistant** och sedan välja **Battery and Performance** (Batteri och prestanda).

HP Support Assistant innehåller följande verktyg och informationsresurser för batteriet:

- **Batteritest**
- Information om batterityper, specifikationer, livscykler och kapacitet

### **Spara på batteriet**

Tips om hur du sparar på batteriet och ger det maximal livslängd:

- Sänk bildskärmens ljusstyrka.
- Välj inställningen **Energisparläge** i Energialternativ.
- Om batteriet kan bytas av användaren ska du ta ut det ur datorn när det inte används eller laddas.
- Stäng av trådlösa enheter som du inte använder.
- Koppla bort oanvända externa enheter som inte är anslutna till en extern strömkälla, exempelvis en extern hårddisk ansluten till en USB-port.
- Stoppa, inaktivera eller ta ut eventuella externa mediekort som du inte använder.
- Ställ in strömsparläge eller stäng av datorn innan du tar en paus i arbetet.

### **Identifiera låga batteriladdningsnivåer**

När ett batteri som är ensam strömkälla till datorn når en låg eller kritisk batteriladdningsnivå visar batterimätarikonen på Windows-skrivbordet ett meddelande om låg eller kritiskt låg batteriladdning.

**COBS!** I [Använda energimätaren och energiinställningarna på sidan 37](#page-46-0) finns ytterligare information om batterimätaren.

Följande åtgärder utförs när en låg batteriladdning nås:

- Om viloläget är inaktiverat och datorn är på eller i strömsparläge, förblir den i strömsparläge en kort stund och stängs sedan av, varvid information som inte har sparats går förlorad.
- Om viloläge är aktiverat och datorn är på eller i strömsparläge, ställs datorn in i viloläge.

### **Åtgärda låg batteriladdningsnivå**

### **Åtgärda låg batteriladdningsnivå när det finns tillgång till en extern strömkälla**

- Anslut en nätadapter.
- Anslut en extra docknings- eller expansionsenhet.
- Anslut en extra nätadapter som köpts som tillbehör från HP.

### **Åtgärda låg batteriladdningsnivå när det inte finns tillgång till strömkälla**

Spara arbetet och stäng av datorn.

#### **Åtgärda låg batteriladdningsnivå om det inte går att avsluta viloläget**

Gör så här om laddningen är så låg att det inte går att avsluta viloläget:

- **1.** Byt ut det urladdade, utbytbara batteriet mot ett laddat, eller anslut nätadaptern till datorn och nätström.
- **2.** Avsluta viloläget genom att trycka på strömknappen.

### **Förvara ett utbytbart batteri**

**VIKTIGT:** Utsätt inte batterierna för höga temperaturer under en längre tid, eftersom de kan skadas av det.

Om datorn ska stå oanvänd i mer än två veckor och dessutom vara frånkopplad från elnätet under den tiden, ska du ta ut batteriet och förvara det separat på en sval, torr plats för att förlänga batteriladdningen.

Ett batteri som inte används bör kontrolleras var sjätte månad. Om kapaciteten understiger 50 procent ska du ladda batteriet innan du lägger undan det igen.

### **Kassera ett utbytbart batteri**

**VARNING:** Eftersom det föreligger risk för brand eller brännskador får du inte ta isär, krossa eller punktera ett batteri. Du får inte heller kortsluta batteriets kontakter eller slänga batteriet i eld eller vatten.

I *Regleringar, säkerhets- och miljöföreskrifter* finns information om kassering av batterier. Du når handböckerna genom att skriva support på Startskärmen och välja appen **HP Support Assistant** och sedan välja **Min dator** och **User Guides** (Användarhandböcker).

### **Byta ut ett utbytbart batteri**

Batterikontroll i HP Support Assistant uppmanar dig att byta batteri när en intern cell inte laddas ordentligt eller när batteriets lagringskapacitet är svag. Om batteriet verkar omfattas av HP:s garanti innehåller instruktionerna ett garanti-ID. Ett meddelande hänvisar dig till HP:s webbplats för mer information om hur du beställer ett nytt batteri.

# **Driva datorn med nätström**

Information om hur du ansluter datorn till nätström finns på affischen *Installationsanvisningar*, som medföljer datorn.

Datorn använder inte batteriström när den är ansluten till nätström med en godkänd nätadapter eller en extra docknings- eller expansionsenhet.

**VARNING:** Minska risken för säkerhetsproblem genom att bara använda den nätadapter som medföljer datorn, en reservnätadapter från HP eller en kompatibel nätadapter som köpts från HP.

Anslut datorn till elnätet under följande förhållanden:

**A VARNING:** Ladda inte datorns batteri när du är ombord på flygplan.

- När du laddar eller kalibrerar ett batteri
- När du installerar eller ändrar systemprogramvara
- När du lagrar information på en disk (endast vissa modeller)
- När du kör Diskdefragmenteraren på datorer med interna hårddiskar
- När du utför en säkerhetskopiering eller återställning

När du ansluter datorn till elnätet inträffar följande:

- Batteriet börjar laddas.
- Bildskärmens ljusstyrka sänks.
- Energimätarikonen på Windows-skrivbordet byter utseende.

När du kopplar bort nätströmmen inträffar följande:

- Datorn växlar till batteridrift.
- Skärmens ljusstyrka sänks automatiskt för att batteriladdningen ska räcka längre.
- Energimätarikonen på Windows-skrivbordet byter utseende.

### **Felsöka strömproblem**

Testa nätadaptern om något av följande händer när datorn är ansluten till nätström:

- Datorn startar inte.
- Bildskärmen startar inte.
- Strömlamporna lyser inte.

Så här testar du nätadaptern:

- **1.** Stäng av datorn.
- **2.** Ta ut batteriet ur datorn.
- **3.** Anslut nätadaptern till datorn och anslut den sedan till ett eluttag.
- **4.** Starta datorn.
	- Om strömlamporna *tänds*, fungerar nätadaptern korrekt.
	- Om strömlamporna är *släckta* ska du kontrollera anslutningen av nätadaptern till datorn och anslutningen av nätadaptern till eluttaget, så att du vet att kontakterna är hela.
	- Om anslutningarna är hela och strömlamporna är *släckta* fungerar inte nätadaptern utan bör bytas ut.

Kontakta kundsupport om du vill veta hur du skaffar en ny nätadapter.

# **HP CoolSense**

HP CoolSense känner automatiskt av om datorn inte har en stationär position och anpassar

prestanda- och fläktinställningarna så att datorns yttemperatur blir så behaglig som möjligt.

När HP CoolSense är avstängd, detekteras inte datorns position och alternativen för prestanda och fläkt förblir inställda med fabriksinställningen. Därför kan datorns yttemperatur vara högre än när HP CoolSense är på.

Så här startar du och stänger av CoolSense:

**▲** Skriv cool på **Startskärmen**, välj **Inställningar** och välj sedan **HP CoolSense**.

## **Uppdatera ditt programvaruinnehåll med Intel Smart Connect-teknik (endast vissa modeller)**

När datorn är inställd i strömsparläge, avslutar Intel Smart Connect-tekniken detta läge med jämna mellanrum. Smart Connect uppdaterar innehållet för vissa öppna program och initierar sedan strömsparläget igen. På så vis blir ditt arbete genast tillgängligt för dig så snart du lämnat strömsparläget. Du behöver inte vänta på att uppdateringarna ska laddas ned.

**▲** Om du vill aktivera den här funktionen eller göra en manuell justering av inställningarna skriver du smart på **Startskärmen** och väljer sedan Intel® Smart Connect Technology.

# **Stänga av datorn**

**A VIKTIGT:** Information som inte har sparats går förlorad om datorn stängs av. Var noga med att spara ditt arbete innan du stänger av datorn.

När du använder kommandot Avsluta avslutas alla öppna program, även operativsystemet, och sedan stängs skärmen och datorn av.

Stäng av datorn under följande förhållanden:

- När batteriet måste bytas eller om du behöver komma åt komponenter inuti datorn
- När du ansluter en extern maskinvaruenhet som inte ansluts till en USB- eller videoport
- När datorn inte ska användas och när den är bortkopplad från elnätet under längre perioder

Du kan visserligen stänga av datorn med strömknappen, men vi rekommenderar att du använder Windows avstängningskommando:

**OBS!** Om datorn är i strömspar- eller viloläge måste detta avslutas innan det går att stänga av datorn genom att snabbt trycka på strömknappen.

- **1.** Spara ditt arbete och stäng alla öppna program.
- **2.** Via Startskärmen pekar du på övre högra eller nedre högra hörnet av skärmen.
- **3.** När snabbknapparna visas väljer du **Inställningar** och ikonen **Energi** och sedan **Avsluta**.

Om datorn inte svarar och det inte går att använda ovanstående avstängningsmetoder, kan du försöka med följande nödavstängningsprocedurer:

- Tryck på ctrl+alt+delete och välj sedan **energiikonen** i skärmens nedre högra hörn. Välj sedan **Avsluta**.
- **•** Tryck in och håll ned strömknappen i minst 5 sekunder.
- Koppla bort datorn från nätström.
- Ta ut batteriet.

# **7 Hantera och dela information**

Diskar är digitala lagringsenheter som hjälper dig att lagra, hantera, dela och visa information. Datorn har en intern hårddisk som lagrar datorns programvara, operativsystem och alla dina personliga filer. En del datorer har även en extra optisk enhet som gör att du kan läsa eller skriva information på CD-, DVD- eller BD-skivor (Blu-ray) för att spela och spela in ljud och video.

För ytterligare kapacitet och funktion kan du ansluta en extern enhet (köps separat), t.ex. en optisk enhet eller hårddisk, eller sätta in ett digitalt lagringskort så att du kan importera information direkt från din telefon eller kamera. En USB-flashenhet som ansluts till datorns USB-port ger också snabb dataöverföring. En del enheter drivs via datorns strömförsörjning, medan andra har egen strömkälla. Vissa enheter levereras med program som måste installeras.

**CBS!** Information om hur du ansluter externa trådlösa enheter finns i [Ansluta datorn till ett nätverk](#page-22-0) [på sidan 13.](#page-22-0)

**OBS!** Mer information om vilka program och drivrutiner du behöver, och vilken port på datorn du ska använda, finns i tillverkarens instruktioner.

# **Använda en USB-enhet**

De flesta datorer har flera USB-portar, eftersom det här gränssnittet gör det möjligt att ansluta flera olika typer av externa enheter till datorn, som exempelvis ett USB-tangentbord, mus, extern disk, skrivare, skanner eller USB-hubb.

Datorn har mer än en typ av USB-port. Information om vilka typer av USB-portar som finns på datorn hittar du i [Lära känna datorn på sidan 3](#page-12-0). Tänk på att köpa enheter som är kompatibla med din dator.

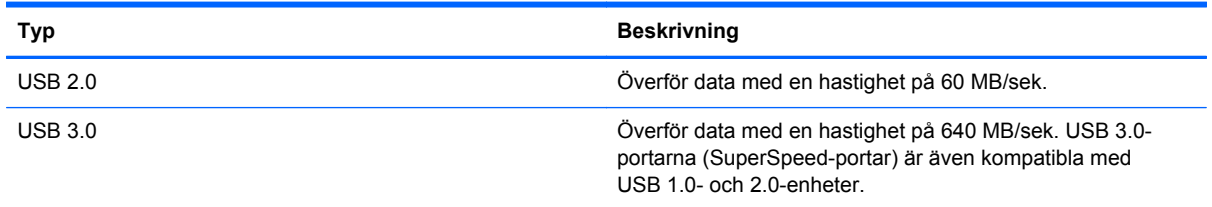

### **Ansluta en USB-enhet**

**VIKTIGT:** Undvik skador på USB-kontakten genom att använda så lite kraft som möjligt när du ansluter en USB-enhet.

**▲** Anslut USB-kabeln till datorns USB-port.

**OBS!** Datorns USB-port kan se något annorlunda ut än den som visas på bilden i det här avsnittet.

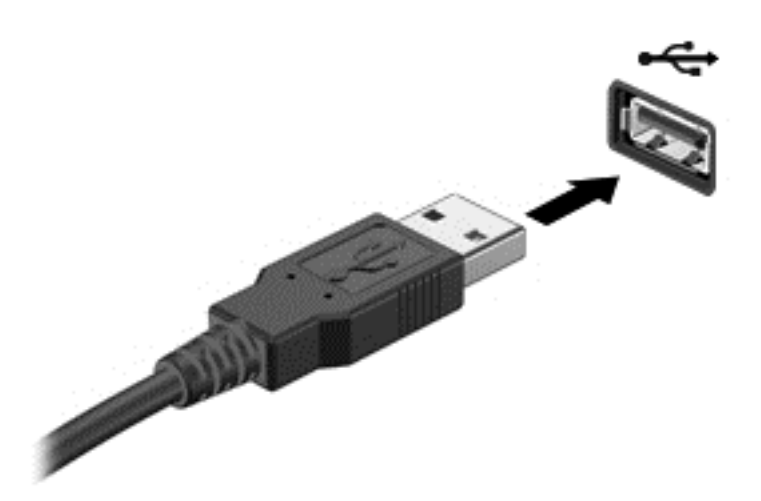

Ett ljud hörs när enheten har upptäckts.

**OBS!** Första gången du ansluter en USB-enhet visas ett meddelande i meddelandefältet, som talar om att datorn känner igen enheten.

### **Ta bort en USB-enhet**

**VIKTIGT:** Undvik skador på USB-kontakten genom att inte dra i själva kabeln utan hålla i kontakten när du tar ut USB-enheten.

**VIKTIGT:** Du undviker att information går förlorad eller att systemet inte svarar genom att följa den här proceduren för säker borttagning när du tar bort en USB-enhet:

1. Spara all information och stäng alla program som är kopplade till enheten.

2. Från skrivbordet klickar eller trycker du på maskinvaruikonen i meddelandefältet längst till höger i aktivitetsfältet. Meddelandet **Säker borttagning av maskinvara och Mata ut media** visas. Följ instruktionerna på skärmen.

### **Ansluta en strömdriven USB-enhet**

**VIKTIGT:** Du kan minska risken för att utrustningen skadas när du ansluter en strömdriven enhet genom att se till att enheten är avstängd och elkontakten urdragen.

- **1.** Anslut enheten till datorn.
- **2.** Anslut strömsladden till ett jordat vägguttag.
- **3.** Starta enheten.

När du kopplar ur en icke strömdriven extern enhet, ska du stänga av den och sedan koppla bort den från datorn. När du kopplar ur en strömdriven extern enhet ska du stänga av den, koppla bort den från datorn och sedan dra ur strömkabeln.

# **Sätta i och ta ut ett digitalt lagringskort**

Så här sätter du i ett digitalt lagringskort:

**VIKTIGT:** Använd så lite kraft som möjligt när du sätter i ett digitalkort så att inte kortets kontakter skadas.

- **1.** Håll kortet med etikettsidan uppåt och kontakterna vända mot datorn.
- **2.** För in kortet i digitallagringsplatsen och tryck in kortet tills det sitter på plats.

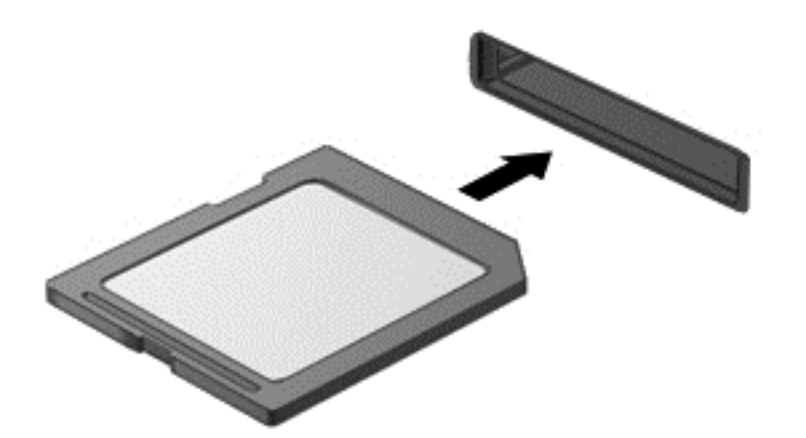

Ett ljud hörs när enheten har upptäckts.

Så här tar du ut ett digitalt lagringskort:

**VIKTIGT:** Du undviker att information går förlorad eller att systemet inte svarar genom att följa den här proceduren för säker borttagning när du tar ut ett digitalkort.

- **1.** Spara all information och stäng alla program som är associerade med digitalkortet.
- **2.** Från skrivbordet klickar eller trycker du på ikonen för borttagning av maskinvara i meddelandefältet längst till höger i aktivitetsfältet. Följ sedan instruktionerna på skärmen.
- **3.** Tryck in kortet **(1)** och ta sedan ut det ur kortplatsen **(2)**.

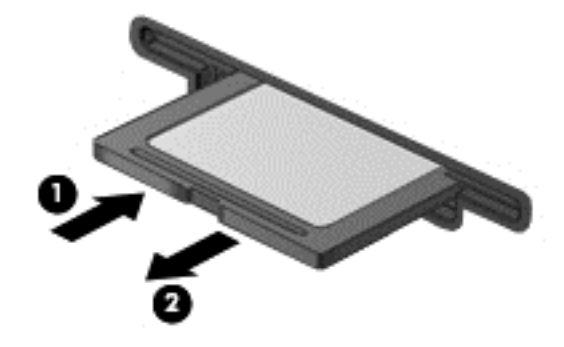

**OBS!** Om kortet inte matas ut kan du dra ut det ur kortplatsen.

# **Dela data och enheter och få tillgång till programvara**

När datorn ingår i ett nätverk är du inte begränsad till att bara använda informationen som finns på din dator. Nätverksanslutna datorer kan byta programvara och data med varandra.

**OBS!** När en skiva med t.ex. en DVD-film eller ett spel är koperingsskyddad kan den inte delas.

Så här delar du mappar eller bibliotek inom ett nätverk:

- **1.** Öppna **Filutforskaren** på skrivbordet.
- **2.** Klicka på fliken **Dela** i fönstret **Bibliotek** och klicka sedan på **Välj personer**.
- **3.** Skriv ett namn i rutan **Fildelning** och klicka sedan på **Lägg till**.
- **4.** Klicka på **Dela** och följ sedan instruktionerna på skärmen.

Så här delar du information från din lokala disk:

- **1.** Öppna **Filutforskaren** på skrivbordet.
- **2.** Klicka på **Lokal disk** (C:) i fönstret **Bibliotek**.
- **3.** Klicka på fliken **Dela** och välj sedan **Avancerad delning**.
- **4.** I fönstret **Egenskaper för lokal disk (C:)** väljer du **Avancerad delning**.
- **5.** Markera **Dela ut den här mappen**.

Så här delar du ut enheter inom ett nätverk:

- **1.** Högerklicka på ikonen **Trådlöst** på skrivbordet i meddelandefältet. Om du har en modell med pekskärm trycker du på ikonen **Trådlöst** och håller den intryckt en stund.
- **2.** Välj **Öppna Nätverks- och delningscenter**.
- **3.** Välj ett aktivt nätverk under **Visa dina aktiva nätverk**.
- **4.** Välj **Ändra avancerade delningsinställningar** för att ställa in delningsalternativ för sekretess, nätverksidentifiering, fil- och skrivardelning eller andra nätverksalternativ.

# **8 Underhåll av datorn**

Det är mycket viktigt att du regelbundet underhåller datorn så att den fungerar optimalt. Det här kapitlet innehåller information om hur du förbättrar datorns prestanda genom att köra verktyg som Diskdefragmenteraren och Diskrensning. Här finns även information om hur du uppdaterar program och drivrutiner, anvisningar för hur du rengör datorn och tips när du ska resa med datorn.

# **Förbättra prestanda**

Alla vill ha en snabb dator och genom att regelbundet utföra underhållsåtgärder, med verktyg som exempelvis Diskfragmenteraren och Diskrensning, kan du förbättra datorns prestanda avsevärt.

### **Använda HP 3D DriveGuard**

HP 3D DriveGuard skyddar hårddisken genom att parkera den och stoppa dataförfrågningar när något av följande inträffar:

- Du tappar datorn.
- Du flyttar datorn med nedfälld bildskärm när datorn körs med batteri.

Strax efter en sådan händelse återställer HP 3D DriveGuard hårddisken till normal drift.

**OBS!** Eftersom SSD-enheter saknar rörliga delar behövs inte HP 3D DriveGuard för dem.

**OBS!** Hårddiskar i facket för primär hårddisk skyddas av HP 3D DriveGuard. Hårddiskar som är anslutna till USB-portar skyddas inte av HP 3D DriveGuard.

Mer information finns i programvaruhjälpen till HP 3D DriveGuard.

### **Använda Diskdefragmenteraren**

Allteftersom du använder datorn blir filerna på hårddisken fragmenterade. På en fragmenterad hårddisk ligger inte alla data i sekvens och den måste därför arbeta hårdare för att hitta filer, vilket gör datorn långsammare. Diskdefragmentering sammanför (eller omorganiserar fysiskt) de fragmenterade filerna och mapparna på hårddisken så att systemet kan arbeta mer effektivt.

**OBS!** Det är inte nödvändigt att köra Diskdefragmenteraren på SSD-diskar.

När du har startat Diskdefragmenteraren arbetar den utan övervakning. Beroende på hur stor hårddisk och hur många fragmenterade filer du har, kan detta ta mer än en timme.

HP rekommenderar att du defragmenterar hårddisken minst en gång i månaden. Du kan ställa in Diskdefragmenteraren så att den körs automatiskt varje månad, men du kan också defragmentera datorn manuellt när som helst.

Så här gör du för att använda Diskdefragmenteraren:

- **1.** Anslut datorn till elnätet.
- **2.** Skriv disk på Startskärmen, välj **Inställningar** och välj sedan **Defragmentera och optimera dina enheter**.
- **3.** Följ instruktionerna på skärmen.

Mer information hittar du i hjälpen till programmet Diskdefragmenteraren.

### <span id="page-57-0"></span>**Använda Diskrensning**

Diskrensning söker igenom hårddisken efter filer som inte används, och som du riskfritt kan ta bort för att frigöra diskutrymme och hjälpa datorn att arbeta mer effektivt.

Så här gör du för att använda Diskrensning:

- **1.** Skriv disk på Startskärmen, välj **Inställningar** och välj sedan **Frigör diskutrymme genom att ta bort onödiga filer**.
- **2.** Följ instruktionerna på skärmen.

# **Uppdatera program och drivrutiner**

HP rekommenderar att du regelbundet uppdaterar program och drivrutiner till de senaste versionerna. Uppdateringar kan lösa problem och ge datorn nya funktioner och alternativ. Tekniken förnyas och genom att uppdatera program och drivrutiner kan du använda de senaste funktionerna som är tillgängliga. Äldre grafikkomponenter kanske exempelvis inte fungerar optimalt med de senaste spelprogrammen. Utan de senaste drivrutinerna kan du inte utnyttja din utrustning maximalt.

Besök HP:s webbplats om du vill hämta de senaste versionerna av HP:s program och drivrutiner. Support i USA ges på <http://www.hp.com/go/contactHP>. Support i resten av världen ges på [http://welcome.hp.com/country/us/en/wwcontact\\_us.html](http://welcome.hp.com/country/us/en/wwcontact_us.html). Du kan dessutom registrera dig för att få automatiska meddelanden när uppdateringar blir tillgängliga.

# **Rengöra datorn**

Se till att hålla datorn och den externa utrustningen i bra skick genom regelbunden rengöring. Om du inte rengör datorn samlas det damm och smuts i den.

**VIKTIGT:** Undvik att använda följande rengöringsprodukter:

Starka lösningsmedel såsom alkohol, aceton, ammoniumklorid, metylenklorid och kolväten kan orsaka permanenta skador på datorns yta.

### **Rengöra bildskärmen, sidorna och höljet**

Torka försiktigt av bildskärmen med en mjuk, luddfri duk fuktad med ett *alkoholfritt* glasrengöringsmedel. Kontrollera att bildskärmen är torr innan du fäller ned bildskärmslocket.

Använd en antibakteriell engångsservett när du rengör sidorna och höljet. Fibermaterial som t.ex pappershanddukar kan repa datorn.

**OBS!** Torka av datorns hölje med en cirkelrörelse för att avlägsna smuts och skräp.

### **Rengöra styrplattan och tangentbordet**

**VIKTIGT:** Se till att inga vätskor droppar ner mellan tangenterna på tangentbordet, även när du rengör datorn. Detta kan ge upphov till permanenta skador på de interna komponenterna.

- Rengör och desinficera styrplattan och tangentbordet med en mjuk mikrofiberduk eller en antistatisk duk utan olja (t.ex. ett sämskskinn) fuktad med ett *alkoholfritt* glasrengöringsmedel, eller använd en godkänd antibakteriell engångsservett.
- För att förhindra att tangenterna fastnar och avlägsna damm, ludd och partiklar från tangentbordet kan du använda en tryckluftsburk med rörmunstycke.
- **VARNING:** Rengör aldrig tangentbordet med ett dammsugarmunstycke. Du kan få en elektrisk stöt och de interna komponenterna kan skadas. En dammsugare kan dessutom lämna efter sig smuts på tangentbordsytan.

## **Resa med eller transportera datorn**

Om du behöver resa med eller transportera datorn finns det en del saker att tänka på.

- Så här förbereder du datorn för resa och transport:
	- Säkerhetskopiera informationen till en extern enhet.
	- Ta ut alla skivor och alla externa mediekort, till exempel digitala lagringskort, ur datorn.
	- Stäng av och koppla bort alla externa enheter.
	- Stäng av datorn.
- Ta med en säkerhetskopia av dina data. Förvara inte säkerhetskopior tillsammans med datorn.
- Bär datorn som handbagage ombord på flygplan. Checka inte in den med resten av bagaget.
- **VIKTIGT:** Undvik att utsätta en enhet för magnetiska fält. På flygplatser finns magnetiska fält i säkerhetsutrustning som du går igenom och i handburna metalldetektorer. Löpande band på flygplatser och liknande säkerhetsutrustning som kontrollerar kabinbagage använder röntgen istället för magnetism och skadar inte enheter.
- Om du planerar att använda datorn under en flygresa bör du inte göra detta förrän det meddelas att det är tillåtet. Många flygbolag tillåter inte att bärbara datorer används under flygning.
- Om du ska transportera datorn eller en enhet bör du använda lämplig skyddsförpackning med etiketten "FRAGILE" (Ömtåligt).
- Om datorn har en installerad trådlös enhet bör du först kontrollera att det är tillåtet att använda din utrustning. Det kan finnas restriktioner som gäller ombord på flygplan, på sjukhus, i närheten av explosiva ämnen och på riskfyllda platser. Om du är osäker på vilken policy som gäller för användning av en viss enhet bör du söka godkännande att använda den innan du startar den.
- Gör så här om du reser utomlands:
	- Kontrollera tullbestämmelser för datorer för de länder och regioner som du ska resa till.
	- Kontrollera vilka typer av nätkablar och adaptrar du kommer att behöva på de platser där du tänker använda datorn. Spänning, frekvens och kontakters utformning varierar.
		- **VARNING:** Minska risken för elstötar, brand eller annan skada på utrustningen genom att inte försöka driva datorn med någon typ av spänningsomvandlare som säljs för annan utrustning.

# **9 Skydda datorn och informationen**

Datorns säkerhet är mycket viktig för att du ska kunna skydda din informations konfidentialitet, integritet och tillgänglighet. Standardsäkerhetslösningarna i operativsystemet Windows, HPprogrammen, det icke Windows-baserade Setup Utility (BIOS) och annan tredjepartsprogramvara kan hjälpa dig att skydda datorn mot en mängd olika hot, till exempel virus, maskar och andra typer av skadlig kod.

**II''s** VIKTIGT: Vissa säkerhetsfunktioner som beskrivs i det här kapitlet kanske inte är tillgängliga på din dator.

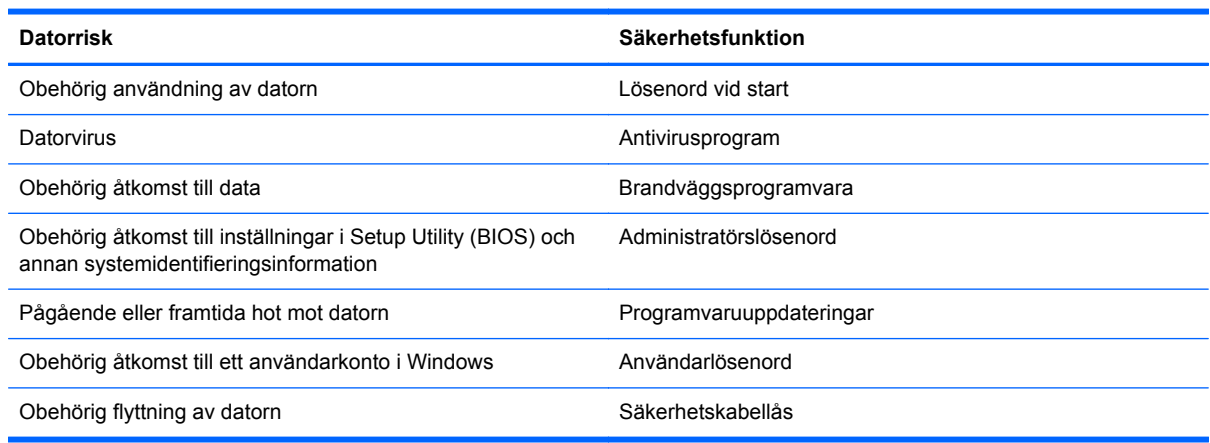

# **Använda lösenord**

Ett lösenord är en kombination av tecken som du väljer för att skydda informationen i datorn och för att få säkrare onlinetransaktioner. Flera typer av lösenord kan skapas. När du första gången installerade datorn uppmanades du att skapa ett användarlösenord för att skydda den. Ytterligare lösenord kan skapas i Windows eller i HP Setup Utility (BIOS) som är förinstallerat på datorn.

Det kan vara bra att använda samma lösenord för en funktion i Setup Utility (BIOS) som för en säkerhetsfunktion i Windows.

Följ dessa tips när du skapar och sparar lösenord:

- För att vara säker på att inte bli utelåst från datorn bör du notera varje lösenord och förvara det på en säker plats och inte tillsammans med datorn. Spara inte lösenord i en fil i datorn.
- Följ de villkor som anges av programmet när du skapar lösenord.
- Byt lösenord minst var tredje månad.
- Ett bra lösenord är långt och innehåller bokstäver, interpunktion, symboler och siffror.
- Innan du skickar in datorn på service bör du säkerhetskopiera dina filer, radera konfidentiella filer och sedan ta bort alla lösenordsinställningar.

Om du vill ha mer information om Windows-lösenord, t.ex. lösenord för skärmsläckare, skriver du h på Startskärmen och väljer sedan **Hjälp och support**.

### **Skapa lösenord i Windows**

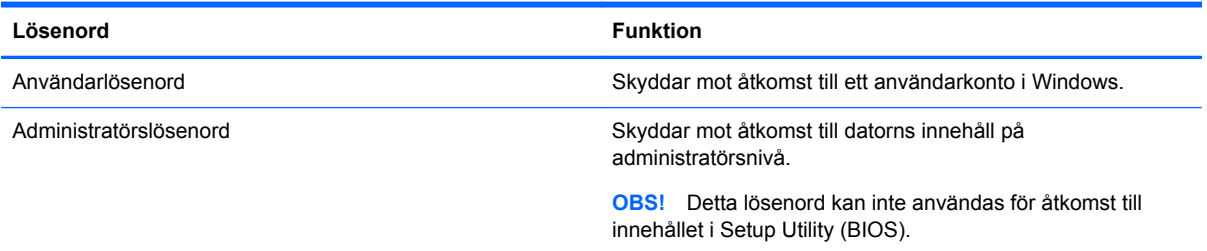

### **Skapa lösenord i Setup Utility (BIOS)**

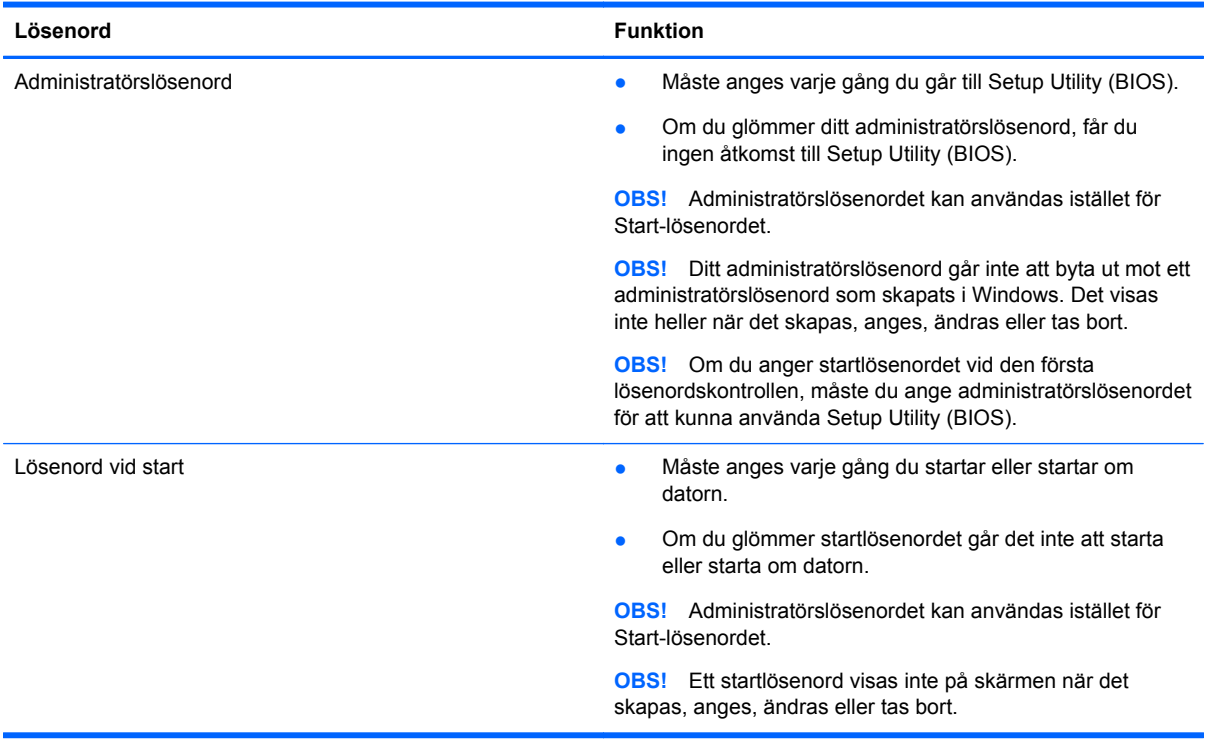

Skapa, ändra eller radera ett administratörs- eller startlösenord i Setup Utility (BIOS) så här:

- **1.** Du startar Setup Utility (BIOS) genom att starta eller starta om datorn, trycka snabbt på esc och sedan trycka på f10.
- **2.** Välj **Security** (Säkerhet) med piltangenterna och följ sedan anvisningarna på skärmen.

Dina ändringar börjar gälla när datorn startas om.

## **Använda programvara för Internetsäkerhet**

När du använder datorn för att nå e-post, ett nätverk eller Internet, riskerar du att utsätta den för datorvirus, spionprogramvara och andra onlinehot. Som en hjälp att skydda datorn kan provversioner av programvara för Internetsäkerhet, som innehåller antivirus- och brandväggsfunktioner, vara förinstallerade på datorn. Säkerhetsprogramvaran måste uppdateras regelbundet för att skydda mot

nyupptäckta virus och andra säkerhetsrisker. Vi rekommenderar att du uppgraderar provversionen eller köper programvaran så att din dator är ordentligt skyddad.

### **Använda antivirusprogramvara**

Datorvirus kan sätta program, verktyg eller operativsystemet ur spel eller orsaka att de inte fungerar som de ska. Antivirusprogram kan identifiera och förstöra de flesta virus och i de flesta fall reparera eventuella skador som de har orsakat.

Antivirusprogrammet måste uppdateras regelbundet för att skydda mot nyupptäckta virus.

Ett antivirusprogram kan vara förinstallerat på datorn. Vi rekommenderar att du använder valfritt antivirusprogram så att din dator är ordentligt skyddad.

Om du vill ha mer information om datorvirus skriver du support på Startskärmen och väljer appen **HP Support Assistant**.

### **Använda brandväggsprogramvara**

Syftet med brandväggar är att hindra obehöriga från att komma åt systemet eller nätverket. En brandvägg kan vara ett program som du installerar på datorn och/eller i nätverket, men det kan även vara en kombination av både maskinvara och programvara.

Det finns två typer av brandväggar:

- Värdbaserade brandväggar Program som bara skyddar den dator där de är installerade.
- Nätverksbaserade brandväggar Installeras mellan DSL- eller kabelmodemet och hemmanätverket och skyddar alla datorer i nätverket.

När en brandvägg är installerad i ett system övervakas alla data som skickas från och till systemet och jämförs med ett antal säkerhetskriterier som användaren anger. Alla data som inte uppfyller dessa kriterier stoppas.

### **Installera programvaruuppdateringar**

HP, Windows och tredjepartsprogram som är installerade på datorn bör uppdateras regelbundet så att de kan korrigera säkerhetsproblem och förbättra prestandan. Mer information finns i [Uppdatera](#page-57-0) [program och drivrutiner på sidan 48.](#page-57-0)

### **Installera Windows-uppdateringar**

Uppdateringar av operativsystemet och annan programvara kan bli tillgängliga efter det att datorn har levererats. Microsoft publicerar information om viktiga uppdateringar. För att skydda datorn mot säkerhetsläckor och datorvirus rekommenderar vi att du installerar alla viktiga uppdateringar så snart du får meddelande från Microsoft om att de är tillgängliga.

Gör så här när du vill kontrollera att alla tillgängliga uppdateringar är installerade på datorn:

- Kör Windows Update så snart som möjligt när du har installerat datorn. Skriv uppdatera på Startskärmen, välj **Inställningar** och välj sedan **Windows Update**.
- Därefter bör du köra Windows Update en gång i månaden.
- Hämta uppdateringar av Windows och andra Microsoft-program allteftersom de lanseras på Microsofts webbplats och via uppdateringslänken i Hjälp och support.

### **Installera uppdateringar för HP- och tredjepartsprogramvara**

HP rekommenderar att du regelbundet uppdaterar de program och drivrutiner som varit installerade på datorn från början. Besök HP:s webbplats om du vill hämta de senaste versionerna. Support i USA ges på [http://www.hp.com/go/contactHP.](http://www.hp.com/go/contactHP) Support i resten av världen ges på [http://welcome.hp.com/](http://welcome.hp.com/country/us/en/wwcontact_us.html) [country/us/en/wwcontact\\_us.html](http://welcome.hp.com/country/us/en/wwcontact_us.html). Där kan du också registrera dig för att få automatiska meddelanden när uppdateringar görs tillgängliga.

Om du har installerat tredjepartsprogram efter det att du köpt datorn, ska du uppdatera programvaran regelbundet. Programvaruföretagen tillhandahåller uppdateringar av sin programvara för att korrigera säkerhetsproblem och förbättra programvarans funktion.

# **Skydda det trådlösa nätverket**

När du installerar ett trådlöst nätverk, ska du alltid aktivera säkerhetsfunktionerna. Mer information finns i [Skydda ditt WLAN på sidan 15.](#page-24-0)

# **Säkerhetskopiera program och information**

Säkerhetskopiera regelbundet dina program och din information, så skyddar du dem mot att gå förlorade eller skadas permanent vid en virusattack eller ett program- eller maskinvarufel. Mer information finns i [Säkerhetskopiera och återställa på sidan 57.](#page-66-0)

# **Använda tillvalet säkerhetskabellås**

Ett säkerhetskabellås, som köps separat, är avsett att användas i avvärjande syfte, men det kan inte alltid förhindra att datorn blir skadad eller stulen. Säkerhetskabellåset är en av många metoder som bör användas som en del av en komplett säkerhetslösning som ger dig det bästa skyddet mot stöld.

Platsen för säkerhetskabeln på din dator kan se något annorlunda ut jämfört med bilden i det här avsnittet. Information om var du hittar platsen för säkerhetskabel på datorn finns i [Lära känna datorn](#page-12-0) [på sidan 3](#page-12-0).

- **1.** Linda säkerhetskabellåset runt ett fast förankrat föremål.
- **2.** Sätt nyckeln **(1)** i säkerhetskabellåset **(2)**.
- **3.** För in säkerhetskabellåset i datorns plats för säkerhetskabel **(3)** och lås sedan låset med nyckeln.

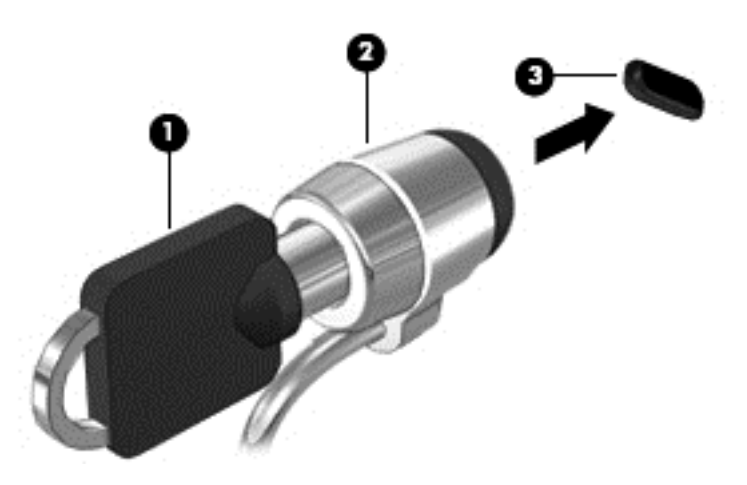

**4.** Ta ur nyckeln och förvara den på en säker plats.

# <span id="page-63-0"></span>**10 Setup Utility (BIOS) och Systemdiagnostik**

Setup Utility, eller BIOS (Basic Input/Output System), styr kommunikationen mellan systemets alla inoch utenheter (t.ex. diskenheter, bildskärm, tangentbord, mus och skrivare). I Setup Utility (BIOS) finns inställningar för de typer av enheter som har installerats, datorns startsekvens och mängden systemminne och utökat minne.

# **Starta Setup Utility (BIOS)**

Du startar Setup Utility (BIOS) genom att starta eller starta om datorn, trycka snabbt på esc och sedan trycka på f10.

Information om hur du navigerar i Setup Utility (BIOS) visas längst ned på skärmen.

**CBS!** Var ytterst försiktig när du ändrar i Setup Utility (BIOS). Om du gör fel finns det risk för att datorn inte fungerar som den ska.

# **Uppdatera BIOS**

Det kan finnas uppdaterade BIOS-versioner på HP:s webbplats.

De flesta BIOS-uppdateringar på HP:s webbplats är placerade i komprimerade filer som kallas för *SoftPaq*.

Vissa nedladdade paket innehåller en fil med namnet Readme.txt. Filen innehåller information om installation och felsökning.

### **Ta reda på BIOS-versionen**

Du kan avgöra om tillgängliga BIOS-uppdateringar innehåller senare BIOS-versioner än de som för tillfället är installerade på datorn genom att ta reda på vilken version av system-BIOS som är installerad.

BIOS versionsinformation (kallas även *ROM-datum* och *system-BIOS*) visas när du trycker på fn+esc (om Windows körs) eller öppnar Setup Utility (BIOS).

- **1.** Starta Setup Utility (BIOS). Se Starta Setup Utility (BIOS) på sidan 54.
- **2.** Välj **Main** (Huvudmeny) med piltangenterna.
- **3.** Skriv av numret på din befintliga BIOS-version.
- **4.** Om du vill avsluta Setup Utility (BIOS) utan att spara några ändringar väljer du **Avsluta**, **Avsluta utan att spara ändringar** med piltangenterna och trycker sedan på enter.

### **Ladda ned en BIOS-uppdatering**

**VIKTIGT:** Minska risken för allvarlig skada på datorn eller att installationen misslyckas genom att endast hämta och installera en BIOS-uppdatering medan datorn är ansluten till en tillförlitlig extern strömkälla via nätadaptern. Du bör varken ladda ned eller installera en BIOS-uppdatering medan datorn drivs med batteri, är dockad i en valfri dockningsenhet eller är ansluten till en extra strömkälla. Följ dessa anvisningar under nedladdning och installation:

Koppla inte bort strömmen från datorn genom att dra ut strömkabeln ur vägguttaget.

Stäng inte av datorn och initiera inte strömsparläge.

Sätt inte i, ta ut, anslut eller koppla bort någon enhet, kabel eller sladd.

- **1.** Skriv support på Startskärmen och välj appen **HP Support Assistant**.
- **2.** Välj **Uppdateringar** och sedan **optimeringar** välj sedan **Kontrollera om det finns HPuppdateringar nu**.
- **3.** Följ instruktionerna på skärmen.
- **4.** Gör så här i nedladdningsområdet:
	- **a.** Identifiera den senaste BIOS-uppdateringen och jämför den med den BIOS-version som är installerad på datorn. Om uppdateringen är nyare än din BIOS-version ska du anteckna datum, namn eller annan identifierare. Du kan behöva den här informationen för att hitta uppdateringen senare när den har laddats ned till hårddisken.
	- **b.** Om det finns en uppdatering som är nyare än din BIOS-version följer du anvisningarna på skärmen för att ladda ned den till hårddisken.

Anteckna sökvägen till platsen på hårddisken dit BIOS-uppdateringen ska laddas ned. Du behöver den här sökvägen när du är redo att installera uppdateringen.

**OBS!** Om datorn är ansluten till ett nätverk rekommenderar vi att du rådgör med nätverksadministratören innan du installerar programuppdateringar, särskilt uppdateringar av system-BIOS.

Installationsprocedurerna för BIOS varierar. Följ instruktionerna som visas på skärmen när nedladdningen är klar. Gör så här om inga instruktioner visas:

- **1.** Skriv e på Startskärmen och välj sedan **Filutforskaren**.
- **2.** Välj hårddiskbeteckningen. Hårddiskbeteckningen är i typfallet Lokal disk (C:).
- **3.** Följ sökvägen som du antecknade tidigare och öppna den mapp på hårddisken som innehåller uppdateringen.
- **4.** Dubbelklicka eller dubbeltryck på filen med filtillägget .exe (till exempel *filnamn*.exe).

BIOS-installationen börjar.

**5.** Slutför installationen genom att följa instruktionerna på skärmen.

**OBS!** När ett meddelande på skärmen visar att installationen är slutförd kan du ta bort den fil du laddade hem från hårddisken.

# **Använda Systemdiagnostik**

Med systemdiagnostik kan du köra testprogram för att fastställa att datorns maskinvara fungerar korrekt.

Så här gör du för att starta Systemdiagnostik:

- **1.** Starta eller starta om datorn och tryck snabbt på esc och därefter på f2.
- **2.** Välj önskat diagnostiskt test och följ sedan instruktionerna på skärmen.

**OBS!** Om du måste stoppa ett diagnostiskt test trycker du på esc.

# <span id="page-66-0"></span>**11 Säkerhetskopiera och återställa**

Din dator innehåller verktyg från HP och operativsystemet som hjälper dig att skydda din information och återställa den om det skulle bli nödvändigt. De här verktygen hjälper dig att återställa datorn till ett korrekt fungerande skick eller till den ursprungliga fabriksstatusen.

Det här kapitlet innehåller information om följande processer:

- Skapa återställningsmedier och säkerhetskopior
- Återställa systemet

**OBS!** I den här handboken får du en översikt av alternativen för säkerhetskopering och återställning. Mer information om verktygen finns i Hjälp och support. Skriv h på Startskärmen och välj sedan **Hjälp och support**.

# **Skapa återställningsmedier och säkerhetskopior**

Återställningen efter ett systemfel kan aldrig bli mer omfattande än den senaste säkerhetskopian.

**1.** När du har konfigurerat datorn ska du skapa ett HP-återställningsmedium. Det här steget skapar en säkerhetskopia av HP:s återställningspartition på datorn. Säkerhetskopian kan användas för att återinstallera det ursprungliga operativsystemet om hårddisken blir förstörd eller har bytts ut.

HP-återställningsmediet som du skapar ger följande återställningsalternativ:

- Systemåterställning Installerar om det ursprungliga operativsystemet och de program som installerades på fabriken.
- Minimerad återställningsavbildning Installerar om operativsystemet och alla maskinvarurelaterade drivrutiner och programvaror, men inga andra program.
- Fabriksåterställning Återställer datorn till den ursprungliga fabriksstatusen genom att radera all information från hårddisken och återskapa partitionerna. Därefter ominstalleras operativsystemet och de program som installerades på fabriken.

Se [Skapa HP Recovery-medier på sidan 59](#page-68-0).

- **2.** Skapa systemåterställningspunkter när du tillför ny maskin- och programvara. En systemåterställningspunkt är en ögonblicksbild av hårddisken som har sparats vid en viss tidpunkt med Windows Systemåterställning. En systemåterställningspunkt innehåller information som används av Windows, t.ex. registerinställningar. Windows 8 skapar automatiskt en systemåterställningspunkt åt dig under en Windows-uppdatering och annat systemunderhåll (t.ex. en programuppdatering, säkerhetsskanning eller systemdiagnostik). Du kan också skapa en systemåterställningspunkt manuellt när som helst. Mer information och steg för att skapa specifika systemåterställningspunkter finns i Windows Hjälp och support. Skriv h på Startskärmen och välj sedan **Hjälp och support**.
- **3.** Skapa en säkerhetskopia av din personliga information när du lägger in foton, videoklipp, musik och andra privata filer. Windows Filhistorik kan ställas in så att det regelbundet och automatiskt säkerhetskopierar filer från bibliotek, skrivbordet, kontakter och favoriter. Om filer raderas av misstag från hårddisken och de inte längre kan återställas från papperskorgen eller om filer blir skadade kan du återställa de filer som säkerhetskopierats med Filhistorik. Det är också bra att

kunna återställa filer om du någon gång väljer att återställa datorn genom att installera om Windows eller använda HP Recovery Manager.

**OBS!** Filhistorik är inte aktiverat som standard, så du måste själv aktivera det.

Mer information och anvisningar för hur du aktiverar Windows Filhistorik finns i Windows Hjälp och support. Skriv h på Startskärmen och välj sedan **Hjälp och support**.

### <span id="page-68-0"></span>**Skapa HP Recovery-medier**

HP Recovery Manager är ett program med vilket du kan skapa återställningsmedier efter det att du har installerat och konfigurerat datorn. HP Recovery-mediet kan användas för att återställa systemet om det blir något fel på hårddisken. Vid en systemåterställning återinstalleras det ursprungliga operativsystemet och de program som installerades på fabriken. Därefter konfigureras programmens inställningar. HP Recovery-mediet kan också användas för att anpassa systemet eller som hjälpmedel vid byte av en hårddisk.

- Det går bara att skapa en uppsättning HP Recovery-medier. Var försiktig när du hanterar återställningsverktygen och förvara dem på ett säkert ställe.
- HP Recovery Manager undersöker datorn och fastställer hur stor lagringskapacitet den tomma USB-flashenheten måste ha eller hur många tomma DVD-skivor som kommer att behövas.
- Om du vill skapa återställningsskivor måste datorn ha en optisk enhet som kan skriva på DVD, och du bör endast använda tomma DVD-R-, DVD+R-, DVD-R DL- eller DVD+R DL-skivor av hög kvalitet. Använd inte återskrivbara skivor, t.ex. CD±RW, DVD±RW, DVD±RW med dubbla lager eller BD-RE (återskrivbar Blu-ray); de är inte kompatibla med HP Recovery Managerprogramvaran. Du kan också använda en tom USB-flashenhet av hög kvalitet.
- Om din dator inte har en inbyggd optisk enhet med DVD-bränningskapacitet, men du ändå vill skapa återställningsskivor på DVD, kan du använda en extra, extern optisk enhet (köps separat) för att skapa återställningsskivor, eller också kan du beställa återställningsskivor till din dator från HP:s webbplats. Support i USA ges på<http://www.hp.com/go/contactHP>. Support i resten av världen ges på [http://welcome.hp.com/country/us/en/wwcontact\\_us.html.](http://welcome.hp.com/country/us/en/wwcontact_us.html) Om du använder en extern optisk enhet måste den vara ansluten direkt till en USB-port på datorn; enheten kan inte vara ansluten till en USB-port på en extern enhet som t.ex. en USB-hubb.
- Kontrollera att datorn är ansluten till elnätet innan du börjar skapa återställningsmedier.
- Processen kan ta över en timme. Avbryt inte den här processen.
- Du kan avsluta programmet innan du är klar med att skapa återställnings-DVD:er om det skulle bli nödvändigt. HP Recovery Manager avslutar bränningen av den pågående DVD:n. Nästa gång du öppnar HP Recovery Manager uppmanas du att fortsätta och de återstående skivorna kommer att brännas.

Så här skapar du HP Recovery-medier:

- **1.** Skriv recovery på Startskärmen och välj sedan **HP Recovery Manager**.
- **2.** Välj **Skapa återställningsskivor** och följ anvisningarna på skärmen för att fortsätta.

Om du någon gång behöver återställa systemet, se [Återställa med HP Recovery Manager](#page-71-0) [på sidan 62.](#page-71-0)

# **Återställning**

Om du behöver återställa systemet kan du välja mellan flera alternativ. Välj den metod som passar bäst för situationen och din kunskapsnivå:

- Om du behöver återställa privata filer och data kan du använda Windows Filhistorik för återställa information från de säkerhetskopior som du skapat. Mer information och anvisningar för hur du använder Filhistorik finns i Windows Hjälp och support. Skriv h på Startskärmen och välj sedan **Hjälp och support**.
- Om du behöver korrigera ett problem med ett förinstallerat program eller en drivrutin, använder du alternativet Återinstallera drivrutiner och program i HP Recovery Manager för att återinstallera det enskilda programmet eller drivrutinen.

Skriv recovery på Startskärmen, välj **HP Recovery Manager** och välj seda **Återinstallera drivrutiner och program** och följ anvisningarna på skärmen.

- Om du vill återställa systemet till en tidigare status utan att förlora personlig information är Windows Systemåterställning ett alternativ. Med Systemåterställning kan du återställa utan de krav som Windows Uppdatera eller en ominstallation ställer. Windows skapar automatiskt systemåterställningspunkter under Windows-uppdateringar och annat systemunderhåll. Även om du inte har skapat en återställningspunkt manuellt kan du välja att återställa till en tidigare punkt som skapats automatiskt. Mer information och anvisningar för hur du använder Windows Systemåterställning finns i Windows Hjälp och support. Skriv h på Startskärmen och välj sedan **Hjälp och support**.
- Om du vill återställa systemet på ett snabbt och enkelt sätt utan att förlora personlig information, inställningar eller appar som var förinstallerade på datorn eller som du köpt från Windows Store, kan du använda Windows Uppdatera. Det här alternativet kräver inte att du säkerhetskopierar data till en annan enhet. Se [Använda Uppdatera i Windows för snabb och enkel återställning](#page-70-0) [på sidan 61.](#page-70-0)
- Om du vill återställa datorn till ursprunglig status erbjuder Windows ett enkelt sätt att ta bort alla personliga data, appar och inställningar och återsinstallera Windows.

Mer information finns i [Ta bort allt och installera om Windows på sidan 61.](#page-70-0)

Om du vill återställa datorn med en minimerad avbildning kan du välja alternativet HP Minimerad återställningsavbildning från HP:s återställningspartition (endast vissa modeller) eller HP Recovery-medierna. Minimerad återställningsavbildning installerar endast drivrutiner och program som får maskinvaran att fungera. Andra program som ingår i avbildningen är fortfarande tillgängliga för installation genom alternativet Återinstallera drivrutiner och program i HP Recovery Manager.

Mer information finns i [Återställa med HP Recovery Manager på sidan 62.](#page-71-0)

- Om du vill återställa datorns ursprungliga partitioner och innehåIl från fabriken kan du välja alternativet Systemåterställning från HP Recovery-mediet. Mer information finns i [Återställa med](#page-71-0) [HP Recovery Manager på sidan 62.](#page-71-0)
- Om du har bytt ut hårddisken kan du använda alternativet Fabriksåterställning på HP Recoverymediet för att återställa fabriksavbildningen på den nya hårddisken. Mer information finns i [Återställa med HP Recovery Manager på sidan 62](#page-71-0).
- Om du vill ta bort återställningspartitionen för att frigöra utrymme på hårddisken kan du använda alternativet Ta bort återställningspartitionen i HP Recovery Manager.

Mer information finns i [Ta bort HP:s återställningspartition på sidan 64](#page-73-0).

### <span id="page-70-0"></span>**Använda Uppdatera i Windows för snabb och enkel återställning**

När datorn inte fungerar som den ska och du måste återfå stabilitet i systemet kan du använda alternativet Uppdatera i Windows för att börja om från början och behålla sådant som är viktigt för dig.

**T'y VIKTIGT:** Uppdatera tar bort alla traditionella program som inte installerades i systemet på fabriken.

**CBS!** Under Uppdatera sparas en lista över de traditionella program som tagits bort, så att du snabbt kan se vad du behöver installera på nytt. Anvisningar för ominstallation av traditionella program finns i Hjälp och support. Skriv h på Startskärmen och välj sedan **Hjälp och support**.

**OBS!** När du använder Uppdatera kan du bli ombedd att ge tillstånd eller att ange lösenord. Mer information finns i Windows Hjälp och support. Skriv h på Startskärmen och välj sedan **Hjälp och support**.

Så här startar du Uppdatera:

- **1.** På Startskärmen pekar du i det övre eller nedre högra hörnet av skärmen så att snabbknapparna visas.
- **2.** Välj **Inställningar**.
- **3.** Välj **Ändra datorinställningar** i det nedre högra hörnet av skärmen och välj sedan **Allmänt** på skärmen Datorinställningar.
- **4.** Bläddra nedåt i alternativen på höger sida val tills **Återställ datorn utan att dina filer påverkas** visas.
- **5.** Under **Återställ datorn utan att filerna påverkas** väljer du **Kom igång** och följer anvisningarna på skärmen.

### **Ta bort allt och installera om Windows**

Ibland vill man göra en detaljerad omformatering av datorn, eller så vill man ta bort personlig information innan datorn skänks bort eller lämnas till återvinning. I det här avsnittet beskriver vi hur du på ett snabbt och enkelt sätt återställer datorn till sin ursprungliga status. Med det här alternativet tas alla personliga data, appar och inställningar bort från datorn och Windows återinstalleras.

**I''**y **VIKTIGT:** Det här alternativet skapar inga säkerhetskopior av din information. Innan du använder det här alternativet ska du säkerhetskopiera all personlig information som du vill behålla.

Du kan starta det här alternativet med tangenten f11 eller från Startskärmen.

Så här använder du tangenten f11:

**1.** Tryck på f11 under datorns startrutin.

– eller –

Håll ned f11 samtidigt som du trycker på strömbrytaren.

- **2.** Välj din tangentbordslayout.
- **3.** Välj **Felsök** i menyn med startalternativ.
- **4.** Välj **Återställ datorn** och följ anvisningarna på skärmen.

Så här använder du Startskärmen:

- **1.** På Startskärmen pekar du i det övre eller nedre högra hörnet av skärmen så att snabbknapparna visas.
- **2.** Välj **Inställningar**.
- <span id="page-71-0"></span>**3.** Välj **Ändra datorinställningar** i det nedre högra hörnet av skärmen och välj sedan **Allmänt** på skärmen Datorinställningar.
- **4.** Bläddra nedåt i alternativen på höger sida tills **Ta bort allt och installera om Windows** visas.
- **5.** Under **Ta bort allt och installera om Windows** väljer du **Kom igång** och följer anvisningarna på skärmen.

### **Återställa med HP Recovery Manager**

Med programmet HP Recovery Manager kan du återställa datorn till den ursprungliga statusen från fabriken. Med det HP Recovery-medium som du skapat kan du välja något av följande återställningsalternativ:

- Systemåterställning Installerar om det ursprungliga operativsystemet och konfigurerar inställningar för de program som installerades på fabriken.
- Minimerad återställningsavbildning Installerar om operativsystemet och alla maskinvarurelaterade drivrutiner och programvaror, men inga andra program.
- Fabriksåterställning Återställer datorn till den ursprungliga fabriksstatusen genom att radera all information från hårddisken och återskapa partitionerna. Därefter ominstalleras operativsystemet och de program som installerades på fabriken.

HP:s återställningspartition (endast vissa modeller) möjliggör Minimerad återställningsavbildning.

#### **Vad du behöver veta**

- HP Recovery Manager återställer endast den programvara som installerades på fabriken. Programvara som inte medföljer datorn måste antingen laddas ned från tillverkarens webbplats eller installeras om från den skiva som tillverkaren tillhandahållit.
- Återställning via HP Recovery Manager bör användas som ett sista försök att åtgärda problem på datorn.
- HP Recovery-mediet måste användas om det blir fel på datorns hårddisk.
- För alternativen Fabriksåterställning och Systemåterställning måste du använda HP Recoverymedier.
- Om HP Recovery-medierna inte fungerar kan du erhålla återställningsmedier för ditt system via HP:s webbplats. Support i USA ges på<http://www.hp.com/go/contactHP>. Support i resten av världen ges på [http://welcome.hp.com/country/us/en/wwcontact\\_us.html.](http://welcome.hp.com/country/us/en/wwcontact_us.html)

**Ty VIKTIGT:** HP Recovery Manager gör inte automatiskt säkerhetskopior av dina personliga data. Innan du påbörjar återställningen ska du säkerhetskopiera alla personliga data som du vill behålla.
#### <span id="page-72-0"></span>**Använda HP:s återställningspartition för att återställa en minimerad avbildning (endast vissa modeller)**

Med HP:s återställningspartition (endast vissa modeller) kan du göra en minimerad återställningsavbildning utan återställningsskivor eller USB-flashenhet för återställning. Den här typen av återställning kan endast användas om hårddisken fortfarande fungerar.

Så här startar du HP Recovery Manager från HP:s återställningspartition:

**1.** Tryck på f11 under datorns startrutin.

– eller –

Håll ned f11 samtidigt som du trycker på strömbrytaren.

- **2.** Välj din tangentbordslayout.
- **3.** Välj **Felsök** i menyn med startalternativ.
- **4.** Välj **Recovery Manager** och följ instruktionerna på skärmen.

#### **Använda HP Recovery-medier för återställning**

Du kan använda HP Recovery-medier för att återställa det ursprungliga systemet. Den här metoden kan användas om systemet inte har någon återställningspartition eller om hårddisken inte fungerar som den ska.

- **1.** Säkerhetskopiera om möjligt alla dina personliga filer.
- **2.** Sätt in den första HP Recovery-skivan som du skapade i en extern optisk enhet (tillval) och starta om datorn.

– eller –

Sätt in HP Recovery-mediet som du skapat på en USB-flashenhet i en USB-port på datorn och starta sedan om datorn.

**OBS!** Om datorn inte automatiskt startar om i HP Recovery Manager måste du ändra startordningen i datorn. Se Ändra datorns startordning på sidan 63.

**3.** Följ instruktionerna på skärmen.

#### **Ändra datorns startordning**

Om datorn inte startar i HP Recovery Manager kan du ändra datorns startordning, som är den ordning för enheter i BIOS som datorn läser av när den startas. Du kan ändra valet för en optisk enhet eller en USB-flashenhet.

Så här ändrar du startordningen:

- **1.** Sätt i HP Recovery-mediet som du skapat.
- **2.** Starta om datorn, tryck snabbt på esc och tryck sedan på f9 för startalternativ.
- **3.** Välj den optiska enhet eller USB-flashenhet som du vill starta från.
- **4.** Följ instruktionerna på skärmen.

## <span id="page-73-0"></span>**Ta bort HP:s återställningspartition**

Med programmet HP Recovery Manager kan du ta bort HP:s återställningspartition för att frigöra utrymme på hårddisken.

**VIKTIGT:** Om du tar bort HP:s återställningspartition kan du inte längre använda Uppdatera i Windows, Windows-alternativet Ta bort allt och installera om Windows eller HP Recovery Manageralternativet för minimerad återställningsavbildning. Skapa HP Recovery-medier innan du tar bort återställningspartitionen för att säkerställa att du har återställningsalternativ. Se [Skapa HP Recovery](#page-68-0)[medier på sidan 59](#page-68-0).

Följ de här anvisningarna för att ta bort HP:s återställningspartition:

- **1.** Skriv recovery på Startskärmen och välj sedan **HP Recovery Manager**.
- **2.** Välj **Ta bort återställningspartitionen** och följ anvisningarna på skärmen för att fortsätta.

# <span id="page-74-0"></span>**12 Specifikationer**

# **Ineffekt**

I det här avsnittet hittar du information om strömförsörjning, som kan vara till hjälp när du planerar att resa utomlands med datorn.

Datorn drivs med likström som kan tillföras från elnätet eller en likströmskälla. Likströmskällan måste vara av typen 100–240 V, 50–60 Hz. Även om datorn kan drivas av en fristående likströmskälla, rekommenderar vi att den endast drivs med en nätströmsadapter eller en likströmskälla som HP har levererat och godkänt för användning med datorn.

Datorn kan hantera likström inom följande specifikationer. Driftspänning och -ström varierar mellan olika plattformar.

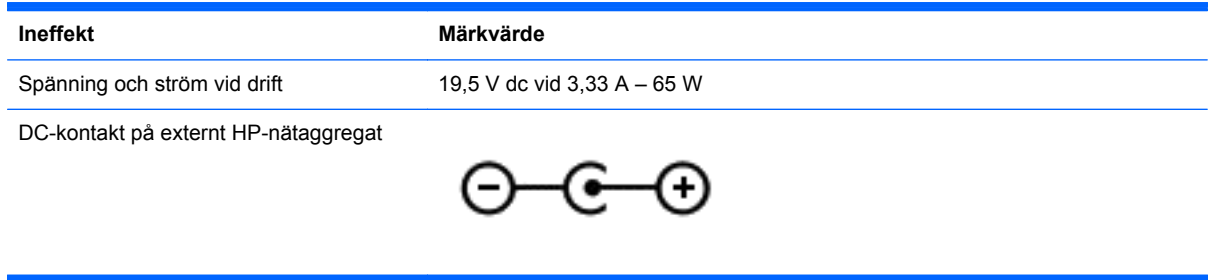

**OBS!** Denna produkt har utformats för IT-strömsystem i Norge med fas-till-fas-spänning som inte överstiger 240 V rms.

**OBS!** Datorns driftspänning och -ström står på märketiketten.

# **Driftsmiljö**

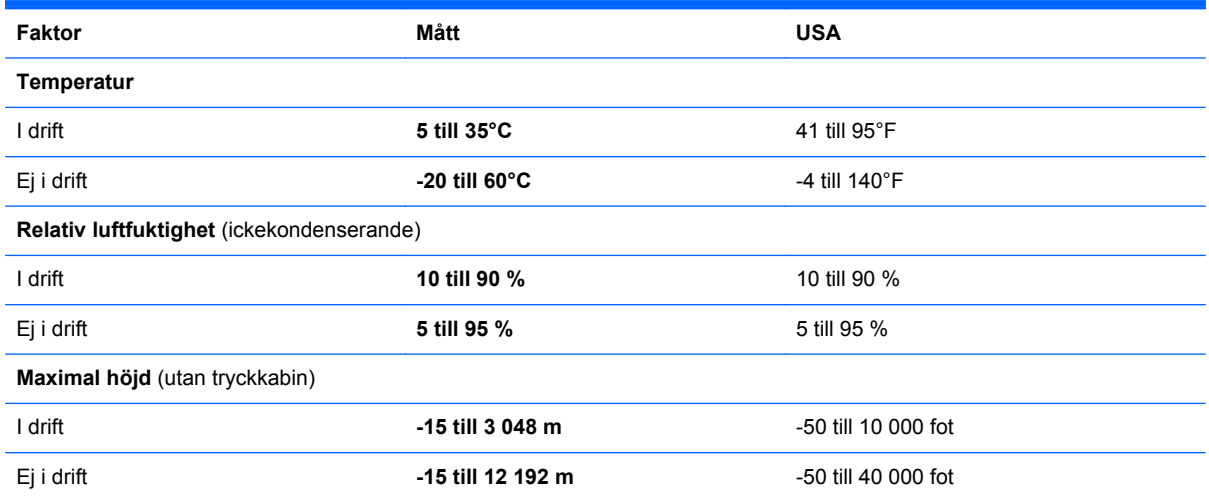

# <span id="page-75-0"></span>**13 Elektrostatisk urladdning**

I en elektrostatisk urladdning frigörs statisk elektricitet när två objekt kommer i kontakt med varandra – till exempel när du får en stöt av att gå över en matta och sedan vidröra ett dörrhandtag av metall.

En urladdning av statisk elektricitet från fingrar eller andra elektrostatiska ledare kan skada elektroniska komponenter. Du kan förhindra att datorn eller en enhet skadas eller att viktig information går förlorad genom att tänka på följande:

- Om borttagnings- eller installationsanvisningarna uppmanar dig att koppla ur datorn, ska du inte göra det förrän du är ordentligt jordad och innan du tar bort ett hölje.
- Förvara komponenter i deras elektrostatsäkra behållare tills du är redo att installera dem.
- Undvik att vidröra stift, trådar och kretsar. Hantera elektroniska komponenter så lite som möjligt.
- Använd icke-magnetiska verktyg.
- Ladda ur all statisk elektricitet genom att röra vid den omålade metallytan på komponenten innan du hanterar den.
- Om du tar bort en komponent, ska du placera den i en elektrostatsäker behållare.

Kontakta support om du behöver mer information om statisk elektricitet eller hjälp med att ta bort eller installera komponenter.

# **Index**

#### **A**

ansluta till ett WLAN [16](#page-25-0) antivirusprogram, använda [52](#page-61-0) använda lösenord [50](#page-59-0) använda nätström [40](#page-49-0) avstängning [41](#page-50-0) avstängt ljud, identifiera lampa [8](#page-17-0)

#### **B**

batteri byta [40](#page-49-0) förvara [39](#page-48-0) kassera [39](#page-48-0) spara ström [38](#page-47-0) batteriets frigöringsspärr [11](#page-20-0) batterifack [11](#page-20-0), [12](#page-21-0) batteriinformation, hitta [38](#page-47-0) batterilås, identifiera [11](#page-20-0) batteriström [37](#page-46-0) batteritemperatur [39](#page-48-0) besparing, ström [38](#page-47-0) **BIOS** fastställa versionen [54](#page-63-0) ladda ned en BIOSuppdatering [55](#page-64-0) uppdatera [54](#page-63-0) Bluetooth-enhet [13,](#page-22-0) [16](#page-25-0) borttagna filer återställa [60](#page-69-0) bra metoder [1](#page-10-0) brandväggsprogramvara [52](#page-61-0)

#### **C**

caps lock-lampa, identifiera [8](#page-17-0) CyberLink PowerDVD [22](#page-31-0)

#### **D**

dator, resa med [39](#page-48-0) datoråterställning [61](#page-70-0) digitalkort sätta i [45](#page-54-0) digitalmedieplats, identifiera [4](#page-13-0) Diskdefragmenteraren, programvara [47](#page-56-0) Diskrensning, programvara [48](#page-57-0) dra ut, pekskärmsgest [29](#page-38-0) driftsmiljö [65](#page-74-0)

#### **E**

elektrostatisk urladdning [66](#page-75-0) energiinställningar [37](#page-46-0) energimätaren [37](#page-46-0) esc-tangent, identifiera [10](#page-19-0) etiketter föreskrifter [12](#page-21-0) service [11](#page-20-0) trådlöst, certifiering [12](#page-21-0) WLAN [12](#page-21-0) externa enheter [44](#page-53-0) extra, externa enheter, använda [44](#page-53-0)

### **F**

f10-tangent [32](#page-41-0) f11-tangent [32](#page-41-0) f12-tangent [32](#page-41-0) f1-tangent [32](#page-41-0) f2-tangent [32](#page-41-0) f3-tangent [32](#page-41-0) f4-tangent [32](#page-41-0) f6-tangent [32](#page-41-0) f7-tangent [32](#page-41-0) f8-tangent [32](#page-41-0) f9-tangent [32](#page-41-0) fn-tangent, identifiera [10](#page-19-0), [34](#page-43-0) föreskrifter föreskrifter, etikett [12](#page-21-0) trådlöst, certifieringsetiketter [12](#page-21-0) företags-WLAN, anslutning [16](#page-25-0) förvara ett batteri [39](#page-48-0)

#### **G**

garantiperiod etikett [11](#page-20-0)

#### **H**

HD-enheter, ansluta [20,](#page-29-0) [22](#page-31-0) HDMI konfigurera ljud [21](#page-30-0)

HDMI-port, ansluta [20](#page-29-0) HDMI-port, identifiera [4,](#page-13-0) [18](#page-27-0) headsetmikrofon ansluta [20](#page-29-0) Hjälp och support komma åt [32](#page-41-0) HP:s återställningspartition [63](#page-72-0) ta ut [64](#page-73-0) återställning [63](#page-72-0) HP 3D DriveGuard [47](#page-56-0) HP- och tredjepartsprogramvara, installera programvaruuppdateringar [53](#page-62-0) HP Recovery Manager [62](#page-71-0) korrigera startproblem [63](#page-72-0) starta [63](#page-72-0) HP Recovery-medier skapa [59](#page-68-0) återställning [63](#page-72-0) hubbar [43](#page-52-0) hårddisk HP 3D DriveGuard [47](#page-56-0) hårddisklampa [4](#page-13-0) högerklicka använda pekskärmsgester [28](#page-37-0) högtalare ansluta [19](#page-28-0) högtalare, identifiera [9](#page-18-0), [19](#page-28-0) hörlurar ansluta [20](#page-29-0)

#### **I**

ineffekt [65](#page-74-0) installera tillval, säkerhetskabellås [53](#page-62-0) viktiga uppdateringar [52](#page-61-0) installera ett trådlöst nätverk (WLAN) [15](#page-24-0) installera Internetanslutning [15](#page-24-0) Intel Rapid Start Technology [35](#page-44-0) Intel Wireless Display [22](#page-31-0) Internetsäkerhet, programvara [51](#page-60-0) intern mikrofon, identifiera [6,](#page-15-0) [18](#page-27-0)

#### **J**

jack ljudingång (mikrofon) [5](#page-14-0) ljudutgång (hörlurar) [5,](#page-14-0) [19](#page-28-0) nätverk [4](#page-13-0) RJ-45 (nätverk) [4](#page-13-0) RJ-45-lampor (nätverk) [4](#page-13-0) jack för ljudingång (mikrofon) [5](#page-14-0) jack för ljudutgång (hörlurar) [5,](#page-14-0) [19](#page-28-0)

#### **K**

kablar USB [44](#page-53-0) knappar höger styrplatta [7](#page-16-0) ström [9](#page-18-0) styrplatta på/av [7](#page-16-0) vänster på styrplattan [7](#page-16-0) komponenter bildskärm [6](#page-15-0) höger sida [3](#page-12-0) ovansidan [7](#page-16-0) undersidan [11](#page-20-0) vänster sida [4](#page-13-0) konfigurera ljud för HDMI [21](#page-30-0) kontrollera ljudfunktioner [20](#page-29-0) kontroller för trådlöst knapp [13](#page-22-0) operativsystem [13](#page-22-0) Wireless Assistant, programvara [13](#page-22-0) Kortkommandotangenter Windows 8, kortkommandotangenter [33](#page-42-0) kritisk batteriladdning [39](#page-48-0)

#### **L**

lampa för inbyggd webbkamera, identifiera [6,](#page-15-0) [18](#page-27-0) lampa för trådlöst [8,](#page-17-0) [13](#page-22-0) lampor caps lock [8](#page-17-0) hårddisk [4](#page-13-0) nätadapter [4](#page-13-0) ström [3,](#page-12-0) [8](#page-17-0) styrplatta [7](#page-16-0), [8](#page-17-0) stäng av [8](#page-17-0) trådlöst [8](#page-17-0) webbkamera [6,](#page-15-0) [18](#page-27-0)

#### LAN

ansluta [17](#page-26-0) liud [19](#page-28-0) ljudfunktioner, kontrollera [20](#page-29-0) lösenord Setup Utility (BIOS) [51](#page-60-0) Windows [51](#page-60-0)

#### **M**

minimerad avbildning skapa [62](#page-71-0) minimerad återställningsavbildning [63](#page-72-0) modellbeskrivning etikett [11](#page-20-0) mus använda [31](#page-40-0) mus, extern inställningar [23](#page-32-0) musik [19](#page-28-0)

#### **N**

nypa, pekskärmsgest [29](#page-38-0) nypgest på styrplatta [25](#page-34-0) nätadapter [4](#page-13-0) nätadapter, testa [40](#page-49-0) nätström, använda [40](#page-49-0) nätverksjack, identifiera [4](#page-13-0) nätverkskabel LAN-krav [17](#page-26-0)

#### **P**

pekgester [23](#page-32-0) pekskärm, använda [27](#page-36-0) pekskärmsgester [29](#page-38-0), [31](#page-40-0) enfingersdragning [27](#page-36-0) högerklicka [28](#page-37-0) nypa [29](#page-38-0) svep från kanten-gester [30](#page-39-0) svepgester från kanten [30](#page-39-0) tryckning [28](#page-37-0) tryck och håll kvar [28](#page-37-0) platser digitala medier [4](#page-13-0) säkerhetskabel [5](#page-14-0) plats för säkerhetskabel, identifiera [5](#page-14-0) portar HDMI [4](#page-13-0), [18,](#page-27-0) [20](#page-29-0) Intel Wireless Display [22](#page-31-0)

USB 2.0 [5,](#page-14-0) [19](#page-28-0) USB 3.0 [4,](#page-13-0) [19](#page-28-0) PowerDVD [22](#page-31-0) produktnamn och nummer, dator [11](#page-20-0) programvara CyberLink PowerDVD [22](#page-31-0) Diskdefragmenteraren [47](#page-56-0) Diskrensning [48](#page-57-0) programvaruuppdateringar, installera [52](#page-61-0) publikt WLAN, anslutning [16](#page-25-0) På/av-knapp på styrplattan [7](#page-16-0)

### **R**

rengöra datorn [48](#page-57-0) resa med datorn [12,](#page-21-0) [39,](#page-48-0) [49](#page-58-0) RJ-45-jack (nätverk), identifiera [4](#page-13-0) rullningsgest på styrplatta [25](#page-34-0)

### **S**

serienummer [11](#page-20-0) serviceetikett, dator [11](#page-20-0) serviceetiketter hitta [11](#page-20-0) Setup Utility (BIOS)-lösenord [51](#page-60-0) skivor som stöds återställning [59](#page-68-0) sköta om datorn [48](#page-57-0) snabbtangent, systeminformation [34](#page-43-0) snabbtangenter använda [34](#page-43-0) beskrivning [34](#page-43-0) funktioner [34](#page-43-0) visa systeminformation [34](#page-43-0) spärr, batteriets frigörings- [11](#page-20-0) startordning ändra för HP Recovery Manager [63](#page-72-0) ström batteri [37](#page-46-0) spara [38](#page-47-0) strömknapp, identifiera [9](#page-18-0) strömlampor, identifiera [3](#page-12-0), [8](#page-17-0) strömsparläge avsluta [36](#page-45-0) initiera [35,](#page-44-0) [36](#page-45-0) strömuttag, identifiera [4](#page-13-0) styrplatta [23](#page-32-0)

styrplattans zon, identifiera [7](#page-16-0) styrplattegester [23](#page-32-0), [26](#page-35-0) nypa [25](#page-34-0) rulla [25](#page-34-0) svep från kanten-gester [27](#page-36-0) tryckning [24](#page-33-0) zooma [25](#page-34-0) styrplatteknappar [7](#page-16-0) styrplattelampa [7](#page-16-0) ställa in lösenordsskydd för återaktivering [36](#page-45-0) stänga av datorn [41](#page-50-0) svep från högerkanten [30](#page-39-0) svep från kanten-gester [26](#page-35-0), [29](#page-38-0) svep från högerkanten [26](#page-35-0) svep från överkanten [26,](#page-35-0) [31](#page-40-0) svep från vänsterkanten [27,](#page-36-0) [30](#page-39-0) systemet svarar inte [41](#page-50-0) systemåterställning [62](#page-71-0) systemåterställningspunkt skapa [57](#page-66-0) återställa [60](#page-69-0) säkerhet, trådlös [15](#page-24-0) säkerhetskabellås, installera [53](#page-62-0) säkerhetskopiera personliga filer [58](#page-67-0) säkerhetskopiera programvara och information [53](#page-62-0) säkerhetskopior [57](#page-66-0)

#### **T**

ta bort allt och installera om Windows [61](#page-70-0) tangentbord använda [31](#page-40-0) tangentbordets snabbtangenter, identifiera [34](#page-43-0) tangenter esc [10](#page-19-0) fn [10](#page-19-0) Windows [10](#page-19-0) Windows-program [10](#page-19-0) åtgärd [10](#page-19-0) temperatur [39](#page-48-0) testa en nätadapter [40](#page-49-0) tips om datorn [1](#page-10-0) transport av datorn [49](#page-58-0) tryckning, styrplattegester [24](#page-33-0) trådlöst, certifieringsetikett [12](#page-21-0) trådlöst, knapp [13](#page-22-0)

trådlöst nätverk, skydda [53](#page-62-0) trådlöst nätverk (WLAN) ansluta [16](#page-25-0) använda [14](#page-23-0) företags-WLAN, anslutning [16](#page-25-0) publikt WLAN, anslutning [16](#page-25-0) räckvidd [16](#page-25-0) säkerhet [15](#page-24-0) utrustning, nödvändig [15](#page-24-0)

#### **U**

underhåll Diskdefragmenteraren [47](#page-56-0) Diskrensning [48](#page-57-0) uppdatera [61](#page-70-0) dator [60](#page-69-0) ursprunglig systemåterställning [62](#page-71-0) USB 2.0-portar, identifiera [5](#page-14-0), [19](#page-28-0) USB 3.0-portar, identifiera [4](#page-13-0), [19](#page-28-0) USB-enheter ansluta [43](#page-52-0) beskrivning [43](#page-52-0) ta ut [44](#page-53-0) USB-hubbar [43](#page-52-0) USB-kabel, ansluta [44](#page-53-0) uttag, ström [4](#page-13-0)

#### **V**

ventiler, identifiera [5,](#page-14-0) [11](#page-20-0) video [20](#page-29-0) viloläge avsluta [36](#page-45-0) initiera [35,](#page-44-0) [36](#page-45-0) initieras vid kritiskt låg batteriladdning [39](#page-48-0)

#### **W**

webbkamera [19](#page-28-0) webbkamera, identifiera [6,](#page-15-0) [18](#page-27-0) webbkameralampa, identifiera [6](#page-15-0), [18](#page-27-0) **Windows** Filhistorik [58](#page-67-0), [60](#page-69-0) systemåterställningspunkt [57](#page-66-0), [60](#page-69-0) säkerhetskopiera [58](#page-67-0) ta bort allt och installera om [61](#page-70-0) Uppdatera [60,](#page-69-0) [61](#page-70-0) återinstallera [60](#page-69-0), [61](#page-70-0)

återställa [61](#page-70-0) återställa filer [60](#page-69-0) Windows-lösenord [51](#page-60-0) Windows programtangent, identifiera [10](#page-19-0) Windows-tangent, identifiera [10](#page-19-0) Windows-uppdateringar, installera [52](#page-61-0) Wireless Assistant, programvara [13](#page-22-0) WLAN-antenner, identifiera [6](#page-15-0) WLAN-enhet [14](#page-23-0) WLAN-etikett [12](#page-21-0)

#### **Z**

zoomgest på styrplatta [25](#page-34-0)

## **Å**

återställa dator [60](#page-69-0), [61](#page-70-0) steg [61](#page-70-0) Windows Filhistorik [60](#page-69-0) återställning [60](#page-69-0), [61](#page-70-0) diskar [59,](#page-68-0) [63](#page-72-0) HP Recovery Manager [62](#page-71-0) med HP Recovery-medier [59](#page-68-0) medier [63](#page-72-0) skivor som stöds [59](#page-68-0) starta [63](#page-72-0) system [62](#page-71-0) USB-flashenhet [63](#page-72-0) återställningsmedier skapa [59](#page-68-0) skapa med HP Recovery Manager [59](#page-68-0) återställningspartition [63](#page-72-0) ta ut [64](#page-73-0) återvinna dator [60](#page-69-0), [61](#page-70-0) åtgärdstangenter använda [31](#page-40-0) funktioner [31](#page-40-0) föregående spår eller avsnitt [32](#page-41-0) Hjälp och support [32](#page-41-0) identifiera [10](#page-19-0) ljud, avstängt [32](#page-41-0) minska bildskärmens ljusstyrka [32](#page-41-0) nästa spår eller avsnitt [32](#page-41-0)

spela, pausa, återuppta [32](#page-41-0) trådlöst [32](#page-41-0) volymhöjning [32](#page-41-0) volymsänkning [32](#page-41-0) växla bildskärm [32](#page-41-0) öka bildskärmens ljusstyrka [32](#page-41-0)